# **Nokia 3250 Benutzerhandbuch**

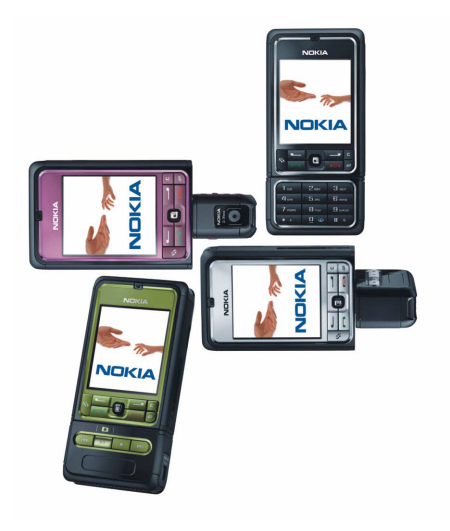

**9244345 Ausgabe 1**

#### KONFORMITÄTSERKLÄRUNG

Wir, NOKIA CORPORATION, erklären voll verantwortlich, dass das Produkt RM-38 den Bestimmungen der Richtlinie 1999/5/EG des Rats der Europäischen Union entspricht.

Den vollständigen Text der Konformitätserklärung finden Sie unter:

http://www.nokia.com/phones/declaration\_of\_conformity/.

# $C\epsilon$  0434

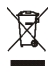

Die durchgestrichene Mülltonne weist darauf hin, dass das Produkt innerhalb der Europäischen Union am Ende seiner Lebensdauer getrennt entsorgt werden muss. Dies gilt sowohl für das Produkt selbst, als auch für alle mit diesem Symbol gekennzeichneten Zubehörteile. Diese Produkte dürfen nicht über den unsortierten Hausmüll entsorgt werden.

Copyright © 2006 Nokia. Alle Rechte vorbehalten.

Der Inhalt dieses Dokuments darf ohne vorherige schriftliche Genehmigung durch Nokia in keiner Form, weder ganz noch teilweise, vervielfältigt, weitergegeben, verbreitet oder gespeichert werden.

Nokia, Visual Radio, Nokia Connecting People und Pop-Port sind Marken oder eingetragene Marken der Nokia Corporation. Andere in diesem Handbuch erwähnte Produkt- und Firmennamen können Marken oder Handelsnamen ihrer jeweiligen Inhaber sein.

Nokia tune und Visual Radio sind Tonmarken der Nokia Corporation.

## symbian

This product includes software licensed from Symbian Software Ltd. © 1998-2006. Symbian and Symbian OS are trademarks of Symbian Ltd.

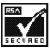

Includes RSA BSAFE cryptographic or security protocol software from RSA Security.

# 

Java™ and all Java-based marks are trademarks or registered trademarks of Sun Microsystems, Inc.

m-Router Connectivity Components © 2000-2002 Intuwave Limited. All rights reserved. (www.intuwave.com) US Patent No 5818437 and other pending patents. T9 text input software Copyright © 1997-2006. Tegic Communications, Inc. All rights reserved.

This product is licensed under the MPEG-4 Visual Patent Portfolio License (i) for personal and noncommercial use in connection with information which has been encoded in compliance with the MPEG-4 Visual Standard by a consumer engaged in a personal and noncommercial activity and (ii) for use in connection with MPEG-4 video provided by a licensed video provider. No license is granted or shall be implied for any other use. Additional information, including that related to promotional, internal, and commercial uses, may be obtained from MPEG LA, LLC. See <http://www.mpegla.com>.

Dieses Produkt ist im Rahmen der MPEG-4 Visual Patent Portfolio License lizenziert (i) für den persönlichen und nicht kommerziellen Einsatz in Verbindung mit Informationen, die von einem Verbraucher, der nicht zu Unternehmenszwecken handelt, in Übereinstimmung mit dem MPEG-4 Visual Standard zu persönlichen Zwecken und unentgeltlich erstellt wurden, und (ii) für den Einsatz in Verbindung mit MPEG-4-Videos, die von einem lizenzierten Videoanbieter zur Verfügung gestellt wurden. Es wird weder implizit noch explizit eine Lizenz für andere Einsatzzwecke gewährt. Weitere Informationen, inklusive solcher zur Verwendung für Werbezwecke sowie für den internen und kommerziellen Einsatz erhalten Sie von MPEG LA, LLC. Siehe <http://www.mpegla.com>.

Nokia entwickelt entsprechend seiner Politik die Produkte ständig weiter. Nokia behält sich das Recht vor, ohne vorherige Ankündigung an jedem der in dieser Dokumentation beschriebenen Produkte Änderungen und Verbesserungen vorzunehmen.

Nokia ist unter keinen Umständen verantwortlich für den Verlust von Daten und Einkünften oder für jedwede besonderen, beiläufigen, mittelbaren oder unmittelbaren Schäden, wie immer diese auch zustande gekommen sind.

Der Inhalt dieses Dokuments wird so präsentiert, wie er aktuell vorliegt. Nokia übernimmt weder ausdrücklich noch stillschweigend irgendeine Gewährleistung für die Richtigkeit oder Vollständigkeit des Inhalts dieses Dokuments, einschließlich, aber nicht beschränkt auf die stillschweigende Garantie der Markttauglichkeit und der Eignung für einen bestimmten Zweck, es sei denn, anwendbare Gesetze oder Rechtsprechung schreiben zwingend eine Haftung vor. Nokia behält sich das Recht vor, jederzeit ohne vorherige Ankündigung Änderungen an diesem Dokument vorzunehmen oder das Dokument zurückzuziehen.

Die Verfügbarkeit bestimmter Produkte kann je nach Region variieren. Wenden Sie sich an einen Nokia Vertragspartner in Ihrer Nähe.

Dieses Gerät kann Komponenten, Techniken oder Software enthalten, die den Exportgesetzen und -bestimmungen der USA oder anderen Ländern unterliegen. Eine Verbreitung, die Gesetze und Bestimmungen umgeht, ist untersagt.

9244345/Ausgabe 1

# Inhalt

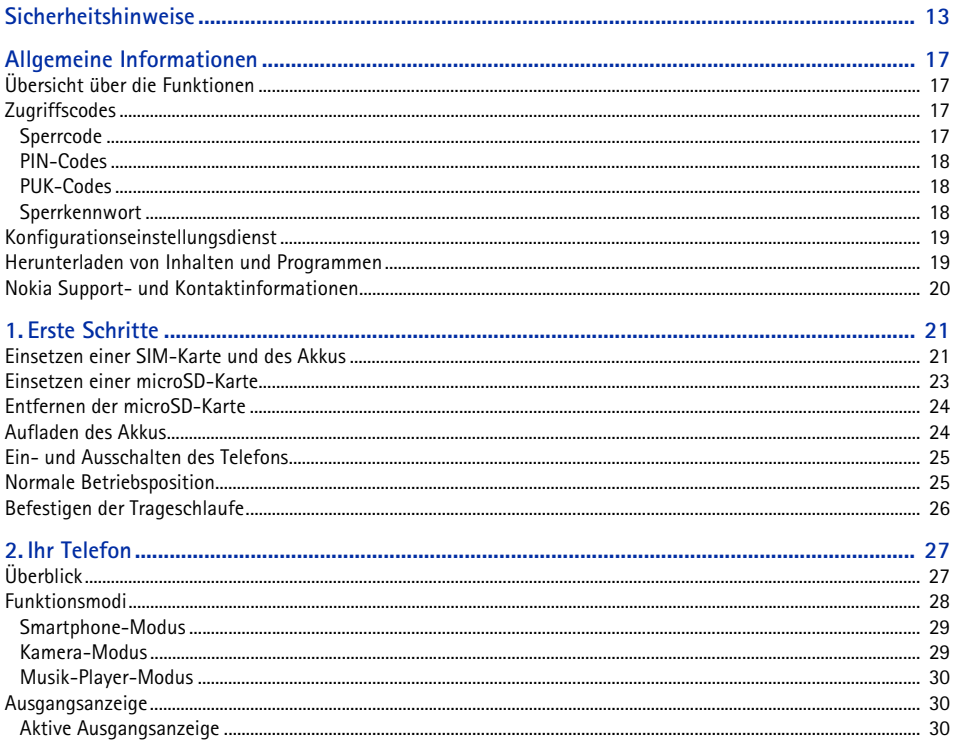

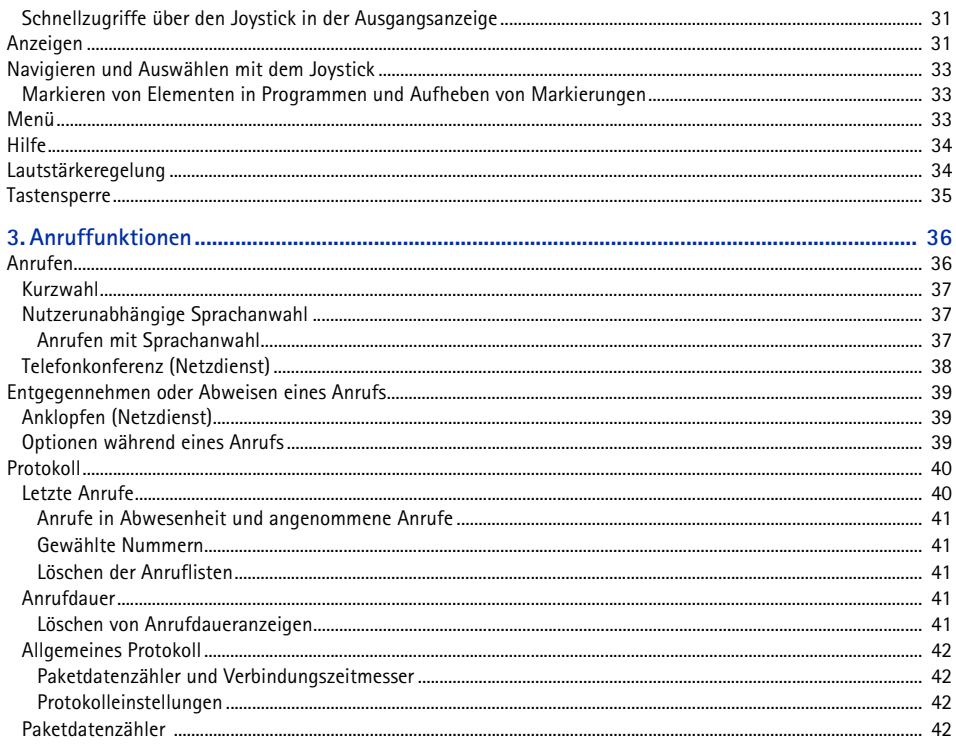

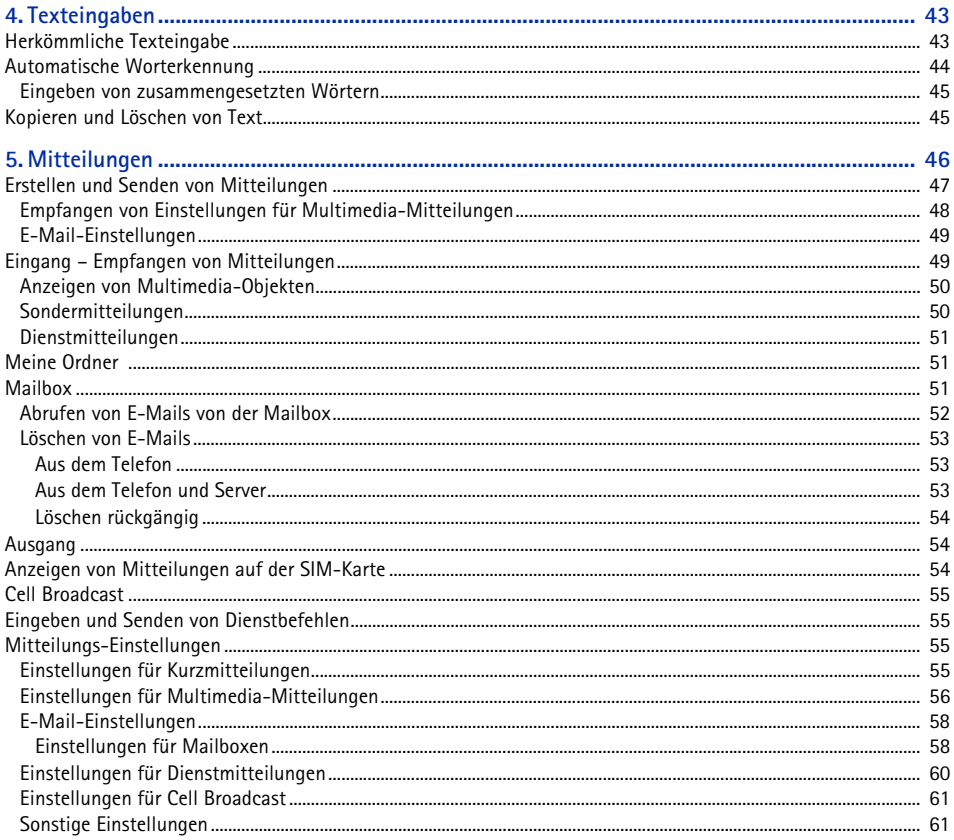

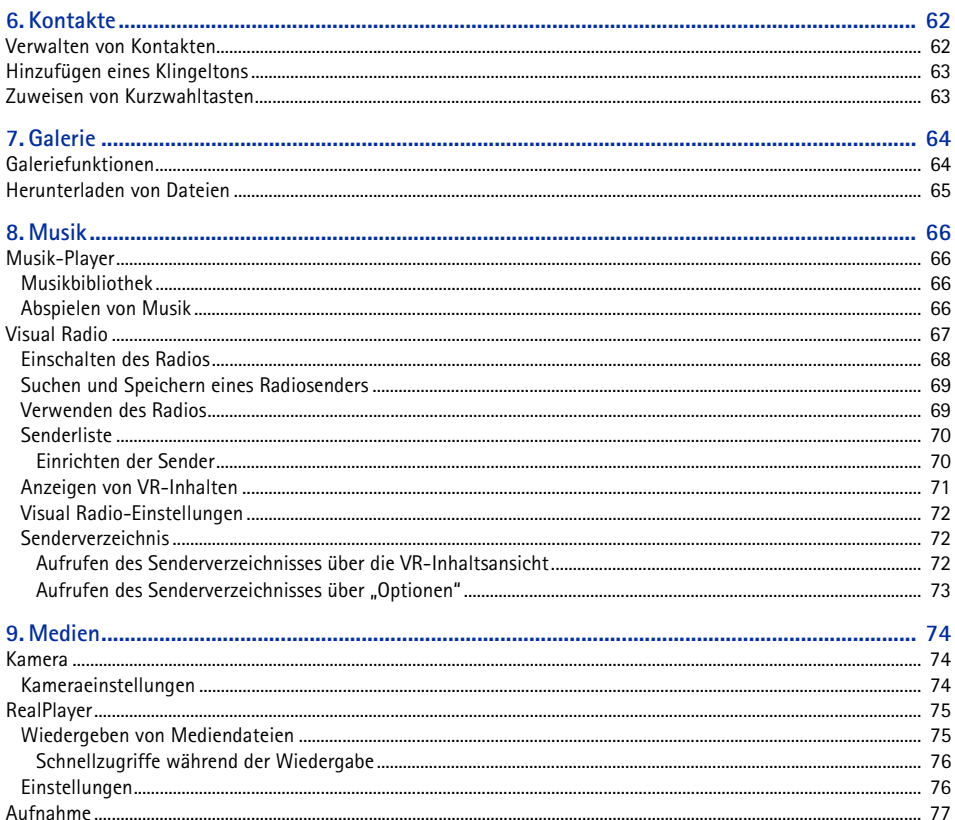

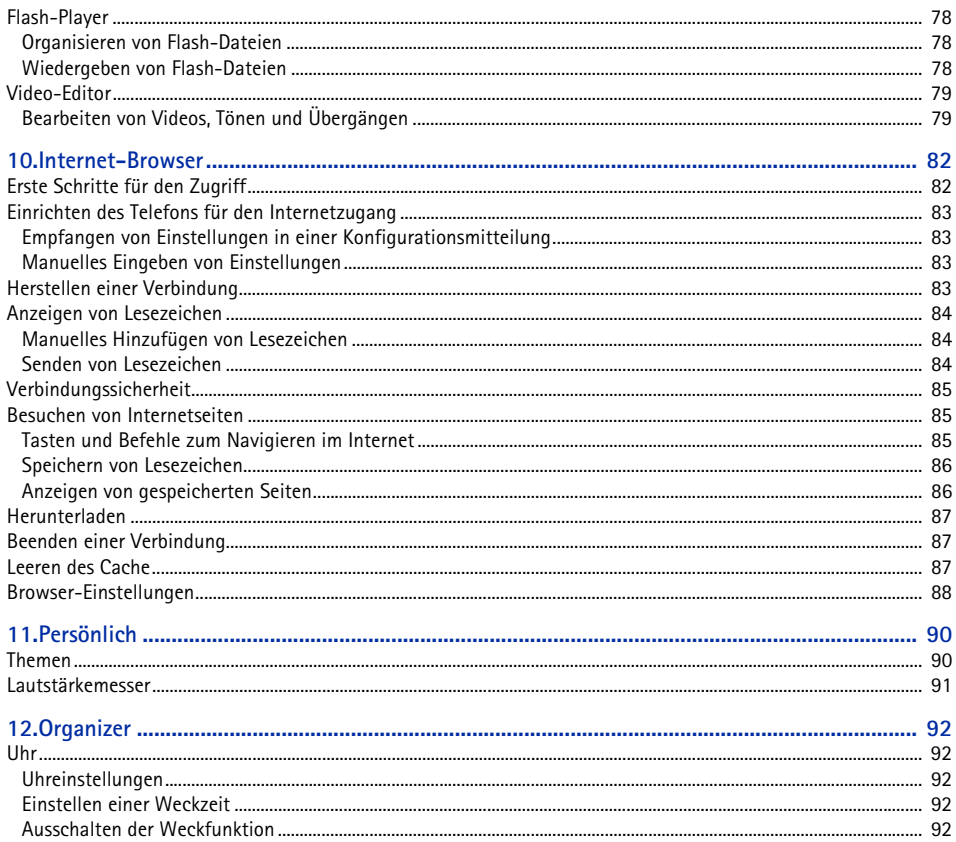

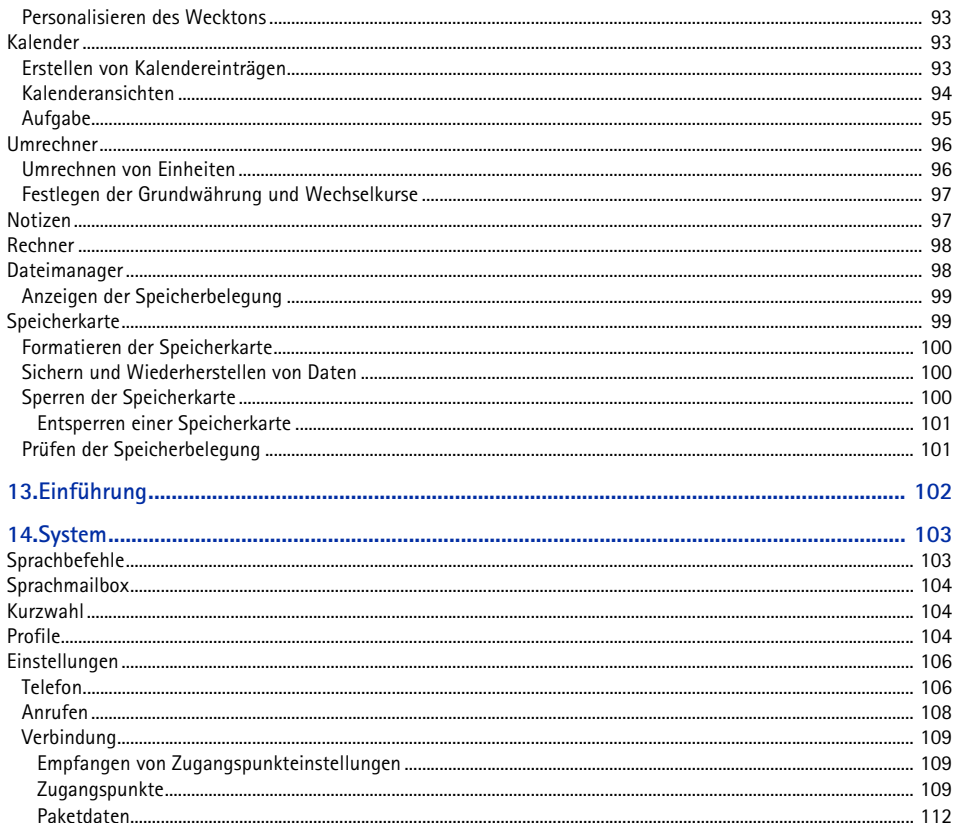

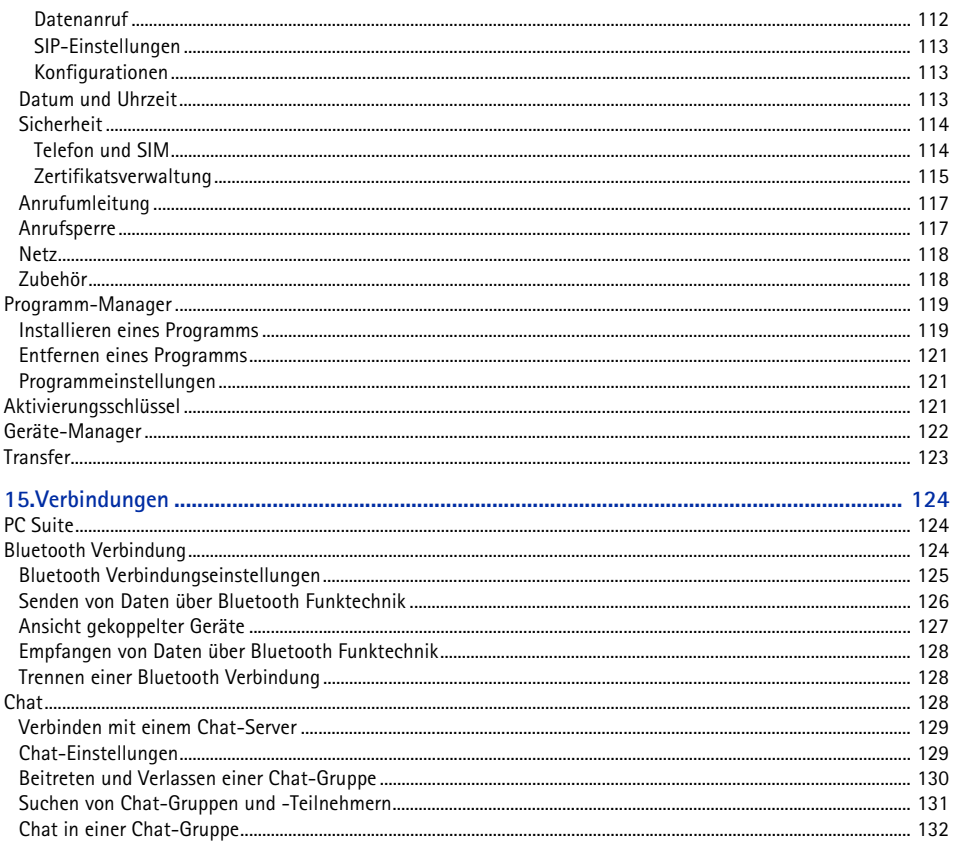

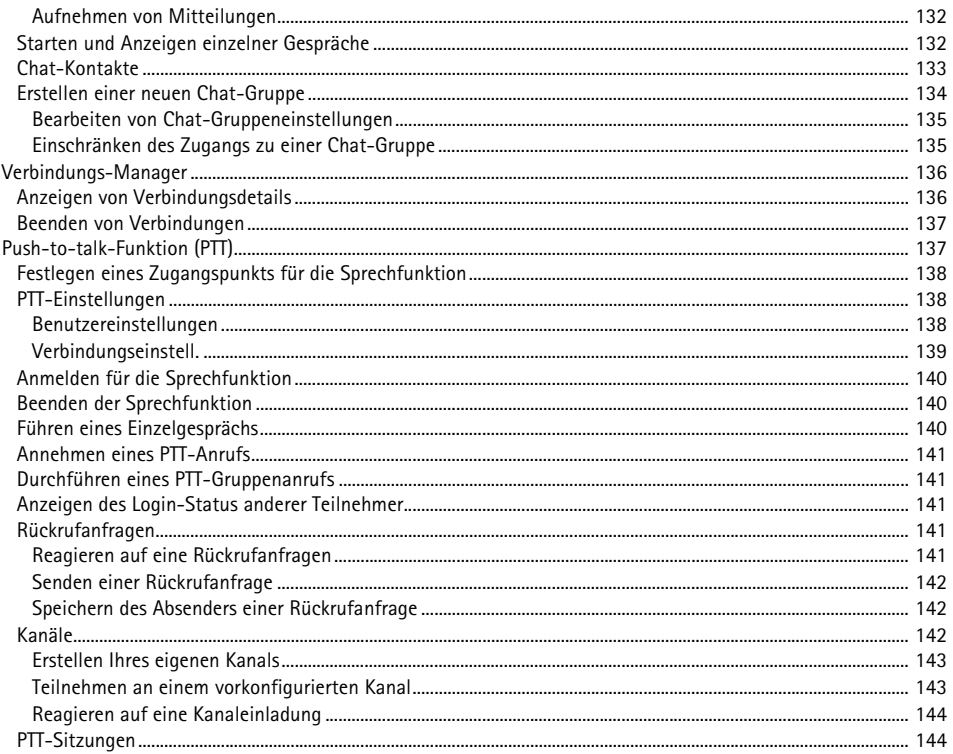

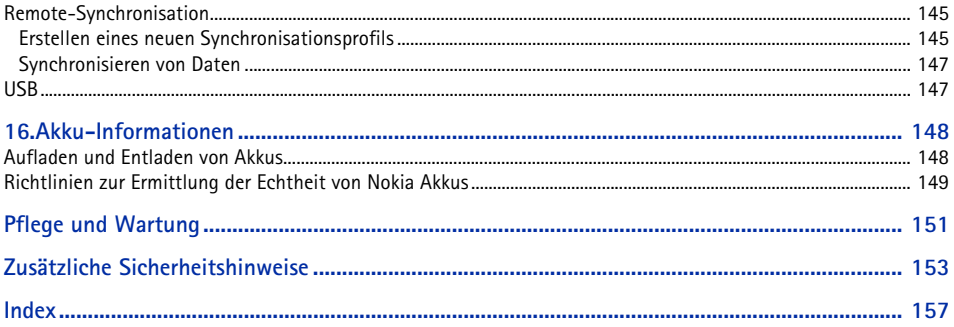

# <span id="page-12-0"></span>**Sicherheitshinweise**

Lesen Sie diese einfachen Richtlinien. Deren Nichtbeachtung kann gefährliche Folgen haben oder gegen Vorschriften verstoßen. Lesen Sie die ausführliche Bedienungsanleitung für weitere Informationen.

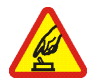

#### **EINSCHALTEN**

Schalten Sie das Mobiltelefon nicht ein, wenn der Einsatz von Mobiltelefonen verboten ist, Störungen verursachen oder Gefahr entstehen kann.

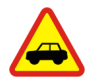

#### **VERKEHRSSICHERHEIT GEHT VOR**

**IN KRANKENHÄUSERN AUSSCHALTEN**

Beachten Sie alle vor Ort geltenden Gesetze. Die Hände müssen beim Fahren immer für die Bedienung des Fahrzeugs frei sein. Die Verkehrssicherheit muss beim Fahren immer Vorrang haben.

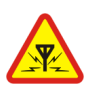

#### **STÖRUNGEN** Bei Mobiltelefonen kann es zu Störungen durch Interferenzen kommen, die die Leistung beeinträchtigen könnten.

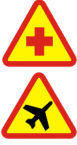

Beachten Sie alle Gebote und Verbote. Schalten Sie das Mobiltelefon in der Nähe medizinischer Geräte aus.

**AN BORD EINES FLUGZEUGS AUSSCHALTEN** Beachten Sie alle Gebote und Verbote. Mobile Geräte können Störungen in Flugzeugen verursachen.

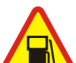

**AN TANKSTELLEN AUSSCHALTEN** Benutzen Sie das Mobiltelefon nicht an Tankstellen. Verwenden Sie es nicht in der Nähe von Kraftstoffen oder Chemikalien.

**IN SPRENGGEBIETEN AUSSCHALTEN** Beachten Sie alle Gebote und Verbote. Benutzen Sie das Telefon nicht in Sprenggebieten.

#### **UMSICHTIG VERWENDEN**

Halten Sie das Gerät in der vorgesehenen Position (siehe Produktdokumentation). Berühren Sie die Antenne nicht unnötig.

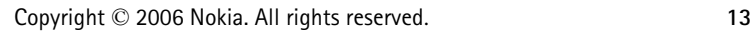

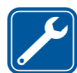

#### **QUALIFIZIERTER KUNDENDIENST**

Installation und Reparatur dieses Produkts darf nur durch qualifiziertes Fachpersonal erfolgen.

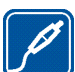

#### **ZUBEHÖR UND AKKUS**

Verwenden Sie nur zugelassenes Zubehör und zugelassene Akkus. Schließen Sie keine inkompatiblen Produkte an.

**WASSERDICHTIGKEIT** Ihr Mobiltelefon ist nicht wasserdicht. Halten Sie es trocken.

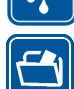

#### **SICHERUNGSKOPIEN**

Von allen im Mobiltelefon gespeicherten wichtigen Daten sollten Sie entweder Sicherungskopien anfertigen oder Abschriften aufbewahren.

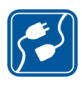

#### **ANSCHLUSS AN ANDERE GERÄTE**

Wenn Sie das Gerät an ein anderes Gerät anschließen, lesen Sie dessen Bedienungsanleitung, um detaillierte Sicherheitshinweise zu erhalten. Schließen Sie keine inkompatiblen Produkte an.

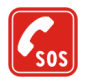

#### **NOTRUFE**

Stellen Sie sicher, dass das Mobiltelefon eingeschaltet und betriebsbereit ist. Drücken Sie die Endetaste so oft wie notwendig, um die Anzeige zu löschen und zum Startbildschirm zurückzukehren. Geben Sie die Notrufnummer ein und drücken Sie anschließend die Anruftaste. Geben Sie Ihren Standort durch. Beenden Sie das Gespräch nicht, bevor Ihnen die Erlaubnis hierzu erteilt worden ist.

## ■ **Informationen über Ihr Gerät**

Das in dieser Bedienungsanleitung beschriebene mobile Gerät ist für den Einsatz in GSM 900/1800/1900-Netzen zugelassen. Weitere Hinweise über Mobilfunknetze erhalten Sie von Ihrem Diensteanbieter.

Beachten Sie alle geltenden Gesetze und verletzen Sie nicht die Privatsphäre und Rechte anderer, wenn Sie die Funktionen dieses Gerätes nutzen.

Beachten Sie alle geltenden Gesetze sowie die örtlichen kulturellen Gepflogenheiten und verletzen Sie nicht die Privatsphäre und Rechte anderer, wenn Sie Videoclips oder Bilder aufnehmen.

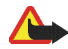

**Warnung:** Wenn Sie außer der Erinnerungsfunktion andere Funktionen des Geräts verwenden möchten, muss es eingeschaltet sein. Schalten Sie das Gerät nicht ein, wenn es durch den Einsatz mobiler Geräte zu Störungen kommen oder Gefahr entstehen kann.

## ■ **Netzdienste**

Für die Verwendung des Mobiltelefons benötigen Sie Zugriff auf die Dienste eines Mobilfunknetzbetreibers. Voraussetzung für die Verwendung vieler Funktionen dieses Geräts sind entsprechende Funktionen des Mobilfunknetzes. Diese Netzfunktionen sind u. U. nicht in allen Netzen verfügbar oder Sie müssen ihre Nutzung mit dem Diensteanbieter vereinbaren, damit Sie auf diese zugreifen können. Ihr Diensteanbieter muss Ihnen u. U. zusätzliche Informationen für die Verwendung der Dienste und über die damit verbundenen Kosten geben. Bei einigen Netzen können außerdem Einschränkungen gegeben sein, die Auswirkung auf die Verwendung der Netzdienste haben. Einige Netze unterstützen z. B. nicht alle sprachabhängigen Zeichen und Dienste.

Ihr Diensteanbieter hat möglicherweise verlangt, dass bestimmte Funktionen in Ihrem Gerät deaktiviert oder nicht aktiviert wurden. In diesem Fall werden sie nicht im Menü Ihres Geräts angezeigt. Zudem kann Ihr Gerät besonders konfiguriert sein. Diese Konfigurierung kann zu Abweichungen bei Menünamen, der Reihenfolge von Menüs und bei Symbolen führen. Bitte wenden Sie sich für weitere Informationen an Ihren Diensteanbieter.

Dieses Gerät unterstützt WAP 2.0-Protokolle (HTTP und SSL) über TCP/IP. Einige Funktionen dieses Geräts wie Internet, E-Mail, PTT, Chat und Multimedia-Mitteilungen erfordern die Unterstützung der betreffenden Technologie durch das Mobilfunknetz.

## ■ **Zubehör, Akkus und Ladegeräte**

Prüfen Sie, welche Modellnummer ein Ladegerät hat, bevor Sie dieses zusammen mit diesem Gerät verwenden. Dieses Gerät ist für die Stromversorgung durch das Ladegerät AC-3 oder AC-4 ausgelegt. Dieses Gerät verwendet einen BP-6M-Akku.

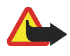

**Warnung:** Verwenden Sie nur Akkus, Ladegeräte und Zubehör, die von Nokia für den Einsatz mit diesem Modell zugelassen wurden. Der Einsatz anderer Typen lässt möglicherweise die Zulassung oder Garantie bzw. Gewährleistung erlöschen und kann gefährliche Folgen haben.

Erkundigen Sie sich bei Ihrem Händler nach zugelassenem Zubehör. Ziehen Sie beim Trennen des Kabels vom Zubehör am Stecker und nicht am Kabel.

Einige Regeln für den Umgang mit Zubehör:

- Bewahren Sie Zubehör außerhalb der Reichweite von kleinen Kindern auf.
- Ziehen Sie beim Trennen des Kabels vom Zubehör am Stecker und nicht am Kabel.
- Prüfen Sie Zubehör, das in Ihrem Fahrzeug installiert ist, regelmäßig dahingehend, ob es ordnungsgemäß installiert ist und einwandfrei funktioniert.
- Die Installation von komplexem Fahrzeugzubehör darf nur durch qualifiziertes Fachpersonal erfolgen.

# <span id="page-16-0"></span>**Allgemeine Informationen**

## <span id="page-16-1"></span>■ **Übersicht über die Funktionen**

Das Telefon verfügt über zahlreiche Funktionen für den täglichen Gebrauch. Dazu gehören ein Kalender, ein E-Mail-Programm, eine Uhr, ein Wecker, ein XHTML-Browser und ein Radio. Das Telefon unterstützt außerdem die folgenden Funktionen:

- 2-Megapixel-Kamera mit Videoaufnahmefunktion
- Musik-Player mit Wiedergabesteuerungstasten und Unterstützung von MP3-, WMA-, AAC- und eAAC+-Dateien
- Nutzerunabhängige Sprachanwahl und Sprachbefehle
- Bluetooth Funktechnik
- microSD-Speicherkarte zur Erweiterung der Speicherkapazität des Telefons

## <span id="page-16-2"></span>■ **Zugriffscodes**

#### <span id="page-16-3"></span>**Sperrcode**

Mit dem Sperrcode (5 bis 10 Ziffern) können Sie Ihr Telefon vor der Nutzung durch Unbefugte schützen. Der voreingestellte Code lautet 12345. Ändern Sie diesen Code und bewahren Sie den neuen Code an einem geheimen und sicheren Ort getrennt von Ihrem Telefon auf. Wie Sie den Code ändern und das Telefon so einstellen, dass Sie zur Eingabe des Codes aufgefordert werden, erfahren Sie unter [Sicherheit](#page-113-0) auf Seite [114.](#page-113-0)

Wenn Sie fünfmal hintereinander einen falschen Sperrcode eingeben, ignoriert das Telefon weitere Code-Eingaben. Warten Sie fünf Minuten und geben Sie den Code erneut ein.

Wenn das Gerät gesperrt ist, können möglicherweise Notrufe an die in Ihrem Gerät programmierte offizielle Notrufnummer ausgeführt werden.

#### <span id="page-17-0"></span>**PIN-Codes**

- Mit dem PIN-Code (PIN = Personal Identification Number, persönliche Kennummer) und dem UPIN-Code (UPIN = Universal Personal Identification Number, universelle persönliche Kennnummer), je 4-bis 8-stellig, können Sie Ihre SIM-Karte vor der Nutzung durch Unbefugte schützen. Weitere Informationen finden Sie unter [Sicherheit](#page-113-0) auf Seite [114](#page-113-0). Die PIN erhalten Sie zusammen mit der SIM-Karte. Stellen Sie das Telefon so ein, dass der PIN-Code beim Einschalten des Telefons jedes Mal abgefragt wird.
- Der PIN2-Code (4- bis 8-stellig) wird u. U. mit der SIM-Karte geliefert und ist für bestimmte Funktionen erforderlich.
- Die Modul-PIN benötigen Sie für den Zugriff auf die Informationen im Sicherheitsmodul. Die Modul-PIN wird mit der SIM-Karte geliefert, wenn die SIM-Karte über ein integriertes Sicherheitsmodul verfügt.
- Die Signatur-PIN benötigen Sie für die digitale Signatur. Die Signatur-PIN wird mit der SIM-Karte geliefert, wenn die SIM-Karte über ein integriertes Sicherheitsmodul verfügt.

#### <span id="page-17-1"></span>**PUK-Codes**

Der PUK-Code (PUK = Personal Unblocking Key, persönlicher Entsperrcode) und der UPUK-Code (UPUK = Universal Personal Unblocking Key, universeller persönlicher Entsperrcode), je 8-stellig, werden zum Ändern eines gesperrten PIN- bzw. UPIN-Codes benötigt. Der PUK2-Code ist erforderlich, um die Blockierung eines PIN2-Codes aufzuheben.

Wenn diese Codes nicht mit der SIM-Karte geliefert werden, wenden Sie sich an Ihren Diensteanbieter.

#### <span id="page-17-2"></span>**Sperrkennwort**

Das Sperrkennwort (4-stellig) ist zur Verwendung der Funktion *Sperreneinst.* erforderlich. Weitere Informationen finden Sie unter [Anrufsperre](#page-116-1) auf Seite [117.](#page-116-1) Das Sperrkennwort erhalten Sie von Ihrem Diensteanbieter.

Wenn Sie dreimal hintereinander ein falsches Sperrkennwort eingeben, wird das Kennwort blockiert. Wenden Sie sich diesbezüglich an Ihren Diensteanbieter oder Netzbetreiber.

## <span id="page-18-0"></span>■ Konfigurationseinstellungsdienst

Für die Verwendung von Diensten wie Multimedia-Mitteilungen, Chat, Push-to-talk, E-Mail, Synchronisierung, Streaming und die Nutzung des Browsers benötigt das Telefon die entsprechenden Konfigurationseinstellungen. Sie können diese Einstellungen möglicherweise direkt als Konfigurationsmitteilung empfangen. Nach dem Empfang der Einstellungen müssen diese auf dem Telefon gespeichert werden.

Weitere Informationen zur Verfügbarkeit erhalten Sie von Ihrem Netzbetreiber, Diensteanbieter oder autorisierten Nokia Händler.

Wenn Sie eine Konfigurationsmitteilung erhalten haben und die Einstellungen nicht automatisch gespeichert und aktiviert werden, wird die Meldung, *1 neue Mitteilung* angezeigt. Wählen Sie **Zeigen**, um die Mitteilung zu öffnen. Um die Einstellungen zu speichern, wählen Sie **Optionen** > *Speichern*. Wenn die Aufforderung *PIN der Konfigurationseinstellung:* angezeigt wird, geben Sie den PIN-Code für die Einstellungen ein und wählen **OK**. Den PIN-Code erhalten Sie vom Diensteanbieter.

Wenn noch keine Einstellungen gespeichert sind, werden diese Einstellungen gespeichert und als Standard-Konfigurationseinstellungen festgelegt. Andernfalls wird die Meldung *Als Standardeinstellungen festlegen?* angezeigt.

Um die empfangenen Einstellungen zu verwerfen, wählen Sie **Optionen** > *Löschen*.

#### <span id="page-18-1"></span>■ Herunterladen von Inhalten und Programmen

Unter Umständen können Sie Inhalte und Programme wie Themen, Töne, Videoclips und Spiele auf Ihr Telefon herunterladen (Netzdienst). Wählen Sie die Funktion zum Herunterladen aus (z. B. im Menü *Galerie*). Informationen zum Zugriff auf die Funktion zum Herunterladen finden Sie in der Beschreibung der entsprechenden Menüs. Informationen zur Verfügbarkeit der verschiedenen Dienste sowie Preise und Tarife erhalten Sie von Ihrem Diensteanbieter.

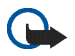

**Wichtig:** Installieren und verwenden Sie nur Programme aus Quellen, die ausreichende Sicherheit und Schutz gegen schädliche Software bieten.

#### <span id="page-19-0"></span>■ **Nokia Support- und Kontaktinformationen**

Die neueste Version dieser Bedienungsanleitung sowie zusätzliche Informationen, Downloads und Dienste rund um Ihr Nokia Produkt finden Sie unter www.nokia.com/support oder den Nokia Internetseiten in Ihrer Sprache.

Auf den Internetseiten finden Sie Informationen zu Nokia Produkten und Dienstleistungsangeboten. Wenn Sie sich an den Kundendienst wenden möchten, finden Sie unter www.nokia.com/customerservice eine Liste der regionalen Nokia Contact Center.

Unter www.nokia.com/repair finden Sie eine Liste der Nokia Service Center in Ihrer Nähe, die Wartungs- und Reparaturarbeiten übernehmen.

# <span id="page-20-0"></span>**1. Erste Schritte**

#### <span id="page-20-1"></span>■ **Einsetzen einer SIM-Karte und des Akkus**

Bevor Sie den Akku herausnehmen, müssen Sie das Gerät immer ausschalten und es vom Ladegerät trennen.

Bewahren Sie alle SIM-Karten außerhalb der Reichweite von kleinen Kindern auf.

Wenden Sie sich bezüglich Verfügbarkeit und weiterer Informationen über die Verwendung der SIM-Kartendienste an den Anbieter Ihrer SIM-Karte. Dies kann der Diensteanbieter, der Netzbetreiber oder ein Drittanbieter sein.

1. Drehen Sie das Telefon um, drücken Sie auf die Entriegelungen an beiden Seiten des Telefons (1) und nehmen Sie das rückseitige Cover (2) ab.

2. Entfernen Sie den Akku, indem Sie ihn wie abgebildet anheben (3).

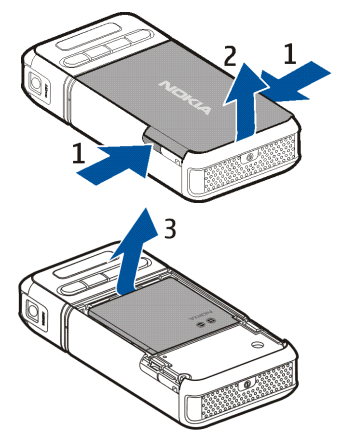

- 3. Um die Halterung für die SIM-Karte zu entriegeln, schieben Sie diese nach hinten (4) und heben Sie sie an (5).
- 4. Setzen Sie die SIM-Karte in die SIM-Kartenhalterung ein (6). Stellen Sie sicher, dass die abgeschrägte Ecke nach oben zeigt.
- 5. Schließen Sie die SIM-Kartenhalterung (7) und schieben Sie sie nach vorne, bis sie einrastet (8).

6. Setzen Sie den Akku wieder ein (9).

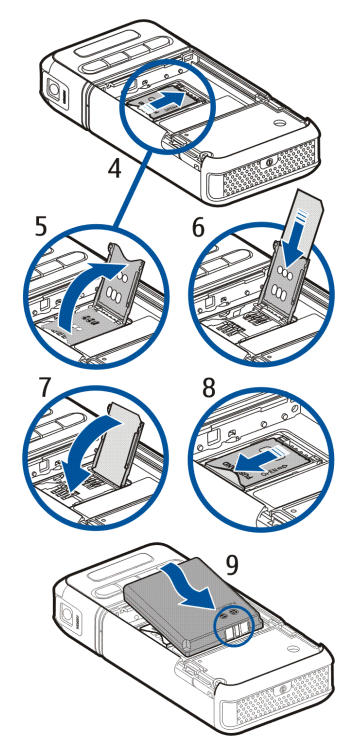

7. Setzen Sie das rückwärtige Cover wieder auf, indem Sie es an den Verriegelungslaschen des Telefons ausrichten (10) und nach unten drücken, bis es einrastet (11).

#### <span id="page-22-0"></span>■ **Einsetzen einer microSD-Karte**

- 1. Drehen Sie den unteren Teil des Telefons, um Zugang zum microSD-Kartensteckplatz zu erhalten.
- 2. Ziehen Sie an der Ecke der Abdeckung des Kartensteckplatzes, um die Abdeckung zu öffnen.
- 3. Setzen Sie die Karte so ein, dass die Goldkontakte zur Abdeckung des Kartensteckplatzes zeigen, und drücken Sie sie nach unten, bis sie einrastet.
- 4. Schließen Sie die Abdeckung des Kartensteckplatzes.

Bewahren Sie microSD-Karten außerhalb der Reichweite von kleinen Kindern auf.

Verwenden Sie nur mit diesem Gerät kompatible microSD-Karten. Andere Speicherkarten wie kleine MMC-Karten (Reduced Size MultiMediaCard, RS-MMC) passen nicht in den microSD-Kartensteckplatz und sind mit diesem Gerät nicht kompatibel. Durch die Verwendung einer nicht kompatiblen Speicherkarte kann sowohl die Karte als auch das Gerät beschädigt werden. Außerdem können die auf der nicht kompatiblen Karte gespeicherten Daten beschädigt werden.

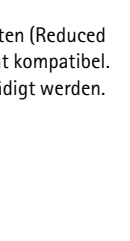

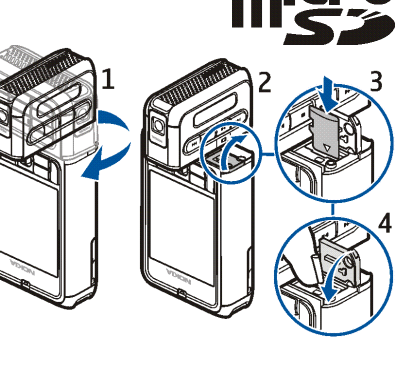

## <span id="page-23-0"></span>■ **Entfernen der microSD-Karte**

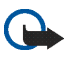

**Wichtig:** Entfernen Sie die microSD-Karte niemals, während auf sie zugegriffen wird. Dies kann zu Schäden an der Speicherkarte und dem Gerät sowie an den auf der Karte gespeicherten Daten führen.

Sie können die microSD-Karte während des Telefonbetriebs entfernen bzw. austauschen, ohne das Telefon auszuschalten.

- 1. Drehen Sie die Tastatureinheit des Telefons, um Zugang zum microSD-Kartensteckplatz zu erhalten.
- 2. Öffnen Sie die Abdeckung des microSD-Kartensteckplatzes und folgen Sie den Anweisungen auf dem Display.
- 3. Entfernen Sie die microSD-Karte (oder tauschen Sie sie aus) und schließen Sie die Abdeckung des Kartensteckplatzes.

#### <span id="page-23-1"></span>■ **Aufladen des Akkus**

- 1. Schließen Sie das Ladegerät an eine Netzsteckdose an.
- 2. Verbinden Sie das Kabel des Ladegeräts mit dem Anschluss für das Ladegerät im Telefon.

Ist der Akku vollständig entladen, dauert es möglicherweise einige Minuten, bis die Ladeanzeige in der Anzeige eingeblendet wird oder Sie Anrufe tätigen können.

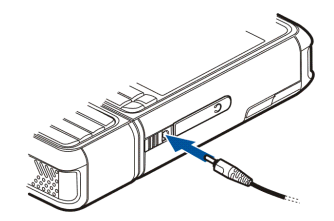

Die Ladezeit hängt von dem verwendeten Ladegerät und Akku ab.

Das Aufladen eines BP-6M-Akkus dauert mit dem AC-3-Ladegerät etwa drei Stunden und mit dem AC-4-Ladegerät etwa zwei Stunden.

## <span id="page-24-0"></span>■ **Ein- und Ausschalten des Telefons**

Halten Sie die Ein-/Aus-Taste gedrückt (siehe Abbildung).

Wenn Sie zur Eingabe eines PIN-Codes aufgefordert werden, geben Sie diesen ein und wählen **OK**.

Wenn Sie zur Eingabe eines Sperrcodes aufgefordert werden, geben Sie diesen ein und wählen **OK**. Die Voreinstellung für den Sperrcode ist 12345.

#### <span id="page-24-1"></span>■ **Normale Betriebsposition**

Halten Sie das Telefon stets in seiner vorgesehenen Bedienungsposition.

Ihr Gerät hat eine interne Antenne.

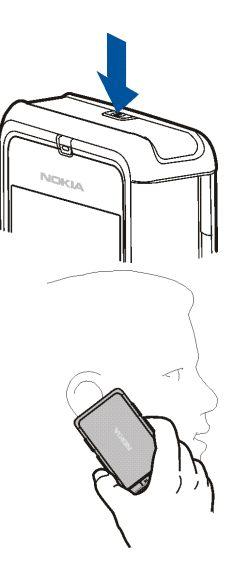

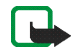

**Hinweis:** Wie bei jedem anderen Funkgerät sollten Sie die Antenne nicht unnötig berühren, wenn das Gerät eingeschaltet ist. Das Berühren der Antenne beeinträchtigt die Qualität der Verbindung und kann dazu führen, dass das Gerät mit einer höheren Sendeleistung als normal erforderlich arbeitet. Wenn Sie die Antenne beim Betrieb des Geräts nicht berühren, optimiert das die Antennenleistung und die Betriebsdauer des Akkus.

## <span id="page-25-0"></span>■ **Befestigen der Trageschlaufe**

- 1. Entfernen Sie das rückseitige Cover des Telefons.
- 2. Führen Sie die Trageschlaufe durch die Öffnung (1).
- 3. Legen Sie die Schlaufe um die Halterung und ziehen Sie sie fest (2).
- 4. Setzen Sie das rückwärtige Cover wieder auf.

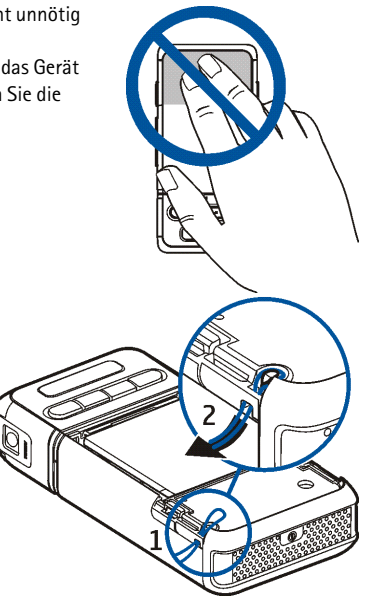

# <span id="page-26-0"></span>**2. Ihr Telefon**

## <span id="page-26-1"></span>■ **Überblick**

- Ein-/Aus-Taste (1)
- Hörer (2)
- Joystick (3)
- Auswahltasten (4)
- Menü taste  $\mathbb{C}_\bullet$  (5)
- Löschtaste (6)
- Bearbeitungstaste  $\bigoplus$  (7)
- $Endetaste$  (8)
- Anruftaste  $\leftarrow$  (9)
- Zifferntasten (10)
- Vorlauf  $\blacktriangleright$ I, Vergrößern (11)
- Stopp  $(12)$
- Wiedergabe/Pause MII, Aufnahmetaste (13)
- Rücklauf **144**, Verkleinern (14)
- Kameraobjektiv (15)
- Lautsprecher (16)

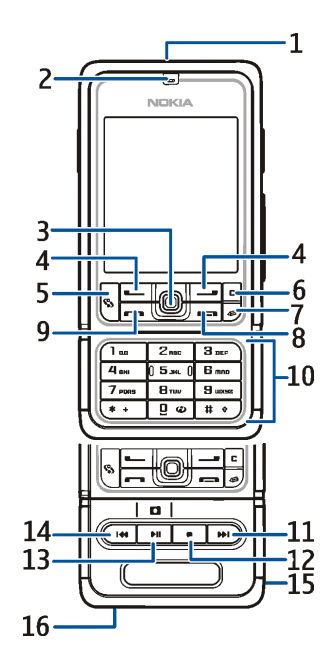

- Pop-Port<sup>™</sup>-Anschluss (17)
- Anschluss für das Ladegerät (18)
- Abdeckung des Pop-Port-Anschlusses (19)

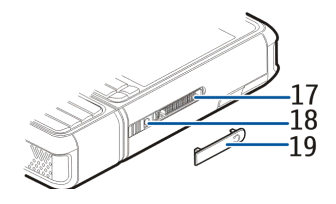

Bewahren Sie die Abdeckung des Pop-Port-Anschlusses außerhalb der Reichweite von kleinen Kindern auf.

Halten Sie das Gerät von Magneten oder magnetischen Feldern fern, da einige Anwendungen wie die Kamera durch diese möglicherweise ungewollt aktiviert werden könnten.

#### <span id="page-27-0"></span>■ **Funktionsmodi**

Ihr Telefon verfügt über drei Funktionsmodi: Smartphone-, Kamera- und Musik-Player-Modus. Um zwischen den drei Modi zu wechseln, drehen Sie den unteren Teil des Telefons. Es dauert einen kurzen Moment, bis ein Modus aktiviert wird. Im Smartphone-Modus darf der untere Teil des Telefons nicht mehr als 90 Grad nach rechts bzw. 180 Grad nach links gedreht werden. Wird der untere Teil über diesen Bereich hinaus gedreht, wird das Telefon beschädigt.

#### <span id="page-28-0"></span>**Smartphone-Modus**

Der Smartphone-Modus ist aktiviert, wenn sich die Zifferntasten auf dem unteren Teil auf derselben Seite befinden wie das Display.

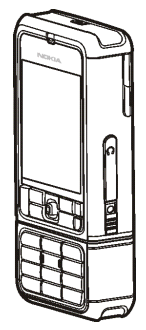

#### <span id="page-28-1"></span>**Kamera-Modus**

Um den Kamera-Modus im Smartphone-Modus zu aktivieren, drehen Sie den unteren Teil des Telefons um 90 Grad nach links, sodass das Kameraobjektiv von Ihnen weg zeigt, wenn Sie auf das Display schauen.

Um ein Bild von sich selbst aufzunehmen, drehen Sie den unteren Teil des Telefons um 90 Grad nach rechts, sodass das Kameraobjektiv zu Ihnen zeigt, wenn Sie auf das Display schauen.

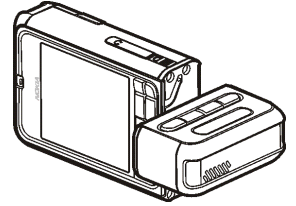

#### <span id="page-29-0"></span>**Musik-Player-Modus**

Um den Musik-Player-Modus im Smartphone-Modus zu aktivieren, drehen Sie den unteren Teil des Telefons um 180 Grad nach links, sodass sich die Tasten zur Steuerung der Musikwiedergabe auf derselben Seite befinden wie das Display.

#### <span id="page-29-1"></span>■ **Ausgangsanzeige**

Wenn das Telefon eingeschaltet und bei einem Netz registriert ist, befindet sich das Telefon in der aktiven Ausgangsanzeige und ist betriebsbereit.

Zum Ändern des Profils drücken Sie die Ein-/Aus-Taste und wählen ein Profil aus.

Wenn Sie eine Liste der zuletzt gewählten Nummern öffnen möchten, drücken Sie die Anruftaste.

Wenn Sie die Sprachbefehle verwenden möchten, halten Sie die rechte Auswahltaste gedrückt.

Um eine Verbindung zum Internet aufzubauen, halten Sie **0** gedrückt.

#### <span id="page-29-2"></span>**Aktive Ausgangsanzeige**

In der aktiven Ausgangsanzeige können Sie das Hauptmenü verwenden, um schnell auf die am häufigsten verwendeten Programme zuzugreifen. Zum Ein- oder Ausschalten der aktiven Ausgangsanzeige wählen Sie **Menü** > *System* > *Einstell.* > *Telefon* > *Ausgangsanzeige* > *Aktiver Standby* > *Ein* oder *Aus*.

Um auf Programme in der aktiven Ausgangsanzeige zuzugreifen, navigieren Sie zunächst nach oben oder unten, anschließend zum gewünschten Programm und wählen es aus. In der aktiven Ausgangsanzeige werden oben im Display Standardprogramme und darunter der Kalender, Aufgaben und Player-Ereignisse angezeigt. Um ein Programm oder ein Ereignis auszuwählen, navigieren Sie dorthin und drücken den Joystick.

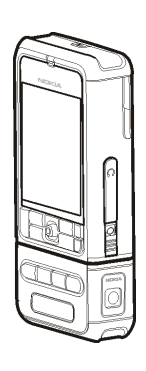

#### <span id="page-30-0"></span>**Schnellzugriffe über den Joystick in der Ausgangsanzeige**

Standardmäßig befindet sich das Telefon in der aktiven Ausgangsanzeige, in der die in der Ausgangsanzeige verfügbaren Joystick-Schnellzugriffe nicht verwendet werden können. Sie müssen die aktive Ausgangsanzeige deaktivieren, um die folgenden Schnellzugriffe zu verwenden.

Um die *Kontakte* zu öffnen, navigieren Sie nach oben oder unten oder drücken den Joystick.

Um den *Kalender* zu öffnen, navigieren Sie nach rechts.

Um eine Kurzmitteilung zu schreiben, navigieren Sie nach links.

Um die Joystick-Schnellzugriffe für Anwendungen zu ändern:

- 1. Wählen Sie **Menü** > *System* > *Einstell.* > *Telefon* > *Ausgangsanzeige*.
- 2. Navigieren Sie zu dem Schnellzugriff, den Sie ändern möchten, und drücken Sie den Joystick.
- 3. Navigieren Sie zu einem neuen Programm und drücken Sie den Joystick.

Einige Schnellzugriffe sind möglicherweise festgelegt und können nicht geändert werden.

#### <span id="page-30-1"></span>■ **Anzeigen**

Das Telefon ist mit einem GSM-Netz verbunden.

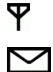

- Sie haben im Ordner *Eingang* unter *Mitteil.* eine oder mehrere Mitteilungen erhalten.
- $\bullet$ Im Ordner *Ausgang* befinden sich noch zu sendende Mitteilungen. Weitere Informationen finden Sie unter [Ausgang](#page-53-1) auf Seite [54](#page-53-1).
- Sie haben Anrufe in Abwesenheit. Weitere Informationen finden Sie unter [Letzte Anrufe](#page-39-1) auf Seite [40.](#page-39-1) Ł
- Wird angezeigt, wenn *Ruftonart* auf *Lautlos* und *Kurzmitteilungssignal* und *E-Mail-Signal* auf *Aus* 丈 eingestellt sind. Weitere Informationen finden Sie unter [Profile](#page-103-2) auf Seite [104.](#page-103-2)
	- Das Tastenfeld des Telefons ist gesperrt. Weitere Informationen finden Sie unter [Tastensperre](#page-34-0) auf Seite [35.](#page-34-0)

- Der Lautsprecher ist aktiviert. <1)
- Ein Alarm ist aktiv. ငွ

 $\mathbf{2}$ 

- Die zweite Telefonleitung wird verwendet. Siehe *Verwendete Leitung* unter [Anrufen](#page-107-0) auf Seite [108.](#page-107-1)
- **/**  Alle ankommenden Anrufe werden an Ihre Sprachmailbox oder eine andere Nummer umgeleitet. Wenn Sie über zwei Telefonleitungen verfügen, ist die Umleitungsanzeige für die erste Leitung  $\mathbf{1}$  und für die zweite Leitung  $\frac{2}{4}$ .
- Ein Headset ist an das Telefon angeschlossen. ଋ
- Eine induktive Schleifeneinheit ist an das Telefon angeschlossen. Φ
- Die Verbindung zum einem Funk-Headset wurde unterbrochen. 凶
- $\mathbf{D}$  /  $\mathbf{D}^*$  Ein Datenanruf ist aktiv.
- لِيم / رَبِّيْةِ Eine GPRS- oder EDGE-Paketdatenverbindung ist verfügbar.
- **/** Eine GPRS- oder EDGE-Paketdatenverbindung ist aktiv.
- **Ⅰ** / **2** Eine Paketdatenverbindung wird gehalten.
- Bluetooth Funktion ist aktiv.  $\ast$
- Daten werden via Bluetooth Funktechnik übertragen. Weitere Informationen finden Sie unter  $(*)$ [Bluetooth Verbindung](#page-123-2) auf Seite [124](#page-123-2).
- Eine USB-Verbindung ist aktiv. ᅺ

Möglicherweise werden weitere Anzeigen angezeigt.

#### <span id="page-32-0"></span>■ **Navigieren und Auswählen mit dem Joystick**

Zum Navigieren bewegen Sie den Joystick nach oben, unten, links oder rechts. Um das hervorgehobene Element auszuwählen, drücken Sie den Joystick.

#### <span id="page-32-1"></span>**Markieren von Elementen in Programmen und Aufheben von Markierungen**

Um ein Element in einem Programm zu markieren bzw. eine Markierung aufzuheben, halten Sie die Bearbeitungstaste gedrückt und drücken den Joystick. Um mehrere aufeinander folgende Markierungen hinzuzufügen bzw. aufzuheben, halten Sie die Bearbeitungstaste gedrückt und navigieren nach oben oder unten.

#### <span id="page-32-2"></span>■ **Menü**

Über das Menü können Sie auf die Funktionen Ihres Telefons zugreifen. Um das Hauptmenü zu öffnen, wählen Sie **Menü**.

Um ein Programm oder einen Ordner zu öffnen, navigieren Sie dorthin und drücken den Joystick.

Zum Ändern der Menüansicht wählen Sie **Menü** > **Optionen** > *Ansicht ändern* > *Raster* oder *Liste*.

Wenn Sie die Reihenfolge der Funktionen im Menü ändern, weicht sie ggf. von der in diesem Benutzerhandbuch beschriebenen Standardreihenfolge ab.

Wählen Sie so oft wie nötig **Zurück** und **Schließen**, um zur Ausgangsanzeige zurückzukehren, oder wählen Sie **Optionen** > *Schließen*.

Zum Anzeigen und Wechseln zwischen geöffneten Programmen halten Sie die Menütaste gedrückt. Das Fenster für den Programmwechsel wird geöffnet, in dem eine Liste der geöffneten Programme angezeigt wird. Navigieren Sie zu einem Programm und wählen Sie dieses aus.

Das Ausführen von Programmen im Hintergrund erhöht den Stromverbrauch und verkürzt die Betriebsdauer des Akkus.

## <span id="page-33-0"></span>■ **Hilfe**

Ihr Gerät verfügt über eine kontextsensitive Hilfe. Der Zugriff auf die Hilfe kann über ein Programm oder über das Hauptmenü erfolgen.

Um auf die Hilfe zuzugreifen, während ein Programm geöffnet ist, wählen Sie **Optionen** > *Hilfe*. Um zwischen der Hilfe und dem im Hintergrund geöffneten Programm zu wechseln, wählen Sie **Menü** und halten Sie die Taste gedrückt. Wählen Sie **Optionen** sowie eine der folgenden Optionen:

*Themenliste* – Zeigt eine Liste verfügbarer Themen in der entsprechenden Kategorie an

*Hilfekategorienliste* – Zeigt eine Liste mit den Hilfekategorien an

*Stichwortsuche* – Dient zur Suche nach Hilfethemen anhand von Stichworten

Um über das Hauptmenü auf die Hilfe zuzugreifen, wählen Sie *System* > *Hilfe*. Wählen Sie in der Liste mit den Hilfekategorien das gewünschte Programm, um eine Liste der Hilfethemen anzuzeigen. Um zwischen der mit Gekennzeichneten Liste mit den Hilfekategorien und einer mit [최 abc gekennzeichneten Stichwortliste zu wechseln, navigieren Sie nach links oder rechts. Drücken Sie den Joystick, um den zugehörigen Hilfetext anzuzeigen.

## <span id="page-33-1"></span>■ **Lautstärkeregelung**

Um die Lautstärke des Hörers bzw. Lautsprechers während eines Anrufs oder bei der Wiedergabe einer Audio-Datei anzupassen, navigieren Sie nach links oder rechts.

Zum Aktivieren des Lautsprechers während eines Anrufs wählen Sie **Lautspr.**.

Zum Deaktivieren des Lautsprechers während eines Anrufs wählen Sie **Telefon**.

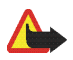

**Warnung:** Halten Sie das Gerät nicht an Ihr Ohr, wenn der Lautsprecher verwendet wird, da die Lautstärke sehr hoch werden kann.

## <span id="page-34-0"></span>■ **Tastensperre**

Um das versehentliche Drücken der Tasten zu verhindern und die Tastensperre einzuschalten, drücken Sie innerhalb von 1,5 Sekunden die linke Auswahltaste und **\***.

Um die Tastensperre aufzuheben, wählen Sie **Freigabe** und drücken innerhalb von 1,5 Sekunden **\***.

Wenn die Tastensperre aktiviert ist, können möglicherweise Notrufe an die in Ihrem Gerät programmierte offizielle Notrufnummer getätigt werden.

# <span id="page-35-0"></span>**3. Anruffunktionen**

#### <span id="page-35-1"></span>■ **Anrufen**

1. Geben Sie in der Ausgangsanzeige die Telefonnummer mit Vorwahl ein. Drücken Sie die Löschtaste, um eine Zahl zu löschen.

Drücken Sie für Auslandsgespräche zweimal die Taste **\*** für die internationale Vorwahl (das +-Zeichen steht für den internationalen Zugangscode) und geben Sie dann die Landesvorwahl, die Vorwahl (ggf. ohne die Null) sowie die Rufnummer ein.

- 2. Um die Nummer anzurufen, drücken Sie die Anruftaste.
- 3. Um den Anruf zu beenden oder den Anrufversuch abzubrechen, drücken Sie die Endetaste.

Um von *Kontakte* aus einen Anruf zu tätigen, wählen Sie **Menü** > *Kontakte*. Navigieren Sie zum gewünschten Namen oder geben Sie die ersten Buchstaben des Namens ein und navigieren Sie zum gewünschten Namen. Um die Nummer anzurufen, drücken Sie die Anruftaste.

Um die Sprachmailbox (Netzdienst) anzurufen, halten Sie in der Ausgangsanzeige die Taste **1** gedrückt. Die Nummer der Sprachmailbox muss definiert sein, um die Sprachmailbox anrufen zu können. Siehe [Sprachmailbox](#page-103-0) S. [104.](#page-103-0)

Um eine kürzlich gewählte Nummer anzurufen, drücken Sie in der Ausgangsanzeige die Anruftaste. Es wird eine Liste der 20 zuletzt gewählten Rufnummern angezeigt. Navigieren Sie zur gewünschten Nummer und drücken Sie die Anruftaste.

Informationen zu PTT-Anrufen finden Sie unter [Push-to-talk-Funktion \(PTT\)](#page-136-1) auf Seite [137](#page-136-1).
# **Kurzwahl**

Sie können einer Telefonnummer eine der Kurzwahltasten **2** bis **9** zuweisen. Weitere Informationen finden Sie unter [Zuweisen von Kurzwahltasten](#page-62-0) auf Seite [63.](#page-62-0)

Anschließend haben Sie folgende Möglichkeiten, die Kurzwahlnummer anzurufen:

- Drücken Sie die Kurzwahltaste und anschließend die Anruftaste.
- Wenn die Option *Kurzwahl* auf *Ein* eingestellt ist, halten Sie die Kurzwahltaste so lange gedrückt, bis der Anruf erfolgt. Um *Kurzwahl* auf *Ein* einzustellen, wählen Sie **Menü** > *System* > *Einstell.* > *Anrufe* > *Kurzwahl* > *Ein*.

### **Nutzerunabhängige Sprachanwahl**

Sie können einen Anruf tätigen, indem Sie einen Namen nennen, der in der Kontaktliste des Telefons gespeichert ist. Allen Einträgen in der Kontaktliste des Telefons wird automatisch ein Sprachbefehl hinzugefügt.

Sehr kurze Namen werden nicht akzeptiert. Verwenden Sie lange Namen und vermeiden Sie die Verwendung von ähnlich klingenden Namen für unterschiedliche Nummern.

#### **Anrufen mit Sprachanwahl**

Wenn ein Programm Daten über eine Paketdatenverbindung sendet oder empfängt, beenden Sie das Programm, bevor Sie die Sprachanwahl verwenden.

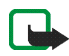

**Hinweis:** Die Verwendung von Anrufnamen kann beispielsweise in einer lauten Umgebung oder in einem Notfall schwierig sein. Sie sollten sich daher nicht in allen Umständen ausschließlich auf die Sprachanwahl verlassen.

1. Drücken Sie in der Ausgangsanzeige die rechte Auswahltaste. Ein kurzer Signalton ertönt und *Bitte sprechen* wird angezeigt.

Wenn Sie ein kompatibles Headset mit Rufannahme-/Beendigungstaste verwenden, drücken Sie die Rufannahme-/Beendigungstaste.

2. Sprechen Sie den Sprachbefehl deutlich aus. Bei erfolgreicher Spracherkennung wird eine Trefferliste angezeigt. Das Telefon gibt den Sprachbefehl des besten Treffers wieder. Nach etwa 1,5 Sekunden wählt das Telefon die Nummer. Wenn das Ergebnis nicht richtig ist, navigieren Sie vor dem Wählen zum richtigen Eintrag und wählen Sie ihn aus, damit diese Nummer angerufen wird.

Die Verwendung von Sprachbefehlen zum Aufrufen von Telefonfunktionen ist mit der Sprachanwahl vergleichbar. Weitere Informationen finden Sie unter [Sprachbefehle](#page-102-0) auf Seite [103.](#page-102-0)

# **Telefonkonferenz (Netzdienst)**

- 1. Rufen Sie den ersten Teilnehmer an.
- 2. Rufen Sie einen weiteren Teilnehmer an, indem Sie **Optionen** > *Neuer Anruf* wählen. Der erste Anruf wird automatisch gehalten.
- 3. Wenn der neue Anruf angenommen wurde, schalten Sie ihn zu dem ersten Teilnehmer in der Telefonkonferenz, indem Sie **Optionen** > *Konferenz* wählen.
	- Um der Telefonkonferenz eine weitere Person hinzuzufügen, wiederholen Sie Schritt 2 und wählen **Optionen** > *Konferenz* > *Zu Konf. hinzufügen*. Das Telefon unterstützt Telefonkonferenzen mit bis zu sechs Teilnehmern (einschließlich Sie selbst).
	- Um mit einem der Teilnehmer privat zu sprechen, wählen Sie **Optionen** > *Konferenz* > *Privat*. Wählen Sie einen Teilnehmer und anschließend **Privat**. Die Telefonkonferenz wird gehalten. Die anderen Teilnehmer können die Telefonkonferenz fortsetzen. Um zur Telefonkonferenz zurückzukehren, wählen Sie **Optionen** > *Zu Konf. hinzufügen*.
	- Um einen Teilnehmer aus der Telefonkonferenz auszuschließen, wählen Sie **Optionen** > *Konferenz* > *Teiln. ausschließen*, navigieren zu dem Teilnehmer und wählen **Ausschl.**.
- 4. Um die Telefonkonferenz zu beenden, drücken Sie die Endetaste.

# ■ **Entgegennehmen oder Abweisen eines Anrufs**

Um den Anruf entgegenzunehmen, drücken Sie die Anruftaste.

Um den Klingelton auszuschalten, bevor Sie den Anruf entgegennehmen, wählen Sie **Lautlos**.

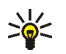

**Tipp:** Wenn ein kompatibles Headset an das Telefon angeschlossen ist, drücken Sie zum

Entgegennehmen und Beenden eines Anrufs die Rufannahme-/Beendigungstaste.

Um den Anruf abzuweisen, drücken Sie die Endetaste. Der Anrufer hört daraufhin das Besetztzeichen. Wenn Sie die Option *Rufumleitung Wenn besetzt* aktiviert haben, um Anrufe umzuleiten, werden abgewiesene Anrufe ebenfalls umgeleitet.

Wenn Sie einen Anruf abweisen, können Sie dem Anrufer auch eine Kurzmitteilung senden, die angibt, warum Sie den Anruf nicht annehmen können, indem Sie **Optionen** > *Kurzmitteil. senden* wählen. Sie können den Text vor dem Versenden bearbeiten. Weitere Informationen finden Sie unter *Anruf ablehnen mit SMS* und *Mitteilungstext* im Abschnitt [Anrufen](#page-107-0) auf Seite [108.](#page-107-0)

# **Anklopfen (Netzdienst)**

Drücken Sie während eines Anrufs die Anruftaste, um den wartenden Anruf anzunehmen. Der erste Anruf wird in der Warteschleife gehalten. Um den aktiven Anruf zu beenden, drücken Sie die Endetaste.

Zum Aktivieren der Funktion *Anklopfen* wählen Sie **Menü** > *System* > *Einstell.* > *Anrufe* > *Anklopfen* > *Aktivieren*.

Um zwischen den beiden Anrufen zu wechseln, wählen Sie **Tauschen**.

# **Optionen während eines Anrufs**

Viele der Optionen, die Sie während eines Anrufs verwenden können, sind Netzdienste. Informationen zu Verfügbarkeit erhalten Sie von Ihrem Netzbetreiber oder Diensteanbieter.

Wählen Sie während eines Anrufs **Optionen**, um einige der folgenden Optionen anzuzeigen:

*Stumm* oder *Ton ein*; *Telefon aktivieren*, *Lautspr. aktivieren* oder *Freispr. aktivieren* (falls ein kompatibles Funk-Headset angeschlossen ist); *Aktiven Anr. beend.* oder *Alle Anrufe beenden*; *Neuer Anruf*; *Konferenz*; *Annehmen*; *Abweisen*; *Tauschen*; *Halten* oder *Annehmen*; *Aktiven Standby öffnen*.

*Durchstellen* – Verbindet einen gehaltenen Anruf mit einem aktiven Anruf und trennt Ihre Verbindung mit beiden Anrufen

*Ersetzen* – Beendet den aktiven Anruf und nimmt automatisch den wartenden (anklopfenden) Anruf entgegen *DTMF senden* – Sendet DTMF-Tonfolgen (z. B. ein Passwort). Geben Sie die DTMF-Tonfolge ein oder suchen Sie sie unter *Kontakte*. Um ein Wartezeichen (**w**) oder ein Pausenzeichen (**p**) einzugeben, drücken Sie wiederholt die Taste **\***. Um den Ton zu senden, wählen Sie **OK**.

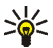

**Tipp:** Sie können DTMF-Töne zu den Feldern *Telefonnummer* oder *DTMF* auf einer Kontaktkarte hinzufügen.

# ■ **Protokoll**

Im Protokoll können Sie Telefonanrufe, Kurzmitteilungen, Paketdatenverbindungen sowie Fax- und Datenanrufe durchsehen, die vom Telefon registriert wurden. Sie können das Protokoll so filtern, dass nur ein Ereignistyp angezeigt wird, und neue Kontakte auf der Basis von Protokollinformationen erstellen.

Verbindungen mit Ihrer Remote-Mailbox, der Multimedia-Mitteilungszentrale oder mit Internetseiten werden im allgemeinen Kommunikationsprotokoll als Datenanrufe bzw. Paketdatenverbindungen angezeigt.

## **Letzte Anrufe**

Das Telefon registriert die Telefonnummern von Anrufen in Abwesenheit, angenommene und getätigte Anrufe sowie die ungefähre Dauer Ihrer Anrufe. Anrufe in Abwesenheit und angenommene Anrufe werden nur registriert, wenn das Netz diese Funktionen unterstützt, das Telefon eingeschaltet ist und sich im Netzabdeckungsbereich befindet.

#### **Anrufe in Abwesenheit und angenommene Anrufe**

Um eine Liste der letzten 20 Anrufe in Abwesenheit anzuzeigen (Netzdienst), wählen Sie **Menü** > *Protokoll* > *Letzte Anrufe* > *Anr. in Abwes.*.

Um eine Liste der letzten 20 angenommenen Anrufe anzuzeigen (Netzdienst), wählen Sie **Menü** > *Protokoll* > *Letzte Anrufe* > *Empf. Anrufe*.

#### **Gewählte Nummern**

Um eine Liste der letzten 20 gewählten Nummern anzuzeigen, wählen Sie **Menü** > *Protokoll* > *Letzte Anrufe* > *Gewählte Nrn.*.

#### **Löschen der Anruflisten**

Um alle Anruflisten in der Ansicht *Letzte Anrufe* zu löschen, wählen Sie **Optionen** > *Letzte Anrufe lösch.*.

Um eine der Anruflisten zu löschen, öffnen Sie die zu löschende Liste und wählen **Optionen** > *Liste löschen*.

Um ein einzelnes Ereignis zu löschen, öffnen Sie eine Liste, navigieren zu dem Ereignis und drücken die Löschtaste.

## <span id="page-40-0"></span>**Anrufdauer**

Um die Dauer von ankommenden und abgehenden Anrufen anzuzeigen, wählen Sie **Menü** > *Protokoll* > *Anrufdauer* > *Letzter Anruf*, *Gewählte Nrn.*, *Empf. Anrufe* oder *Alle Anrufe*.

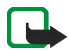

**Hinweis:** Die von Ihrem Diensteanbieter tatsächlich gestellte Rechnung für Anrufe und Dienstleistungen kann je nach Netzmerkmalen, Rechnungsrundung, Steuern usw. variieren.

Einige Zeitangaben, auch die des Betriebszeitmessers, könnten durch Reparaturarbeiten oder Software-Aktualisierungen zurückgesetzt werden.

#### **Löschen von Anrufdaueranzeigen**

Um Anrufdaueranzeigen zu löschen, wählen Sie **Optionen** > *Zähler löschen* und geben den Sperrcode ein. Weitere Informationen finden Sie unter [Sicherheit](#page-113-0) auf Seite [114.](#page-113-0)

## **Allgemeines Protokoll**

Im allgemeinen Protokoll wird zu jedem Kommunikationsereignis der Name des Absenders bzw. Empfängers, die Telefonnummer, der Name des Diensteanbieters bzw. der Zugangspunkt angezeigt. Teil-Ereignisse, z. B. Senden einer extralangen verknüpften Kurzmitteilung und Paketdatenverbindungen, werden als ein Kommunikationsereignis protokolliert.

Zum Anzeigen des allgemeinen Protokolls wählen Sie **Menü** > *Protokoll* und navigieren nach rechts.

Zum Filtern des Protokolls wählen Sie **Optionen** > *Filter* und den Filtertyp.

Um den gesamten Protokollinhalt dauerhaft zu löschen, wählen Sie **Optionen** > *Protokoll löschen* > **Ja**.

#### **Paketdatenzähler und Verbindungszeitmesser**

Um den Umfang der übertragenen Daten in Kilobyte und die ungefähre Dauer einer bestimmten Paketdatenverbindung anzuzeigen, navigieren Sie im allgemeinen Protokoll zu einem ankommenden oder abgehenden Ereignis (angezeigt durch *Paket*) und wählen Sie **Optionen** > *Details anzeigen*.

#### **Protokolleinstellungen**

Zum Festlegen der Einstellungen für das allgemeine Protokoll wählen Sie **Optionen** > *Einstellungen* sowie aus den folgenden Einstellungen:

*Protokollgültigkeit* – Die Protokollereignisse verbleiben eine festgelegte Anzahl von Tagen im Telefonspeicher. Danach werden sie automatisch gelöscht, um Speicher frei zu machen. Bei Auswahl von *Keine Protokolle* werden der gesamte Protokollinhalt, die Anrufliste *Letzte Anrufe* und die Sendeberichte für Mitteilungen permanent gelöscht.

*Anrufdauer anzeigen* – Siehe [Anrufdauer](#page-40-0) auf Seite [41](#page-40-0).

#### **Paketdatenzähler**

Mit dem Paketdatenzähler können Sie den Umfang der über Paketdatenverbindungen (GPRS = General Packet Radio Service) gesendeten und empfangenen Daten prüfen.

Zum Aufrufen des Zählers wählen Sie **Menü** > *Protokoll* > *Paketdaten*.

Copyright © 2006 Nokia. All rights reserved. **42**

# **4. Texteingaben**

Wenn Sie beispielsweise Mitteilungen schreiben, können Sie Text auf herkömmlichem Weg oder über die automatische Worterkennung eingeben. Wenn Sie Text eingeben, wird bei der automatischen Worterkennung  $\Delta$  und bei der herkömmlichen Texteingabe  $\Delta$ oben rechts im Display angezeigt. Um die automatische Worterkennung bei der Texteingabe ein- bzw. auszuschalten, drücken Sie innerhalb von 1,5 Sekunden zweimal die Taste **#** oder drücken Sie die Bearbeitungstaste und wählen Sie *Texterkennung ein* bzw. *Texterkennung* > *Deaktivieren*.

 $\Delta$ bC,  $\Delta$ bC oder  $\Delta$ BC wird neben der Anzeige für die Texteingabe angezeigt und symbolisiert die Großund Kleinschreibung. Um die Groß- und Kleinschreibung zu ändern, drücken Sie **#**.

 $\bf 123$ symbolisiert den Ziffernmodus. Um zwischen dem Buchstaben- und dem Ziffernmodus zu wechseln, halten Sie **#** gedrückt oder drücken Sie die Bearbeitungstaste und wählen Sie *Zahlenmodus* oder *Buchstabenmodus*.

# ■ **Herkömmliche Texteingabe**

Drücken Sie wiederholt eine Zifferntaste (**1** bis **9**), bis das gewünschte Zeichen angezeigt wird. Auf einer Zifferntaste sind nicht alle Zeichen dargestellt, die über diese Taste verfügbar sind. Die verfügbaren Zeichen richten sich nach der ausgewählten Eingabesprache. Weitere Informationen finden Sie unter *Eingabesprache* im Abschnitt [Telefon](#page-105-0) auf Seite [106](#page-105-0).

Wenn der nächste gewünschte Buchstabe der gleichen Taste zugeordnet ist wie der aktuelle, warten Sie, bis der Cursor angezeigt wird (oder navigieren Sie vorwärts, um das Zeitüberschreitungsintervall zu beenden) und geben dann den Buchstaben ein.

Um eine Ziffer einzufügen, halten Sie die Zifferntaste gedrückt.

Die gebräuchlichsten Satzzeichen und Sonderzeichen sind über die Taste **1** verfügbar. Weitere Zeichen erhalten Sie, wenn Sie die Taste **\*** drücken oder indem Sie die Bearbeitungstaste drücken und *Symbol einfügen* wählen.

Um ein Zeichen zu löschen, drücken Sie die Löschtaste. Um mehrere Zeichen zu löschen, halten Sie die Löschtaste gedrückt.

Um ein Leerzeichen einzufügen, drücken Sie **0**. Um den Cursor in die nächste Zeile zu bewegen, drücken Sie dreimal die Taste **0**.

# ■ **Automatische Worterkennung**

Sie können bei der automatischen Worterkennung jeden Buchstaben durch einmaligen Tastendruck eingeben. Zum Aktivieren der automatischen Worterkennung drücken Sie die Bearbeitungstaste und wählen *Texterkennung ein*. Dadurch wird die automatische Worterkennung für alle Editoren auf dem Telefon aktiviert.

1. Geben Sie das gewünschte Wort mit den Tasten **2** bis **9** ein. Drücken Sie für einen Buchstaben eine Taste jeweils nur einmal. Das Wort ändert sich nach jedem Tastendruck.

Die gebräuchlichsten Satzzeichen sind über die Taste **1** verfügbar. Weitere Satzzeichen und Sonderzeichen erhalten Sie, wenn Sie die Taste **\*** drücken oder indem Sie die Bearbeitungstaste drücken und *Symbol einfügen* wählen.

Um ein Zeichen zu löschen, drücken Sie die Löschtaste. Um mehrere Zeichen zu löschen, halten Sie die Löschtaste gedrückt.

2. Wenn Sie das Wort eingegeben haben und das richtige Wort angezeigt wird, bestätigen Sie es, indem Sie vorwärts navigieren oder die Taste **0** drücken, um ein Leerzeichen einzufügen.

Falls das Wort nicht richtig ist, haben Sie folgende Möglichkeiten:

- Drücken Sie wiederholt **\***, um die im Wörterbuch gefundenen passenden Wörter nacheinander anzuzeigen.
- Um eine Liste passender Wörter anzuzeigen, drücken Sie die Bearbeitungstaste und wählen Sie *Texterkennung* > *Treffer*. Navigieren Sie zum gewünschten Wort und drücken Sie den Joystick, um es auszuwählen.

Wenn das Zeichen **?** hinter dem Wort angezeigt wird, befindet sich das gewünschte Wort nicht im Wörterbuch. Um ein Wort in das Wörterbuch aufzunehmen, wählen Sie **Buchst.** oder drücken Sie die Bearbeitungstaste und wählen Sie *Texterkennung* > *Wort einfügen*. Geben Sie das Wort (max. 32 Buchstaben) über die herkömmliche Texteingabe ein und wählen Sie **OK**. Das Wort wird in das Wörterbuch eingefügt. Wenn das Wörterbuch voll ist, ersetzt ein neu eingegebenes Wort das älteste hinzugefügte Wort.

Um eine Ansicht zu öffnen, in der Sie das Wort bearbeiten können, drücken Sie die Bearbeitungstaste, wählen Sie *Texterkennung* > *Wort ändern*. Diese Option ist nur verfügbar, wenn das Wort aktiv (unterstrichen) ist.

### **Eingeben von zusammengesetzten Wörtern**

Geben Sie den ersten Teil eines zusammengesetzten Wortes ein und bestätigen Sie es, indem Sie vorwärts navigieren. Geben Sie den zweiten Teil des zusammengesetzten Wortes ein und schließen Sie die Wortzusammensetzung ab, indem Sie **0** drücken, um ein Leerzeichen einzufügen.

## ■ Kopieren und Löschen von Text

- 1. Um Buchstaben und Wörter zu markieren, halten Sie die Bearbeitungstaste gedrückt und navigieren Sie gleichzeitig nach links oder rechts. Der Text wird entsprechend der Auswahlrichtung markiert. Um ganze Textzeilen zu markieren, halten Sie die Bearbeitungstaste gedrückt und navigieren Sie gleichzeitig nach oben oder unten.
- 2. Um den Text in die Zwischenablage zu kopieren, halten Sie die Bearbeitungstaste gedrückt und wählen Sie gleichzeitig **Kopieren**.

Wenn Sie den markierten Text aus dem Dokument löschen möchten, drücken Sie die Löschtaste.

3. Um den Text einzufügen, navigieren Sie zum Einfügepunkt, halten Sie die Bearbeitungstaste gedrückt und wählen Sie gleichzeitig **Einfügen**.

# **5. Mitteilungen**

Sie können Kurzmitteilungen, Multimedia-Mitteilungen, E-Mails, Präsentationen und Dokumente erstellen, senden, empfangen, anzeigen, bearbeiten und organisieren. Darüber hinaus können Sie Mitteilungen und Daten über Bluetooth Funktechnik empfangen, Bildmitteilungen empfangen und weiterleiten, Dienstmitteilungen und Cell Broadcast-Mitteilungen empfangen und Dienstbefehle senden.

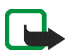

**Hinweis:** Nur Geräte mit kompatiblen Funktionen können Multimedia-Mitteilungen empfangen und anzeigen. Das Erscheinungsbild einer Mitteilung kann unterschiedlich sein, je nachdem, von welchem Gerät sie empfangen wird.

Zum Öffnen des Menüs *Mitteilungen* wählen Sie **Menü** > *Mitteil.*. Die Funktion *Neue Mitteilung* und eine Liste mit Standardordnern werden angezeigt.

*Eingang* – Enthält empfangene Mitteilungen außer E-Mails und Cell Broadcast-Mitteilungen. E-Mails werden im Ordner *Mailbox* gespeichert. Sie können Cell Broadcast-Mitteilungen lesen, indem Sie **Optionen** > *Cell broadcast* wählen.

*Meine Ordner* – Zum Verwalten Ihrer Mitteilungen in Ordnern

*Mailbox* – Sie können eine Verbindung mit Ihrer Remote-Mailbox aufbauen, um neue E-Mails abzurufen, oder zuvor abgerufene E-Mails offline anzeigen. Nachdem Sie die Einstellungen für eine neue Mailbox festgelegt haben, wird der dieser Mailbox gegebene Name anstelle von *Mailbox* angezeigt. Siehe [E-Mail-](#page-57-0)[Einstellungen](#page-57-0) S. [58](#page-57-0).

*Entwürfe* – Enthält Mitteilungsentwürfe, die noch nicht gesendet wurden

*Gesendet* – Speichert die letzten 20 Mitteilungen, die gesendet wurden (ausgenommen über Bluetooth Funktechnik gesendete Mitteilungen). Sie können die Anzahl der zu speichernden Mitteilungen ändern. Weitere Informationen finden Sie unter [Sonstige Einstellungen](#page-60-0) auf Seite [61.](#page-60-0)

*Ausgang* – Speichert noch zu sendende Mitteilungen vorübergehend

*Berichte* (Netzdienst) – Speichert die Sendeberichte für die gesendeten Kurzmitteilungen, Sondermitteilungen wie Visitenkarten und Multimedia-Mitteilungen. Manchmal ist der Empfang eines Sendeberichts für eine Multimedia-Mitteilung an eine E-Mail-Adresse nicht möglich.

Um vom Netz Sendeberichte anzufordern, wählen Sie **Optionen** > *Einstellungen* > *Kurzmitteilung* oder *Multimedia-Mitteilung* > *Bericht erstellen* > *Ja*.

# ■ **Erstellen und Senden von Mitteilungen**

Die Größe von MMS-Mitteilungen kann durch das Mobilfunknetz beschränkt sein. Überschreitet das eingefügte Bild die festgelegte Größe, ist es möglich, dass das Gerät das Bild verkleinert, um das Senden als MMS-Mitteilung zu ermöglichen.

Das Gerät unterstützt das Versenden von Kurzmitteilungen, die die normale Zeichenbegrenzung einer einzelnen Mitteilung überschreiten. Längere Mitteilungen werden als Folge von zwei oder mehr Mitteilungen versendet. Ihr Diensteanbieter erhebt hierfür eventuell entsprechende Gebühren. Zeichen mit Akzenten oder andere Sonderzeichen sowie Zeichen bestimmter Sprachen, wie z. B. Chinesisch, benötigen mehr Speicherplatz, wodurch die Anzahl der Zeichen, die in einer Mitteilung gesendet werden können, zusätzlich eingeschränkt wird.

Bevor Sie eine Kurzmitteilung, eine Multimedia-Mitteilung oder eine E-Mail senden und empfangen oder eine Verbindung zu Ihrer Remote-Mailbox herstellen können, müssen Sie die richtigen Verbindungseinstellungen festlegen. Weitere Informationen finden Sie unter [Mitteilungs-Einstellungen](#page-54-0) auf Seite [55.](#page-54-0)

1. Um eine Mitteilung zu erstellen, wählen Sie **Menü** > *Mitteil.* > *Neue Mitteilung* sowie aus den folgenden Optionen:

*Kurzmitteilung* – Zum Erstellen einer Kurzmitteilung

*Multimedia-Mitteil.* – Zum Erstellen einer Multimedia-Mitteilung (MMS)

*E-mail* – Zum Erstellen einer E-Mail. Wenn Sie Ihr E-Mail-Konto noch nicht eingerichtet haben, werden Sie gefragt, ob Sie dies tun möchten.

2. Drücken Sie den Joystick, um die Empfänger bzw. Gruppen aus dem Ordner *Kontakte* auszuwählen, oder geben Sie die Telefonnummer bzw. die E-Mail-Adresse des Empfängers im Feld *An* ein. Um ein Semikolon (**;**) als Trennzeichen zwischen den Empfängern einzufügen, drücken Sie **\***.

- 3. Wenn Sie eine E-Mail oder eine Multimedia-Mitteilung erstellen, navigieren Sie nach unten zum Feld für den Betreff und schreiben den Betreff der Mitteilung.
- 4. Navigieren Sie nach unten, um zum Mitteilungsfeld zu gelangen.
- 5. Verfassen Sie die Mitteilung.

Beim Erstellen von Kurzmitteilungen sehen Sie in der Anzeige für die Mitteilungslänge, wie viele Zeichen eingegeben werden können. 10 (2) bedeutet beispielsweise, dass Sie noch 10 Zeichen hinzufügen können, wobei der Text in zwei Mitteilungen gesendet wird.

Um eine Vorlage für die Kurzmitteilung zu verwenden, wählen Sie **Optionen** > *Einfügen* > *Vorlage*. Um eine auf einer Vorlage basierende Präsentation zu erstellen, die als Multimedia-Mitteilung gesendet werden soll, wählen Sie **Optionen** > *Präsent. erstellen*. Um für die Multimedia-Mitteilung eine Textvorlage zu verwenden, wählen Sie **Optionen** > *Objekt einfügen* > *Vorlage*.

Um einer Multimedia-Mitteilung ein Medienobjekt hinzuzufügen, wählen Sie **Optionen** > *Objekt einfügen* > *Bild*, *Soundclip* oder *Videoclip*. Um ein neues Medienobjekt zu erstellen und hinzuzufügen, wählen Sie **Optionen** > *Neues Obj. einfügen* > *Bild*, *Soundclip*, *Videoclip* oder *Seite*. Wenn Sound hinzugefügt wurde, wird das Symbol  $\boxed{\frac{1}{2}}$ in der Navigationsleiste angezeigt.

Um einer E-Mail ein Medienobjekt hinzuzufügen, wählen Sie **Optionen** > *Einfügen* > *Foto*, *Soundclip*, *Videoclip*, *Notiz* oder *Vorlage*.

6. Um die Mitteilung zu senden, wählen Sie **Optionen** > *Senden* oder drücken Sie die Anruftaste.

Das Kopieren, Ändern, Übertragen oder Weiterleiten bestimmter Bilder sowie von Musik (auch Klingeltöne) und anderen Inhalten kann aufgrund von Urheberrechten verboten sein.

## <span id="page-47-0"></span>**Empfangen von Einstellungen für Multimedia-Mitteilungen**

Möglicherweise können Sie die Einstellungen für Multimedia-Mitteilungen von Ihrem Netzbetreiber oder Diensteanbieter als Konfigurationsmitteilung erhalten. Weitere Informationen finden Sie unter [Einstellungen](#page-55-0)  [für Multimedia-Mitteilungen](#page-55-0) auf Seite [56](#page-55-0).

Wählen Sie **Menü** > *Mitteil.* > **Optionen** > *Einstellungen* > *Multimedia-Mitteilung*. Öffnen Sie *Verwend. Zug.-punkt* und wählen Sie den erstellten Zugangspunkt. Weitere Informationen finden Sie unter [Einstellungen](#page-55-0)  [für Multimedia-Mitteilungen](#page-55-0) auf Seite [56](#page-55-0).

Informationen zur Verfügbarkeit und zu den Nutzungsvoraussetzungen des Multimedia-Mitteilungsdienstes erhalten Sie von Ihrem Netzbetreiber oder Diensteanbieter.

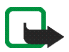

**Hinweis:** Nur Geräte mit kompatiblen Funktionen können Multimedia-Mitteilungen empfangen und anzeigen. Das Erscheinungsbild einer Mitteilung kann unterschiedlich sein, je nachdem, von welchem Gerät sie empfangen wird.

# <span id="page-48-0"></span>**E-Mail-Einstellungen**

Bevor Sie E-Mails senden, empfangen, beantworten und an ein anderes E-Mail-Konto weiterleiten können, müssen Sie folgende Schritte durchführen:

- einen Internetzugangspunkt (IAP) ordnungsgemäß konfigurieren. Weitere Informationen finden Sie unter [Verbindung](#page-108-0) auf Seite [109.](#page-108-0)
- Ihre E-Mail-Einstellungen ordnungsgemäß festlegen. Weitere Informationen finden Sie unter [E-Mail-](#page-57-0)[Einstellungen](#page-57-0) auf Seite [58.](#page-57-0)

Befolgen Sie die Anweisungen Ihres Remote-Mailbox- und Internetdiensteanbieters.

# ■ **Eingang – Empfangen von Mitteilungen**

Wählen Sie **Menü** > *Mitteil.* > *Eingang*.

Wenn sich ungelesene Mitteilungen im Posteingang befinden, ändert sich das Symbol in <sup>\*</sup>

Im Posteingang können folgende Symbole angezeigt werden:

- $\sum$  zeigt eine ungelesene Kurzmitteilung an.
- **X** zeigt eine ungelesene Sondermitteilung an, z. B. eine Visitenkarte.
- **z**zeigt eine ungelesene Multimedia-Mitteilung an.

 $25$  zeigt eine ungelesene WAP-Dienstmitteilung an.

 $\mathcal{F}$  zeigt einen unbekannten Mitteilungstyp an.

Um eine empfangene Mitteilung zu öffnen, wählen Sie **Menü** > *Mitteil.* > *Eingang* und anschließend die gewünschte Mitteilung.

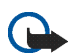

**Wichtig:** Öffnen Sie Mitteilungen mit äußerster Vorsicht. Multimedia-Mitteilungsobjekte können schädliche Software enthalten oder auf andere Weise Schäden an Ihrem Gerät oder PC verursachen.

## **Anzeigen von Multimedia-Objekten**

Um die Liste der Medienobjekte anzuzeigen, die in einer Multimedia-Mitteilung enthalten sind, öffnen Sie die Mitteilung und wählen Sie **Optionen** > *Objekte*. Sie können die Datei in Ihrem Telefon speichern oder per Bluetooth Funktechnik oder als Multimedia-Mitteilung an ein anderes kompatibles Gerät senden.

### <span id="page-49-0"></span>**Sondermitteilungen**

Ihr Telefon kann viele Arten von Mitteilungen empfangen, wie Betreiberlogos, Visitenkarten und Klingeltöne. Um eine empfangene Mitteilung zu öffnen, wählen Sie **Menü** > *Mitteil.* > *Eingang* und anschließend die gewünschte Mitteilung.

*Betreiberlogo* – Um das Logo zu speichern, wählen Sie **Optionen** > *Speichern*. Das Betreiberlogo kann nun in der Ausgangsanzeige anstelle der ursprünglichen Identifikation des Netzbetreibers angezeigt werden.

*Visitenkarte* – Um die Kontaktinformationen zu speichern, wählen Sie **Optionen** > *Visitenkarte speich.*.

*Klingelton* – Um den Klingelton in der Galerie zu speichern, wählen Sie **Optionen** > *Speichern*.

*Kalendereintrag* – Um den Eintrag im Kalender zu speichern, wählen Sie **Optionen** > *In Kalend. speichern*.

*Bildmitteilung* – Um die Bildmitteilung weiterzuleiten, wählen Sie **Optionen** > *Weiterleiten*.

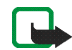

**Hinweis:** Die Funktion zum Senden und Empfangen von Bildmitteilungen kann nur verwendet werden, wenn sie von Ihrem Netzbetreiber oder Diensteanbieter unterstützt wird. Nur kompatible Geräte, die Bild-Mitteilungen unterstützen, können Bild-Mitteilungen empfangen und anzeigen. Das Erscheinungsbild einer Mitteilung kann unterschiedlich sein, je nachdem, von welchem Gerät sie empfangen wird.

*Konfigurationsmitteilung* – Sie erhalten möglicherweise eine Servicenummer für Kurzmitteilungen, eine Nummer für die Sprachmailbox, Einstellungen für einen Internet-Zugangspunkt, Anmeldeskripteinstellungen für einen Zugangspunkt, Einstellungen für Multimedia-Mitteilungen, Syncrhonisationseinstellungen oder E-Mail-Einstellungen vom Netzbetreiber oder Diensteanbieter als Konfigurationsmitteilung. Um die Einstellungen zu speichern, wählen Sie **Optionen** > *Speichern*.

### **Dienstmitteilungen**

Dienstmitteilungen (Netzdienst) stellen Benachrichtigungen dar (z. B. eine Nachrichtenübersicht) und können eine Kurzmitteilung oder die Adresse einer Internetseite enthalten. Informationen über Verfügbarkeit und Anmeldung erhalten Sie von Ihrem Diensteanbieter.

# ■ **Meine Ordner**

Sie können Ihre Mitteilungen in Ordnern organisieren sowie neue Ordner erstellen, Ordner umbenennen oder löschen.

Wählen Sie **Menü** > *Mitteil.* > *Meine Ordner*. Um einen Ordner zu erstellen, wählen Sie **Optionen** > *Neuer Ordner* und geben einen Namen für den Ordner ein.

# ■ **Mailbox**

#### Wählen Sie **Menü** > *Mitteil.* > *Mailbox*.

Wenn Sie diesen Ordner öffnen, können Sie eine Verbindung zur Remote-Mailbox (Netzdienst) aufbauen, um

- neue Betreff-Zeilen oder Mitteilungen abzurufen oder
- zuvor abgerufene Betreff-Zeilen oder Mitteilungen offline anzuzeigen.

Copyright © 2006 Nokia. All rights reserved. **51**

Wenn Sie zu Ihrer Mailbox navigieren und den Joystick drücken, wird die Meldung *Mit Mailbox verbinden?* angezeigt. Wählen Sie *Ja*, um eine Verbindung zur Mailbox herzustellen, oder *Nein*, um zuvor abgerufene E-Mails offline anzuzeigen.

Die Verbindung kann auch durch Auswählen von **Optionen** > *Verbinden* hergestellt werden.

Wenn Sie in der Mitteilungs-Hauptansicht *Neue Mitteilung* > *Verfassen:* > *E-Mail* or *Mailbox* auswählen und Ihr E-Mail-Konto noch nicht eingerichtet haben, werden Sie dazu aufgefordert. Weitere Informationen finden Sie unter [E-Mail-Einstellungen](#page-48-0) auf Seite [49](#page-48-0).

Der Name, den Sie beim Einrichten einer neuen Mailbox angeben, ersetzt automatisch *Mailbox* in der Mitteilungs-Hauptansicht. Sie können bis zu sechs Mailboxen einrichten.

Wenn Sie online sind, wählen Sie **Optionen** > *Verbindung trennen*, um die Daten- bzw. Paketdatenverbindung mit der Remote-Mailbox zu trennen.

### **Abrufen von E-Mails von der Mailbox**

- 1. Wählen Sie **Menü** > *Mitteil.* > *Mailbox* > **Optionen** > *Verbinden*. Es wird eine Verbindung mit der Remote-Mailbox hergestellt.
- 2. Wählen Sie **Optionen** > *E-Mail abrufen* sowie aus den folgenden Optionen:

*Neue* – Ruft alle neuen E-Mails auf Ihr Telefon ab

*Ausgewählte* – Ruft nur die markierten E-Mails ab

*Alle* – Ruft alle Mitteilungen von der Mailbox ab

Bei Verwendung des Protokolls POP3 können Sie festlegen, ob bei E-Mails nur die Betreff-Zeilen, Mitteilungen und Anhänge unter der festgelegten Größenbeschränkung oder Mitteilungen und Anhänge abgerufen werden sollen. Wenn Ihre Mailbox das Protokoll IMAP4 verwendet, können Sie nur die Betreff-Zeilen abrufen. Siehe [E-Mail-Einstellungen](#page-57-0) S. [58](#page-57-0).

Zum Abbrechen des Abrufs wählen Sie **Abbruch**.

- 3. Nach dem Abruf der E-Mails können Sie diese weiterhin online lesen. Wählen Sie **Optionen** > *Verbindung trennen*, um die Verbindung zu trennen und die E-Mails offline anzuzeigen.
- 4. Um eine E-Mail zu öffnen, navigieren Sie zu dieser E-Mail und drücken den Joystick. Wenn die E-Mail nicht abgerufen wurde, Sie offline sind und *Öffnen* auswählen, werden Sie gefragt, ob Sie diese Nachricht aus der Mailbox abrufen möchten.

Zum Abrufen von E-Mail-Anhängen, die mit dem Symbol dargestellt sind, wählen Sie **Optionen** > *Anhänge*. Sie können Anhänge in den unterstützten Formaten abrufen, öffnen oder speichern. Sie können Anhänge auch über Bluetooth Funktechnik senden.

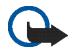

**Wichtig:** Öffnen Sie Mitteilungen mit äußerster Vorsicht. E-Mails können schädliche Software enthalten oder auf andere Weise Schäden an Ihrem Gerät oder PC verursachen.

### **Löschen von E-Mails**

#### **Aus dem Telefon**

Um eine E-Mail aus dem Telefon, jedoch nicht aus der Remote-Mailbox zu löschen, wählen Sie **Menü** > *Mitteil.* > *Mailbox* > **Optionen** > *Löschen* > *Nur Telefon*.

Die Betreff-Zeile ist weiterhin im Telefon vorhanden. Wenn Sie die Betreff-Zeilen ebenfalls entfernen möchten, löschen Sie die E-Mail zuerst aus der Remote-Mailbox und stellen anschließend eine Verbindung vom Telefon zur Remote-Mailbox her, um den Status zu aktualisieren.

#### **Aus dem Telefon und Server**

Um eine E-Mail aus dem Telefon und der Remote-Mailbox zu löschen, wählen Sie **Optionen** > *Löschen* > *Telefon und Server*.

Wenn Sie offline sind, wird die E-Mail zuerst aus Ihrem Telefon gelöscht. Während der nächsten Verbindung zur Remote-Mailbox wird sie automatisch aus dieser entfernt. Beim Einsatz des Protokolls POP3 werden Mitteilungen, die zum Löschen markiert sind, erst entfernt, wenn die Verbindung zur Remote-Mailbox getrennt wird.

#### **Löschen rückgängig**

Um das Löschen einer E-Mail aus dem Telefon und Server rückgängig zu machen, navigieren Sie zu einer E-Mail, die für das Löschen beim nächsten Verbindungsaufbau vorgesehen ist, und wählen **Optionen** > *Löschen rückgängig*.

# ■ **Ausgang**

Der Ordner *Ausgang* ist ein temporärer Speicherplatz für noch zu sendende Mitteilungen.

Zum Aufrufen des Ordners *Ausgang* wählen Sie **Menü** > *Mitteil.* > *Ausgang*. Mitteilungsstatus:

*Wird gesendet* – Das Telefon sendet die Nachricht.

*Wartet*/*Eingereiht* – Das Telefon wartet darauf, eine Mitteilung oder E-Mail zu senden.

*Nochmals senden um...* (Uhrzeit) – Das Senden ist fehlgeschlagen. Nach Ablauf eines Zeitüberschreitungsintervalls wird versucht, die Mitteilung erneut zu senden. Wenn Sie den Sendevorgang sofort wiederholen möchten, wählen Sie **Optionen** > *Senden*.

*Wird später gesendet* – Um Dokumente im Ordner *Ausgang* zurückzuhalten, navigieren Sie zu einer Mitteilung, die gesendet wird, und wählen **Optionen** > *Später senden*.

*Fehler* – Die maximale Anzahl von Sendeversuchen ist erreicht. Wenn Sie versuchen, eine Kurzmitteilung zu senden, öffnen Sie die Mitteilung und prüfen Sie, ob die Sendeeinstellungen korrekt sind.

# ■ **Anzeigen von Mitteilungen auf der SIM-Karte**

Bevor Sie SIM-Mitteilungen anzeigen können, müssen Sie diese in einen Ordner Ihres Telefons kopieren.

- 1. Wählen Sie **Menü** > *Mitteil.* > **Optionen** > *SIM-Mitteilungen* und navigieren Sie zu einer Mitteilung.
- 2. Markieren Sie die Mitteilungen, die Sie kopieren möchten.
- 3. Um die markierten Mitteilungen zu kopieren, wählen Sie **Optionen** > *Kopieren* und den Ordner, in den die Mitteilungen kopiert werden sollen.
- 4. Zum Starten des Kopiervorgangs wählen Sie **OK**.

# ■ **Cell Broadcast**

Sie können von Ihrem Diensteanbieter (Netzdienst) Mitteilungen zu verschiedenen Themen, z. B. Wetter oder Verkehrssituation, empfangen. Wenden Sie sich an Ihren Diensteanbieter, um Informationen zu den verfügbaren Themen und den entsprechenden Themennummern zu erhalten. Informationen zum Aktivieren des Dienstes finden Sie unter den *Cell broadcast*-Einstellungen im Abschnitt [Einstellungen für Cell Broadcast](#page-60-1) auf Seite [61.](#page-60-1)

Wählen Sie **Menü** > *Mitteil.* > **Optionen** > *Cell broadcast*. In der Mitteilungsliste werden der Status, die Nummer und der Name des Themas sowie ggf. ein Symbol ( $\blacktriangleright$ ) für die Verfolgung angezeigt. Eine Paketdatenverbindung kann den Empfang von Cell Broadcast verhindern.

# ■ **Eingeben und Senden von Dienstbefehlen**

Zum Eingeben und Senden von Dienstbefehlen (auch als USSD-Befehle bezeichnet) – zum Beispiel Aktivierungsbefehle für Netzdienste – an den Diensteanbieter wählen Sie **Menü** > *Mitteil.* > **Optionen** > *Dienstbefehl*. Um den Befehl zu senden, wählen Sie **Optionen** > *Senden*.

# <span id="page-54-0"></span>■ **Mitteilungs-Einstellungen**

# **Einstellungen für Kurzmitteilungen**

Wählen Sie **Menü** > *Mitteil.* > **Optionen** > *Einstellungen* > *Kurzmitteilung* sowie aus den folgenden Optionen: *Mitteilungszentralen* – Listet alle Mitteilungszentralen auf, die definiert wurden.

*Verw. Mitt.-zentrale* – Legt fest, welche Mitteilungszentrale für die Zustellung von Kurzmitteilungen und Sondermitteilungen, wie beispielsweise Visitenkarten, verwendet wird.

*Zeichenkodierung* > *Volle Unterstützung* – Legt fest, dass alle Zeichen in der Mitteilung wie angezeigt gesendet werden. Bei Auswahl von *Eingeschr. Unterstütz.* werden Zeichen mit Akzenten oder sonstigen Markierungen möglicherweise in andere Zeichen umgewandelt.

*Bericht erstellen* – Wenn diese Option auf *Ja* eingestellt ist, wird der Status der gesendeten Mitteilung (*Unerledigt*, *Fehler*, *Gesendet*) unter *Berichte* (Netzdienst) angezeigt. Manchmal ist der Empfang eines Sendeberichts für eine Multimedia-Mitteilung an eine E-Mail-Adresse nicht möglich.

*Speicherdauer* – Kann der Empfänger einer Mitteilung innerhalb der Gültigkeitsdauer nicht erreicht werden, wird die Mitteilung von der Kurzmitteilungszentrale gelöscht. Diese Funktion muss vom Netz unterstützt werden. *Maximale Dauer* – Definiert die maximal zulässige Dauer für die Gültigkeit einer Mitteilung in einem Netz

*Mitteil. gesendet als* – Hiermit wird definiert, wie die Meldung gesendet werden soll. Die Standardeinstellung ist *Text*.

*Bevorzugte Verbind.* – Sie können Kurzmitteilungen über das normale GSM-Netz oder über GPRS senden, wenn das Netz dies unterstützt.

*Über selbe antworten* (Netzdienst) – Wenn Sie *Ja* auswählen und der Empfänger auf Ihre Mitteilung antwortet, wird die Antwort über dieselbe Nummer der Mitteilungszentrale gesendet. Diese Option wird nicht von allen Netzen unterstützt. Informationen zu Verfügbarkeit erhalten Sie von Ihrem Netzbetreiber oder Diensteanbieter.

### <span id="page-55-0"></span>**Einstellungen für Multimedia-Mitteilungen**

Wählen Sie **Menü** > *Mitteil.* > **Optionen** > *Einstellungen* > *Multimedia-Mitteilung* sowie aus den folgenden Optionen:

*Bildgröße* – Legen Sie die Größe des Bildes in einer Multimedia-Mitteilung fest: *Klein* (max. 160 x 120 Pixel) oder *Groß* (max. 640 x 480 Pixel). Bei Auswahl von *Original* wird das Bild nicht skaliert.

Copyright © 2006 Nokia. All rights reserved. **56**

*MMS-Erstell.-modus* – Wenn Sie *Mit Warnung* wählen, werden Sie informiert, falls die Mitteilung, die Sie senden möchten, möglicherweise vom Empfänger nicht unterstützt wird. Bei Auswahl von *Eingeschränkt* verhindert das Telefon das Senden nicht unterstützter Mitteilungen.

*Verwend. Zug.-punkt* – Wählen Sie den Zugangspunkt, der als bevorzugte Verbindung für Multimedia-Mitteilungen verwendet wird. Weitere Informationen finden Sie unter [Empfangen von Einstellungen für](#page-47-0)  [Multimedia-Mitteilungen](#page-47-0) auf Seite [48](#page-47-0).

Wenn Sie Einstellungen für Multimedia-Mitteilungen in einer Mitteilung empfangen und speichern, werden die empfangenen Einstellungen automatisch für den Zugangspunkt verwendet. Weitere Informationen finden Sie unter [Sondermitteilungen](#page-49-0) auf Seite [50](#page-49-0).

*Multimedia-Abruf* – Wenn Sie Multimedia-Mitteilungen nur im Heimnetz empfangen möchten, wählen Sie *Autom. in Heimnetz*. Außerhalb Ihres Heimnetzes ist der Empfang von Multimedia-Mitteilungen deaktiviert. Wenn Sie Multimedia-Mitteilungen immer empfangen möchten, wählen Sie *Immer automatisch*. Wenn Sie Meldungen manuell abrufen möchten, wählen Sie *Manuell*. Wenn Sie überhaupt keine Multimedia- oder Werbemitteilungen empfangen möchten, wählen Sie *Aus*.

*Anonyme Mitt. zulass.* – Wenn Mitteilungen von anonymen Absendern zurückgewiesen werden sollen, wählen Sie *Nein*.

*Werbung empfangen* – Legen Sie fest, ob Sie Multimedia-Werbemitteilungen empfangen möchten.

*Bericht empfangen* – Wenn der Status der gesendeten Mitteilung (*Unerledigt*, *Fehler* oder *Gesendet*) unter *Berichte* angezeigt werden soll, wählen Sie *Ja*.

*Bericht nicht senden* > *Ja* – Hiermit wird das Senden von Lieferberichten unterbunden

*Speicherdauer* (Netzdienst) – Kann der Empfänger einer Mitteilung innerhalb der Speicherdauer nicht erreicht werden, wird die Mitteilung von der Multimedia-Mitteilungszentrale gelöscht. *Maximale Dauer* ist die maximal zulässige Dauer für die Gültigkeit einer Mitteilung in einem Netz.

# <span id="page-57-2"></span><span id="page-57-0"></span>**E-Mail-Einstellungen**

#### <span id="page-57-1"></span>**Einstellungen für Mailboxen**

Wählen Sie **Menü** > *Mitteil.* > **Optionen** > *Einstellungen* > *E-Mail* > *Mailboxen* und eine Mailbox.

Falls noch keine Mailbox-Einstellungen definiert wurden, werden Sie gefragt, ob Sie die Einstellungen definieren möchten. Sie müssen den Mailbox-Typ, die E-Mail-Adresse, den Server für ankommende sowie ausgehende E-Mails, den verwendeten Zugangspunkt und den Namen der Mailbox definieren. Die Einstellungen erhalten Sie von Ihrem E-Mail-Diensteanbieter.

#### **Eingehende E-Mails**

Wählen Sie *Verbindungseinstell.* > *Eingehende E-Mails* sowie aus den folgenden Einstellungen:

*Benutzername* – Der Benutzername wird vom Diensteanbieter bereitgestellt.

*Passwort* – Wenn Sie das Passwort-Feld leer lassen, müssen Sie jedes Mal, wenn Sie eine Verbindung mit der Remote-Mailbox herstellen möchten, das Passwort eingeben. Andernfalls wird das Passwort automatisch gesendet.

*Ankomm. Mail-Server:* – Die IP-Adresse oder der Hostname des Mail-Servers Ihres Diensteanbieters, der Ihre E-Mail empfängt

*Verw. Zugangspunkt* – Der für die Mailbox verwendete Internetzugangspunkt (IAP). Weitere Informationen finden Sie unter [Verbindung](#page-108-0) auf Seite [109.](#page-108-0)

*Mailbox-Name* – Ein aussagekräftiger Name für die Mailbox

*Mailbox-Typ* – Legt das verwendete E-Mail-Protokoll fest. Diese Einstellung kann nur einmal gewählt werden und ist nicht mehr veränderbar, wenn Sie die Mailbox-Einstellungen gespeichert oder beendet haben.

*Sicherheit (Ports)* – Das Sicherheitsprotokoll, das für die Verbindung zur Remote-Mailbox verwendet wird *Port* – Wenn Sie für die Verbindung zur Remote-Mailbox einen anderen als den standardmäßigen Port definieren möchten, wählen Sie *Ben.-def.* und geben die Portnummer ein.

*Sicherer APOP-Login* (nur POP3-Mailbox) – Wählen Sie *Ein*, um Passwörter, die Sie an Ihren E-Mail-Server senden, zu verschlüsseln.

#### **Ausgehende E-Mails**

Wählen Sie *Verbindungseinstell.* > *Ausgehende E-Mails* sowie aus den folgenden Einstellungen:

*Meine E-Mail-Adr.* – Die E-Mail-Adresse, die Sie von Ihrem Diensteanbieter erhalten haben. Die Adresse muss das Zeichen **@** enthalten. Antworten auf Ihre Mitteilungen werden an diese Adresse gesendet.

*Ausgeh. Mail-Server* – Die IP-Adresse oder der Hostname des Mail-Servers Ihres Diensteanbieters, der Ihre E-Mail sendet

Informationen zu den Einstellungen *Benutzername*, *Passwort*, *Sicherheit (Ports)* und *Port* finden Sie unter den Einstellungen für *Eingehende E-Mails* im Abschnitt [Einstellungen für Mailboxen](#page-57-1) auf Seite [58](#page-57-2).

#### **Benutzereinstellungen**

Wählen Sie *Benutzereinstell.* sowie aus den folgenden Einstellungen:

*Mein Mail-Name* – Geben Sie den Namen ein, der in ausgehenden E-Mails angezeigt werden soll.

*Mitteilung senden* (Netzdienste) – Um festzulegen, wann Ihre E-Mails gesendet werden sollen, wählen Sie *Sofort* oder *Nächste Verbind.*.

*Kopie an eig. E-Mail* – Wählen Sie *Ja*, um eine Kopie der E-Mail an die unter *Meine E-Mail-Adr.* festgelegte Adresse zu senden.

*Mit Signatur* – Wählen Sie *Ja*, wenn eine Signatur an Ihre E-Mails angehängt und der Signaturtext erstellt bzw. bearbeitet werden soll.

*Signale f. neue E-Mail* – Wenn Sie keine Signale für neue E-Mails erhalten möchten, wählen Sie *Aus*.

#### **Abrufeinstellungen**

Wählen Sie *Abrufeinstellungen* sowie aus den folgenden Einstellungen:

*E-Mail-Abruf* – Um nur Überschriften abzurufen, wählen Sie *Nur Überschrift.*. Um die abgerufene Datenmenge zu beschränken, wählen Sie *Max. Größ.* und geben die maximale Datenmenge pro Mitteilung in Kilobyte ein.

Um Mitteilungen und Anhänge abzurufen, wählen Sie *Mitt. u. Anhänge*. Die Optionen *Max. Größ.* und *Mitt. u. Anhänge* stehen nur bei POP3-Mailboxen zur Verfügung.

*Abrufumfang* – Wenn Sie die Anzahl der Mitteilungen beschränken möchten, die vom Posteingang der Remote-Mailbox abgerufen werden sollen, wählen Sie *Aus Eingang* > *Anz. E-Mails* und geben die maximale Anzahl der abzurufenden Mitteilungen ein. Unter *Aus Ordn.* können Sie außerdem die Anzahl der Mitteilungen beschränken, die von anderen abonnierten Ordnern abgerufen werden sollen (nur IMAP4-Mailbox).

*IMAP4-Ordnerpfad* (nur IMAP4-Mailbox) – Legen Sie den Ordnerpfad für die IMAP4-Mailbox fest.

*Abonnierte Ordner* (nur IMAP4-Mailbox) – Wählen Sie die Mailbox-Ordner, die Sie abonnieren möchten. Um einen Ordner zu abonnieren bzw. zu stornieren, navigieren Sie zu dem Ordner und wählen **Optionen** > *Abonnieren* oder *Stornieren*.

#### **Automatischer Abruf**

Wählen Sie *Automatischer Abruf* > *Kopfzeilenabruf* – Wählen Sie *Immer aktiviert*, wenn Kopfzeilen von E-Mails automatisch in festgelegten Intervallen abgerufen werden sollen, oder *Nur in Heimnetz*, wenn Kopfzeilen nur im Heimnetz abgerufen werden sollen. Kopfzeilen können für maximal zwei Mailboxen gleichzeitig automatisch abgerufen werden. Unter *Abruftage*, *Abrufzeit* und *Abrufintervall* können Sie festlegen, an welchen Tagen, zu welcher Uhrzeit und wie oft die Kopfzeilen abgerufen werden sollen.

## **Einstellungen für Dienstmitteilungen**

Wählen Sie **Menü** > *Mitteil.* > **Optionen** > *Einstellungen* > *Dienstmitteilung* sowie aus den folgenden Einstellungen:

*Dienstmitteilungen* – Wählen Sie, ob Sie Dienstmitteilungen empfangen möchten.

*Mitteil. herunterladen* – Wählen Sie, ob Mitteilungen automatisch oder manuell heruntergeladen werden sollen.

### <span id="page-60-1"></span>**Einstellungen für Cell Broadcast**

Fragen Sie Ihren Diensteanbieter, ob Cell Broadcast (Netzdienst) verfügbar ist und welche Themen unter welchen Themennummern zur Verfügung stehen.

Wählen Sie **Menü** > *Mitteil.* > **Optionen** > *Einstellungen* > *Cell Broadcast* sowie aus den folgenden Einstellungen:

*Empfang* – Wählen Sie *Ein* oder *Aus*.

*Sprache* – *Alle* ermöglicht den Empfang von Cell Broadcast-Mitteilungen in jeder Sprache. *Ausgewählte* ermöglicht die Auswahl der Sprachen, in denen Cell Broadcast-Mitteilungen empfangen werden sollen. Wenn die gewünschte Sprache nicht in der Liste enthalten ist, wählen Sie *Andere*.

*Themensuche* – Wenn Sie eine Mitteilung erhalten, die zu keinem der vorhandenen Themen gehört, ermöglicht die Einstellung *Ein* das automatische Speichern der Themennummer. Die Themennummer wird in der Themenliste gespeichert und ohne Namen angezeigt. Wählen Sie *Aus*, wenn neue Themennummern nicht automatisch gespeichert werden sollen.

### <span id="page-60-0"></span>**Sonstige Einstellungen**

Wählen Sie **Menü** > *Mitteil.* > **Optionen** > *Einstellungen* > *Sonstige* sowie aus den folgenden Einstellungen:

*Gesendete speichern* – Legen Sie fest, ob eine Kopie jeder gesendeten Kurzmitteilung, Multimedia-Mitteilung oder E-Mail im Ordner *Gesendet* gespeichert werden soll.

*Anzahl gespch. Mitt.* – Legen Sie fest, wie viele gesendete Mitteilungen im Ordner "Gesendet" gespeichert werden sollen. Der Standardwert beträgt 20 Mitteilungen. Wenn das Limit erreicht ist, wird die jeweils älteste Mitteilung gelöscht.

*Verwendeter Speich.* – Legen Sie fest, ob Mitteilungen im Telefonspeicher oder auf der Speicherkarte gespeichert werden sollen.

# **6. Kontakte**

Sie können Kontaktinformationen, z. B. Namen, Telefonnummern und Adressen, speichern und verwalten. Darüber hinaus können Sie einen personalisierten Klingelton, einen Anrufnamen oder ein kleines Foto für die Kontaktkarte hinzufügen. Sie können Kontaktgruppen erstellen und auf diese Weise Kurzmitteilungen oder E-Mails an mehrere Empfänger gleichzeitig versenden. Das Senden oder Empfangen von Kontaktinformationen ist nur mit kompatiblen Geräten möglich.

# ■ **Verwalten von Kontakten**

Wählen Sie **Menü** > *Kontakte*.

Um einen neuen Kontakt hinzuzufügen, wählen Sie **Optionen** > *Neuer Kontakt*. Füllen Sie die gewünschten Felder aus und wählen Sie **OK**.

Um einen Kontakt zu bearbeiten, navigieren Sie zum Kontakt und wählen **Optionen** > *Ändern*.

Um einen Kontakt zu löschen, navigieren Sie zum Kontakt und wählen **Optionen** > *Löschen*. Wenn Sie Kontakte markiert haben, werden diese gelöscht.

Um ein Mini-Foto zu einem Kontakt hinzuzufügen, navigieren Sie zum Kontakt und wählen **Optionen** > *Ändern* > **Optionen** > *Mini-Foto hinzufüg.*.

Um einem Kontakt Standardnummern und -adressen zuzuweisen, markieren Sie ihn und wählen **Optionen** > *Standard*. Navigieren Sie zur gewünschten Standardoption und wählen Sie **Zuweisen**.

Um Namen und Nummern von einer SIM-Karte auf Ihr Telefon zu kopieren, wählen Sie **Optionen** > *SIM-Kontakte* > *SIM-Speicher*. Navigieren Sie zu dem Namen, den Sie kopieren möchten, oder markieren Sie die gewünschten Namen und wählen Sie **Optionen** > *Zu Kont. kopieren*.

Wenn Sie eine Telefon-, Fax- oder Pagernummer aus der Kontaktansicht auf die SIM-Karte kopieren möchten, navigieren Sie zum gewünschten Kontakt und wählen Sie **Optionen** > *Kopieren* > *In SIM-Speicher*.

# ■ **Hinzufügen eines Klingeltons**

Sie können für jeden Kontakt und jede Gruppe einen Klingelton festlegen. Wenn ein Kontakt bzw. ein Gruppenmitglied Sie anruft, wird der gewählte Klingelton wiedergegeben (sofern die Telefonnummer des Anrufers mitgesendet und von Ihrem Telefon erkannt wird).

- 1. Wählen Sie **Menü** > *Kontakte*.
- 2. Um einen Klingelton zu einem Kontakt hinzuzufügen, markieren Sie den Kontakt und wählen**Optionen** > *Klingelton* und anschließend den gewünschten Klingelton.

Um einen Klingelton zu einer Gruppe hinzuzufügen, wählen Sie die Gruppenliste und eine Kontaktgruppe aus. Wählen Sie **Optionen** > *Klingelton* und anschließend den Klingelton für die Gruppe.

Um den persönlichen Klingelton bzw. den Gruppen-Klingelton zu entfernen, wählen Sie *Standard-Rufton* als Klingelton aus.

# <span id="page-62-0"></span>■ **Zuweisen von Kurzwahltasten**

Die Kurzwahl eignet sich besonders für häufig verwendete Telefonnummern. Sie können einer Telefonnummer eine der Kurzwahltasten **2** bis **9** zuweisen. Die Nummer **1** ist für die Sprachmailbox reserviert. Die Kurzwahlfunktion muss zunächst aktiviert werden. Weitere Informationen finden Sie unter *Kurzwahl* im Abschnitt [Anrufen](#page-107-0) auf S. [108](#page-107-0).

- 1. Wählen Sie **Menü** > *Kontakte* und einen Kontakt.
- 2. Navigieren Sie zu einer Nummer und wählen Sie **Optionen** > *Kurzwahl zuweisen*. Navigieren Sie zur gewünschten Kurzwahltaste, und wählen Sie **Optionen** > *Zuweisen*. Wenn Sie zur Kontaktinformationsansicht zurückkehren, wird neben der Nummer das Symbol  $\bm{\mathcal{G}}$  für die zugewiesene Kurzwahl angezeigt.

Um den Kontakt per Kurzwahl anzurufen, drücken Sie in der Ausgangsanzeige bzw. der aktiven Ausgangsanzeige die Kurzwahltaste und anschließend die Anruftaste. Oder halten Sie die Kurzwahltaste gedrückt.

# **7. Galerie**

Wählen Sie **Menü** > *Galerie*.

In der *Galerie* können Sie Ihre Bilder, Videoclips, Musiktitel, Soundclips, Wiedergabelisten, Streaming-Links, RAM-Dateien und Präsentationen speichern und organisieren.

Öffnen Sie die Galerie, um eine Liste der Ordner im Speicher anzuzeigen. Navigieren Sie zu einem Ordner (z. B. *Bilder*) und drücken Sie den Joystick, um ihn zu öffnen.

Im Ordner wird Folgendes angezeigt:

- ein Symbol, das den jeweiligen Dateityp im Ordner darstellt, oder ein Mini-Foto von einem Bild
- der Name der Datei
- das Datum und die Uhrzeit der Speicherung oder die Größe der Datei

Zum Öffnen einer Datei navigieren Sie zur Datei und drücken den Joystick. Die Datei wird im entsprechenden Programm geöffnet.

Das Kopieren, Ändern, Übertragen oder Weiterleiten bestimmter Bilder sowie von Musik (auch Klingeltöne) und anderen Inhalten kann aufgrund von Urheberrechten verboten sein.

# ■ **Galeriefunktionen**

Wählen Sie **Menü** > *Galerie* und einen Ordner.

Um ein Bild als Hintergrund festzulegen, wählen Sie *Bilder* und navigieren Sie zu dem Bild. Wählen Sie **Optionen** > *Als Hintergrund*. Um das Bild einem Kontakt zuzuweisen, wählen Sie *Zu Kontakt hinzuf.*.

Um einen Musiktitel oder Soundclip als Klingelton festzulegen, wählen Sie *Musiktitel* oder *Soundclips* und navigieren zu dem Titel bzw. Clip. Wählen Sie **Optionen** > *Als Klingelton wähl.*. Um einen Musiktitel oder Soundclip als Klingelton eines Kontakts festzulegen, wählen Sie *Zu Kontakt hinzuf.*.

Um Dateien in den Telefonspeicher oder auf die Speicherkarte zu kopieren, navigieren Sie zur gewünschten Datei bzw. markieren mehrere Dateien, indem Sie bei gedrückter Bearbeitungstaste den Joystick drücken, und wählen **Optionen** > *Ordnen* > *In Tel.-speich. kopier.* oder *Auf Speicherk. kopier.*.

Um Titellisten zu erstellen, markieren Sie die Musiktitel und wählen **Optionen** > *Neue Titelliste*.

Um einen Bildordner zu erstellen und Bilder in dieser Ordner zu verschieben, wählen Sie *Bilder*, navigieren zu einem Bild, wählen **Optionen** > *Ordnen* > *Neuer Ordner* und geben einen Namen für den Ordner ein. Markieren Sie die Bilder, die in den Ordner verschoben werden sollen, wählen Sie **Optionen** > *Ordnen* > *In Ordner verschieben* und anschließend den Ordner.

# ■ Herunterladen von Dateien

Wählen Sie **Menü** > *Galerie*, den Ordner für den Dateityp, den Sie herunterladen möchten, sowie die Funktion zum Herunterladen (z. B. *Bilder* > *Grafik-Downls.*). Der Browser wird geöffnet. Wählen Sie ein Lesezeichen für die Internetseite, von der Sie Dateien herunterladen möchten. Weitere Informationen finden Sie unter [Anzeigen von Lesezeichen](#page-83-0) auf Seite [84](#page-83-0).

Konfigurieren Sie zum Herunterladen von Dateien zunächst den Standard-Zugangspunkt. Weitere Informationen finden Sie unter [Zugangspunkte](#page-108-1) auf Seite [109](#page-108-1). Weitere Informationen zum Herunterladen finden Sie unter [Herunterladen](#page-86-0) auf Seite [87](#page-86-0).

Nachdem die gewünschten Elemente heruntergeladen wurden, wird der Browser geschlossen und das Telefon kehrt zur Galerieansicht zurück.

# **8. Musik**

# ■ **Musik-Player**

Um den Musik-Player-Modus zu aktivieren und den *Player* zu starten, drehen Sie den unteren Teil des Telefons, sodass sich die Wiedergabesteuerungstasten auf derselben Seite befinden wie das Display. Wahlweise können Sie auch **Menü** > *Musik* > *Player* wählen.

## **Musikbibliothek**

Die *Musikbibl.* ist eine Datenbank der verfügbaren Musiktitel. In der Musikbibliothek können Sie Musik auswählen, die Sie hören möchten, und Wiedergabelisten erstellen und verwalten.

Zum Öffnen der Musikbibliothek navigieren Sie in der Hauptansicht des Musik-Players zu @ und drücken den Joystick.

Um die Musikbibliothek zu aktualisieren und im Telefonspeicher und auf der Speicherkarte nach Musiktiteln zu suchen, wählen Sie **Optionen** > *Musikbiblioth. aktualis.*. Nach der Aktualisierung werden die Änderungen an der Musikbibliothek angezeigt.

Um ein bestimmtes Album abzuspielen, wählen Sie *Alben*, navigieren Sie zu dem Album und wählen Sie **Optionen** > *Wiedergabe*. Das Album wird in der Wiedergabeansicht des Musik-Players abgespielt.

### **Abspielen von Musik**

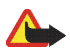

**Warnung:** Genießen Sie Musik in mäßiger Lautstärke. Wenn Sie Ihr Gehör ständig großer Lautstärke aussetzen, kann es geschädigt werden.

Um die Wiedergabe zu beginnen oder zu unterbrechen, drücken Sie **. II**. Um die Wiedergabe zu beenden, drücken Sie . Um zum nächsten oder vorherigen Titel zu springen, drücken Sie Doter 144. Für den Vor- bzw. Rücklauf halten Sie by bzw. 144 gedrückt.

Zum Anzeigen der aktuellen Wiedergabeliste, navigieren Sie zu  $\Box$  und drücken den Joystick. Um zur Ausgangsanzeige zurückzukehren und den Musik-Player im Hintergrund geöffnet zu lassen, drücken Sie die Endetaste.

# ■ **Visual Radio**

Sie können das Programm Visual Radio als UKW-Radio mit Feinabstimmung und voreingestellten Sendern oder mit gleichzeitig sichtbaren Informationen zum jeweiligen Radioprogramm verwenden, wenn Sie Sender hören, die den Visual Radio-Dienst anbieten. Der Visual Radio-Dienst verwendet Paketdaten (Netzdienst). Sie können Radio hören, während Sie andere Programme verwenden.

Um den Visual Radio-Dienst verwenden zu können, müssen folgende Anforderungen erfüllt sein:

- Der Radiosender und der Netzbetreiber müssen diesen Dienst unterstützen.
- Das Telefon muss eingeschaltet sein.
- Ihr Internet-Zugangspunkt muss definiert sein, um auf den Visual Radio-Server des Netzbetreibers zugreifen zu können.
- Für den voreingestellten Sender muss die korrekte Visual Radio-Dienstkennung definiert und der Visual Radio-Dienst aktiviert sein.

Visual Radio kann nicht bei aktivem Offline-Profil gestartet werden.

Wenn Sie nicht auf den Visual Radio-Dienst zugreifen können, liegt dies möglicherweise daran, dass die Netzbetreiber und Radiosender in Ihrem Gebiet Visual Radio nicht unterstützen. Der Visual Radio-Dienst ist möglicherweise nicht in allen Gebieten und Ländern verfügbar.

Sie können mit Ihrem Telefon UKW-Radio über den integrierten Lautsprecher oder ein kompatibles Headset hören.

Das UKW-Radio verwendet eine andere Antenne als das mobile Gerät. Damit es ordnungsgemäß funktioniert, muss ein kompatibles Headset oder entsprechendes Zubehör an das Gerät angeschlossen werden.

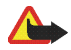

**Warnung:** Genießen Sie Musik in mäßiger Lautstärke. Wenn Sie Ihr Gehör ständig großer Lautstärke aussetzen, kann es geschädigt werden.

Sie können Anrufe tätigen und entgegennehmen, während Sie Radio hören. Das Radio wird ausgeschaltet, sobald ein Anruf aktiv ist.

Die Qualität der Radioübertragung hängt vom Empfang des Senders in dem betreffenden Gebiet ab.

### **Einschalten des Radios**

Wählen Sie **Menü** > *Musik* > *Radio*, um Visual Radio zu öffnen.

Das Telefon zeigt Folgendes an:

- Die Speichernummer und den Namen des Radiosenders.
- Die Frequenz des zuletzt verwendeten Radiosenders.
- Grafische Schaltflächen:
	- $\mathbf{M}$  und  $\mathbf{N}$ , um zum vorherigen oder nächsten gespeicherten Sender zu navigieren. Diese Schaltflächen sind nicht aktiv, wenn keine Sender gespeichert wurden.
	- $\overline{\bullet}$  und  $\overline{\bullet}$  , um die automatische Sendersuche zu starten.
	- startet die Bereitstellung von Visual Radio-Inhalten, wenn die Visual Radio-Kennung definiert ist, oder fragt nach der Visual Radio-Kennung, wenn diese nicht definiert ist.

Wenn Sie bereits Radiosender gespeichert haben, können Sie zu dem gewünschten Sender navigieren oder die Nummer eines Senderspeicherplatzes auswählen, indem Sie die entsprechende Zifferntaste **1** bis **9** drücken. Navigieren Sie nach links bzw. nach rechts, um die Lautstärke einzustellen.

Wenn Sie ein kompatibles Headset verwenden, drücken Sie die Rufannahme-/Beendigungstaste, um zu einem gespeicherten Radiosender zu navigieren.

Zum Ausschalten des Radios wählen Sie **Schließen**.

### **Suchen und Speichern eines Radiosenders**

Um die Sendersuche bei eingeschaltetem Radio zu starten, navigieren Sie zu  $\|\bar{x}\|$  oder  $\|\bar{x}\|$  und drücken den Joystick. Die Suche wird gestoppt, wenn ein Sender gefunden wurde. Um den Sender zu speichern, wählen Sie **Optionen** > *Sender speichern*. Navigieren Sie mit dem Joystick zu einem Speicherplatz für den Sender und wählen Sie ihn aus. Geben Sie den Namen des Senders ein und wählen Sie **OK**.

#### **Verwenden des Radios**

Wenn das Radio eingeschaltet ist, wählen Sie **Optionen** sowie aus den folgenden Optionen:

*Visual Radio starten* – Starten Sie die Anzeige von Visual Radio-Inhalten.

*Senderverzeichnis* – Aktivieren Sie das Senderverzeichnis (Netzdienst), um nach verfügbaren Radiosendern zu suchen und sie zur späteren Verwendung zu speichern.

*Sender speichern* – Speichern Sie den Radiosender.

*Sender* – Öffnen Sie die Liste der Sender.

*Manuelle Suche* – Stellen Sie die Senderfrequenz manuell ein, indem Sie nach oben oder unten navigieren.

Wenn Ihnen die Frequenz des gewünschten Radiosenders bekannt ist, geben Sie sie ein und wählen Sie **OK**.

*Lautsprecher aktivieren* – Hören Sie Radio über die Lautsprecher.

*Lautsprecher deaktivier.* – Hören Sie Radio über das Headset.

*Hintergrundwiederg.* – Lassen Sie Visual Radio im Hintergrund geöffnet und aktivieren Sie die Ausgangsanzeige. Um zu Visual Radio zurückzukehren, wählen Sie die Menütaste aus und halten Sie sie gedrückt. Wählen Sie nun *Radio*.

*Einstellungen* – Ändern Sie die Visual Radio-Einstellungen oder zeigen Sie sie an.

*Schließen* – Schalten Sie das Radio aus.

### **Senderliste**

Wenn das Radio eingeschaltet ist, wählen Sie **Optionen** > *Sender*.

Die Senderliste dient zur Verwaltung der gespeicherten Radiosender. Wenn Sie die Liste öffnen, wird der aktuell aktive Sender markiert, falls er gespeichert wurde. Andernfalls wird der zuerst gespeicherte Sender markiert.

Wählen Sie **Optionen** sowie aus den folgenden Optionen:

*Sender* > *Anhören* – Hören Sie den ausgewählten Sender.

*Sender* > *Bearbeiten* – Zeigen Sie die Einstellungen des markierten Senders an. Weitere Informationen finden Sie unter [Einrichten der Sender](#page-69-0) auf Seite [70.](#page-69-0)

*Sender* > *Verschieben* – Verschieben Sie einen Sender an eine andere Position innerhalb der Senderliste: Markieren Sie den zu verschiebenden Sender, wählen Sie **Verschieben** und markieren Sie die Position, an die der ausgewählte Sender verschoben werden soll. Wählen Sie **OK**, um den Sender zu verschieben.

*Sender* > *Löschen* – Löschen Sie den markierten Sender aus der Senderliste.

*Senderverzeichnis* – Aktivieren Sie das Senderverzeichnis (Netzdienst), um nach verfügbaren Radiosendern im Netz zu suchen und sie zur späteren Verwendung zu speichern.

*Lautsprecher aktivieren* – Hören Sie Radio über die Lautsprecher.

*Lautsprecher deaktivier.* – Hören Sie Radio über das Headset.

*Schließen* – Schalten Sie das Radio aus.

#### <span id="page-69-0"></span>**Einrichten der Sender**

Navigieren Sie zu einem Sender in der Senderliste, drücken Sie den Joystick und wählen Sie *Bearbeiten*, um folgende Senderparameter zu ändern:

*Name* – Zum Bearbeiten des Sendernamens

*Standort* – Zum Bearbeiten des Senderspeicherplatzes

*Frequenz* – Zum Bearbeiten der Senderfrequenz

Copyright © 2006 Nokia. All rights reserved. **70**

*Visual Radio-Kennung* – Zum Bearbeiten der Visual Radio-Kennung

*Visuellen Dienst aktiv.* – Zum Aktivieren oder Deaktivieren der Anzeige von Visual Radio-Inhalten des aktuellen Radiosenders

Wählen Sie **Zurück**, um zur Senderliste zurückzukehren.

### **Anzeigen von VR-Inhalten**

Sie können VR-Inhalte anzeigen, wenn der Sender in der Senderliste gespeichert ist und Visual Radio für diesen Sender aktiviert ist.

Zum Überprüfen der Verfügbarkeit und der Kosten sowie zum Abonnieren dieses Dienstes wenden Sie sich an Ihren Netzbetreiber oder Diensteanbieter.

Um VR-Inhalte für den aktuellen Sender anzuzeigen, navigieren Sie zu  $\|\bullet\|$  und drücken den Joystick.

Wenn die Visual Radio-Kennung nicht in der Senderliste gespeichert ist, werden Sie aufgefordert, die Visual Radio-Kennung einzugeben. Geben Sie sie ein und wählen Sie **OK**. Wenn Ihnen die Visual Radio-Kennung nicht bekannt ist, wählen Sie **Abrufen**, um auf das Senderverzeichnis (Netzdienst) zugreifen zu können.

Wenn die Verbindung mit dem Visual Radio hergestellt wurde, wird auf dem Display der aktuelle VR-Inhalt angezeigt. Der VR-Inhalt kann aus Bildern, Text, Schaltflächen und Eingabefeldern bestehen, und das Format wird vom jeweiligen Inhaltanbieter festgelegt.

Navigieren Sie nach oben oder unten, um durch den angezeigten Inhalt zu navigieren.

Wenn kein gültiger VR-Inhalt über diesen Dienst verfügbar ist, wird der Visual Radio-Hintergrund angezeigt.

Um die Bereitstellung von VR-Inhalt, jedoch nicht die Wiedergabe des UKW-Radios zu beenden, wählen Sie **Schließen**. Um beides zu beenden, wählen Sie **Optionen** > *Schließen*.

Um die Beleuchtungseinstellungen und das Zeitüberschreitungsintervall für den Energiesparmodus festzulegen, wählen Sie **Optionen** > *Bildschirmeinstell.*.

### **Visual Radio-Einstellungen**

Wenn das Radio eingeschaltet ist, wählen Sie **Optionen** > *Einstellungen* sowie aus den folgenden Optionen:

*Startmelodie* – Zum Aktivieren oder Deaktivieren der Startmelodie

*Dienst autom. starten* – Zum Aktivieren oder Deaktivieren der automatischen Anzeige von VR-Inhalt

*Zugangspunkt* – Zum Auswählen des Zugangspunkts

## **Senderverzeichnis**

Über das Senderverzeichnis (Netzdienst) können Sie das aktivierte Visual Radio oder herkömmliche Sender aus einer Liste auswählen, die verschiedene Ordner aufweist. Ein Ordner kann für geografische Standorte stehen, beispielsweise Kontinente, Länder, Regionen oder Städte, und andere Ordner oder Daten von Radiosendern enthalten.

Zum Überprüfen der Verfügbarkeit und der Kosten sowie zum Abonnieren dieses Dienstes wenden Sie sich an Ihren Netzbetreiber oder Diensteanbieter.

#### **Aufrufen des Senderverzeichnisses über die VR-Inhaltsansicht**

Um die Visual Radio-Kennung abzurufen und die Anzeige von VR-Inhalt für den aktuell eingestellten Radiosender zu aktivieren, navigieren Sie zu , drücken den Joystick und wählen *Abrufen*. Nachdem die Verbindung mit dem Senderverzeichnis hergestellt wurde, wählen Sie den Standort, der Ihrer aktuellen Position am nächsten liegt, aus einer Ordnerliste aus und drücken den Joystick.

Das Gerät vergleicht die Frequenzen der aufgelisteten Radiosender mit der aktuell eingestellten Frequenz. Wenn eine übereinstimmende Frequenz gefunden wird, wird die VR-Kennung des eingestellten Radiosenders angezeigt. Wählen Sie **OK**, um die Anzeige des VR-Inhalts zu starten.

Wenn mehrere Radiosender mit übereinstimmenden Frequenzen gefunden werden, werden die Radiosender und deren VR-Kennung in einer Liste angezeigt.

Navigieren Sie zum gewünschten Radiosender in der Liste und wählen Sie ihn aus. Der eingestellte Radiosender und die VR-Kennung werden angezeigt. Wählen Sie **OK**, um die Anzeige des VR-Inhalts zu starten.
#### Aufrufen des Senderverzeichnisses über "Optionen"

Um das Senderverzeichnis (Netzdienst) über die Senderliste aufzurufen, wählen Sie **Optionen** > *Senderverzeichnis*.

Nachdem die Verbindung zum Senderverzeichnis hergestellt wurde, werden Sie aufgefordert, den Standort, der Ihrer aktuellen Position am nächsten liegt, aus einer Ordnerliste auszuwählen. Navigieren Sie zum nächstgelegenen Standort und drücken Sie den Joystick. Wiederholen Sie diesen Vorgang so lange, bis Sie die Liste der Sender erreicht haben, die Ihrer aktuellen Position am nächsten sind.

Radiosender, die VR-Inhalt bereitstellen, sind durch das Symbol & gekennzeichnet.

Navigieren Sie zum gewünschten Radiosender und drücken Sie den Joystick, um das Auswahlmenü für Radiosender zu öffnen.

*Anhören* – Zum Einstellen des markierten Radiosenders

Um die Frequenzeinstellung zu bestätigen, wählen Sie **Ja**. Wählen Sie **Nein**, um zur vorher eingestellten Frequenz zurückzukehren. Die Liste der Radiosender wird wieder angezeigt und Sie können einen anderen Radiosender auswählen.

*Visual Radio starten* – Zum Öffnen des VR-Inhalts für den ausgewählten Radiosender (falls vorhanden)

*Speichern* – Zum Speichern der Details des ausgewählten Radiosenders in der Senderliste

# **9. Medien**

### ■ **Kamera**

Wenn Sie die Kamera verwenden möchten, müssen Sie den unteren Teil des Telefons drehen, um den Kamera-Modus zu aktivieren. Weitere Informationen finden Sie unter [Kamera-Modus](#page-28-0) auf Seite [29](#page-28-0). Wahlweise können Sie auch **Menü** > *Medien* > *Kamera* wählen.

Drücken Sie zum Vergrößern oder Verkleinern DDI bzw. 144. Um ein Bild aufzunehmen, drücken Sie DII. Das Bild wird im Ordner *Bilder* in der *Galerie* gespeichert und auf dem Display angezeigt. Um zum Sucher zurückzukehren, wählen Sie **Zurück**. Um das Bild zu löschen, drücken Sie die Löschtaste.

Um Bilder als Sequenz aufzunehmen, wählen Sie **Optionen** > *Bildfolgemodus* > *Ein*. Wenn Sie drücken, nimmt die Kamera in kurzen Abständen sechs Bilder auf und zeigt sie als Bildraster an.

Aktivieren Sie bei schlechten Lichtverhältnissen den Nachtmodus, indem Sie **Optionen** > *Nachtmodus* > *Ein* wählen.

Wenn Sie den Selbstauslöser verwenden möchten, wählen Sie **Optionen** > *Selbstauslöser* und die Zeit, die die Kamera vor der Aufnahme warten soll. Wenn Sie DII drücken, wird der Selbstauslöser aktiviert.

Zum Anpassen des Weißabgleichs oder des Farbtons wählen Sie **Optionen** > *Einstellen* > *Weißabgleich* bzw. *Farbton*.

Wenn Sie ein Video aufnehmen möchten, navigieren Sie nach rechts, um den Videomodus zu aktivieren, und drücken Sie ▶II, um die Aufnahme zu starten.

### **Kameraeinstellungen**

Ihr Telefon unterstützt Bildaufnahmen mit einer Auflösung von 1600 x 1200 Pixel. Die Bildauflösung in diesen Materialien kann jedoch anders wirken.

Zum Ändern der Kameraeinstellungen wählen Sie **Menü** > *Medien* > *Kamera* > **Optionen** > *Einstellungen*.

Copyright © 2006 Nokia. All rights reserved. **74**

Wählen Sie *Foto* sowie aus den folgenden Einstellungen:

*Bildqualität* und *Bildauflösung* – Je besser die Bildqualität und je höher die Auflösung, desto mehr Speicherplatz nimmt das Bild in Anspruch.

*Aufnahme zeigen* – Wenn das Bild nach der Aufnahme nicht angezeigt werden soll, wählen Sie *Nein*.

*Standard-Fotoname* – Legen Sie fest, wie die aufgenommenen Bilder benannt werden sollen.

*Verwend. Speicher* – Wählen Sie als Speicherort für Ihre Bilder den Telefonspeicher oder die Speicherkarte. Wählen Sie *Video* sowie aus den folgenden Einstellungen:

*Länge* – Bei Auswahl von *Maximum* ist die Länge des aufgenommenen Videos nur durch den verfügbaren Speicher begrenzt. Bei Auswahl von *Kurz* wird die Aufnahmezeit für das Senden per MMS optimiert.

*Videobildauflösung* – Wählen Sie zwischen zwei Videoauflösungen.

*Standard-Videoname* – Wählen Sie, wie die Videoclips benannt werden.

*Verwend. Speicher* – Wählen Sie als Speicherort für Ihre Videoclips den Telefonspeicher oder die Speicherkarte.

### ■ **RealPlayer**

Mit dem RealPlayer können Mediendateien, wie z. B. Videoclips, die im Telefonspeicher oder auf der Speicherkarte gespeichert wurden, wiedergegeben oder Mediendateien durch Öffnen eines Streaming-Links per Funkübertragung ausgeführt werden. Zum Öffnen des RealPlayer wählen Sie **Menü** > *Medien* > *RealPlayer*.

Der RealPlayer unterstützt nicht alle Dateiformate oder alle Variationen der Dateiformate. Einige MP4-Dateien können beispielsweise Inhalte umfassen, die vom RealPlayer nicht unterstützt werden.

### **Wiedergeben von Mediendateien**

Um eine Mediendatei im RealPlayer wiederzugeben, wählen Sie **Optionen** > *Öffnen* sowie aus den folgenden Optionen:

*Aktuellste Clips* – Zur Wiedergabe von Mediendateien, die zuletzt abgespielt wurden

Copyright © 2006 Nokia. All rights reserved. **75**

*Gespeicherter Clip* – Zur Wiedergabe von Mediendateien, die im Telefonspeicher oder auf der Speicherkarte gespeichert sind

So streamen Sie Dateninhalte über das Mobilfunknetz:

- Wählen Sie einen in der Galerie gespeicherten Streaming-Link aus. Es wird eine Verbindung zum Streaming-Server hergestellt.
- Öffnen Sie einen Streaming-Link, während Sie mit dem Internet verbunden sind.

Konfigurieren Sie für das Streaming von Live-Inhalten zunächst den Standard-Zugangspunkt. Weitere Informationen finden Sie unter [Zugangspunkte](#page-108-0) auf Seite [109](#page-108-0).

Bei vielen Diensteanbietern muss ein Internetzugangspunkt (IAP) als Standard-Zugangspunkt festgelegt werden. Bei einigen Diensteanbietern kann jedoch auch ein WAP-Zugangspunkt gewählt werden. Bitte wenden Sie sich für weitere Informationen an Ihren Diensteanbieter.

Im RealPlayer können Sie nur einen RTSP-URL öffnen. Sie können zwar keine HTTP-URL-Adresse öffnen, der RealPlayer akzeptiert jedoch auch einen HTTP-Link zu einer RAM-Datei, da es sich bei einer RAM-Datei um eine Textdatei handelt, die einen RTSP-Link enthält.

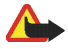

**Warnung:** Halten Sie das Gerät nicht an Ihr Ohr, wenn der Lautsprecher verwendet wird, da die Lautstärke sehr hoch werden kann.

#### **Schnellzugriffe während der Wiedergabe**

Navigieren Sie nach oben, um die Mediendatei vorwärts zu durchsuchen, bzw. nach unten, um sie rückwärts zu durchsuchen.

Navigieren Sie nach links, um die Lautstärke zu erhöhen, bzw. nach rechts, um die Lautstärke zu reduzieren.

#### **Einstellungen**

Wählen Sie **Optionen** > *Einstellungen* > *Video* sowie aus den folgenden Einstellungen:

*Kontrast* – Navigieren Sie nach links oder rechts, um den Kontrast zu ändern.

*Dauerwiederholung* – Wählen Sie *Ein*, um die Video- bzw. Audio-Datei, die gerade wiedergegeben wird, erneut automatisch wiederzugeben, nachdem sie abgespielt wurde.

Wählen Sie *Verbindung* sowie aus den folgenden Einstellungen:

*Proxy* – Zum Definieren eines Proxy-Servers für das Streaming

*Netz* – Zum Definieren der Netzeinstellungen

- *Standard-Zug.-punkt* Definieren Sie den für das Streaming verwendeten Zugangspunkt.
- *Online-Zeit* Wenn Sie die Verbindung nach einer bestimmten Inaktivitätsdauer automatisch trennen möchten, wenn die Wiedergabe angehalten wird, wählen Sie *Benutzerdefin.* und geben Sie die Zeit in Minuten ein (max. 30 Minuten).
- *Niedrigster UDP-Port* und *Höchster UDP-Port* Definieren Sie den für die Verbindung zu verwendenden Port-Bereich.

## ■ **Aufnahme**

Sie können mit der Sprachaufnahme Telefonate und Sprachmemos aufnehmen. Wenn Sie ein Telefonat aufnehmen, hören alle Gesprächsteilnehmer während der Aufnahme einen Signalton.

Aufnahmedateien werden in der *Galerie* gespeichert. Weitere Informationen finden Sie unter [Galerie](#page-63-0) auf Seite [64](#page-63-0).

Wählen Sie Menü > *Medien* > Aufnahme. Wählen Sie Optionen > Soundclip aufnehm. oder <sup>o</sup>. Um die Aufnahme anzuhalten, wählen Sie <sup>In</sup>. Um die Aufnahme zu beenden, wählen Sie <sup>1</sup>. Für den Rück- bzw. Vorlauf drücken Sie  $\bullet$  bzw.  $\bullet$ . Um die Aufnahme anzuhören, wählen Sie  $\bullet$ .

Die Aufnahmefunktion kann nicht verwendet werden, wenn eine Datenanruf- oder eine GPRS-Verbindung aktiv ist.

## ■ **Flash-Player**

*Flash-Player* ermöglicht das Anzeigen, die Wiedergabe und die Interaktion mit Flash-Dateien für mobile Geräte.

### **Organisieren von Flash-Dateien**

Wählen Sie **Menü** > *Medien* > *Flash-Plr.* und navigieren Sie nach rechts.

Um einen Ordner zu öffnen oder eine Flash-Datei abzuspielen, navigieren Sie dorthin und drücken Sie den Joystick.

Um eine Flash-Datei an ein kompatibles Gerät zu senden, navigieren Sie zur entsprechenden Datei und drücken die Anruftaste.

Um eine Flash-Datei in einen anderen Ordner zu kopieren, wählen Sie *Ordnen* > *In Ordner kopieren*.

Um eine Flash-Datei in einen anderen Ordner zu verschieben, wählen Sie *Ordnen* > *In Ordner verschieb.*.

Um einen Ordner zum Organisieren Ihrer Flash-Dateien zu erstellen, wählen Sie *Ordnen* > *Neuer Ordner*. Die verfügbaren Optionen können variieren.

Um eine Flash-Datei zu löschen, navigieren Sie zur entsprechenden Datei und drücken die Löschtaste.

### **Wiedergeben von Flash-Dateien**

Wählen Sie **Menü** > *Medien* > *Flash-Plr.*. Navigieren Sie zu einer Flash-Datei und drücken Sie den Joystick.

Wählen Sie **Optionen** sowie aus den folgenden Optionen:

*Pause* – Zum Anhalten der Wiedergabe

*Stop* – Zum Beenden der Wiedergabe

*Lautstärke* – Zum Anpassen der Wiedergabelautstärke. Navigieren Sie nach links, um die Lautstärke zu erhöhen, bzw. nach rechts, um die Lautstärke zu reduzieren.

*Qualität* – Zum Auswählen der Wiedergabequalität. Wenn die Wiedergabe ungleichmäßig oder langsam erscheint, ändern Sie die Einstellung *Qualität* in *Normal* oder *Niedrig*.

*Vollbild* – Zur Wiedergabe der Datei unter Ausnutzung des gesamten Displays. Um zur Normalbildansicht zurückzukehren, wählen Sie *Normalbild*.

Die Tastenfunktionen sind in der Vollbildansicht nicht sichtbar, können jedoch weiterhin verwendet werden, wenn Sie eine der Tasten unter dem Display drücken.

*An Bildschirm anpassen* – Zur Wiedergabe der Datei mit ihrer Originalgröße nach dem Zoomen

*Schwenkmodus ein* – Zum Navigieren auf dem Display mit dem Joystick, wenn die Ansicht vergrößert wurde

Diese Optionen sind möglicherweise nicht in allen Flash-Dateien verfügbar. Die verfügbaren Optionen können variieren.

## ■ **Video-Editor**

Zum Erstellen eigener Videoclips wählen Sie **Menü** > *Medien* > *Vid.-Editor*. Sie können eigene Videoclips erstellen, indem Sie Videoclips kombinieren und schneiden sowie Soundclips, Übergänge und Effekte hinzufügen. Übergänge sind visuelle Effekte, die Sie zu Beginn und Ende des Videos und zwischen Videoclips einfügen können.

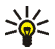

**Tipp:** Um einen Schnappschuss des Videoclips aufzunehmen, wählen Sie **Optionen** > *Standbild aufnehm.* in der Ansicht *Videoclip schneiden*.

### **Bearbeiten von Videos, Tönen und Übergängen**

- 1. Wählen Sie zum Einfügen der zu bearbeitenden Videoclips in der Ansicht *Videoclip bearbeiten* die Optionen *Einfügen* > *Videoclip*.
- 2. Sie können die Clips durch Schneiden oder Hinzufügen von Effekten bearbeiten. Sie können Soundclips hinzufügen und die Dauer der Clips ändern.

Um das Video zu bearbeiten, wählen Sie **Optionen** und eine der folgenden Optionen:

Copyright © 2006 Nokia. All rights reserved. **79**

*Movie* > *Vorschau* – Zeigt eine Vorschau des eigenen Videoclips

*Einfügen* > *Videoclip* – Fügt den ausgewählten Videoclip ein. In der Hauptansicht wird eine Miniaturansicht des Videoclips angezeigt. Diese Miniaturansicht ist das erste nicht-schwarze Bild des Clips. Name und Länge des gewählten Videoclips werden ebenfalls angezeigt.

*Einfügen* > *Bild* – Fügt ein Bild ein

*Einfügen* > *Text* – Fügt einen Titel, Untertitel oder Abspann ein

*Einfügen* > *Soundclip* – Fügt den ausgewählten Soundclip ein. Name und Länge des gewählten Soundclips werden in der Hauptansicht angezeigt.

*Einfügen* > *Neuer Soundclip* – Zeichnet einen neuen Soundclip am ausgewählten Speicherort auf *Videoclip bearbeit.* or *Soundclip bearbeit.* > *Schneiden* – Kürzt den Video- oder Soundclip

*Videoclip bearbeit.* oder *Soundclip bearbeit.* > *Duplizieren* – Hiermit wird eine Kopie des ausgewählten Video- oder Soundclips erstellt

*Videoclip bearbeit.* > *Verschieben* – Verschiebt den Videoclip an den ausgewählten Speicherort

*Videoclip bearbeit.* > *Farbeffekt hinzufüg.* – Fügt einen Farbeffekt in den Videoclip ein

*Videoclip bearbeit.* > *In Zeitlupe* – Verringert die Wiedergabegeschwindigkeit des Videoclips

*Videoclip bearbeit.* > *Ton aus*/*Ton ein* – Schaltet den Ton des Originalvideoclips ein oder aus

*Videoclip bearbeit.* > *Entfernen* – Entfernt den Videoclip aus dem Video

*Soundclip bearbeit.* > *Verschieben* – Verschiebt den Soundclip an den ausgewählten Speicherort

*Soundclip bearbeit.* > *Entfernen* – Entfernt den Soundclip aus dem Video

*Übergang bearbeit.* – Es gibt drei Arten von Übergängen: Videobeginn, Videoende und zwischen Videoclips. Ein Übergang am Start kann gewählt werden, wenn der erste Übergang des Videos aktiv ist.

3. Wählen Sie *Speichern*, um das Video zu speichern. Sie können den verwendeten Speicher mit der Option *Verwend. Speicher* in den *Einstellungen* festlegen. Voreingestellt ist der Telefonspeicher.

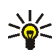

**Tipp:** In den Einstellungen können Sie *Standard-Videoname*, *Std.-Screensh.-name*, *Auflösung* und *Verwend. Speicher* festlegen.

Wenn Sie das Video versenden möchten, wählen Sie *Senden* > *Via Multimedia*, *Via Bluetooth* oder *Via E-Mail*. Erkundigen Sie sich bei Ihrem Diensteanbeiter nach der maximal zulässigen Größe für Multimedia-Mitteilungen. Wenn das Video zu groß für den Versand als Multimedia-Mitteilung ist, wird  $\mathbb{N}$  angezeigt.

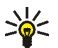

**Tipp:** Wenn Sie einen Videoclip senden möchten, der größer ist, als die maximal erlaubte Multimedia-Mitteilungsgröße Ihres Diensteanbieters, können Sie diesen über eine Bluetooth Verbindung senden. Weitere Informationen finden Sie unter [Senden von Daten über Bluetooth Funktechnik](#page-125-0) auf Seite [126](#page-125-0). Sie können die Videos auch per Bluetooth Verbindung auf einen PC mit Bluetooth Funktion übertragen. Alternativ können Sie einen internen oder externen Speicherkartenleser verwenden.

# **10. Internet-Browser**

Wählen Sie **Menü** > *Dienste* oder halten Sie in der Ausgangsanzeige **0** gedrückt.

Verschiedene Diensteanbieter unterhalten speziell für Mobiltelefone konzipierte Seiten. Mithilfe des Internet-Browsers können diese Dienste als WAP-Seiten in HTML, WML, XHTML oder als Kombination von WML und XHTML angezeigt werden. Wenn Sie bisher noch keine WAP-Verbindung über Ihr Telefon hergestellt haben, müssen Sie sich möglicherweise an Ihren Diensteanbieter um Unterstützung beim erstmaligen Verbindungsaufbau wenden.

Informationen über die Verfügbarkeit von Diensten sowie Preise und Tarife erhalten Sie von Ihrem Netzbetreiber und/oder vom Diensteanbieter. Von den Diensteanbietern erhalten Sie auch Anleitungen zur Verwendung ihrer Dienste.

### ■ **Erste Schritte für den Zugriff**

- 1. Speichern Sie die Einstellungen für den Zugriff auf die gewünschten Internetseiten. Weitere Informationen finden Sie unter [Einrichten des Telefons für den Internetzugang](#page-82-0) auf Seite [83](#page-82-0).
- 2. Stellen Sie eine Verbindung zum Internet her. Weitere Informationen finden Sie unter [Herstellen einer](#page-82-1)  [Verbindung](#page-82-1) auf Seite [83.](#page-82-1)
- 3. Durchsuchen Sie die Internetseiten. Weitere Informationen finden Sie unter [Besuchen von Internetseiten](#page-84-0) auf Seite [85.](#page-84-0)
- 4. Beenden Sie die Verbindung zum Internet. Weitere Informationen finden Sie unter [Beenden einer](#page-86-0)  [Verbindung](#page-86-0) auf Seite [87.](#page-86-0)

## <span id="page-82-0"></span>■ **Einrichten des Telefons für den Internetzugang**

#### **Empfangen von Einstellungen in einer Konfigurationsmitteilung**

Möglicherweise erhalten Sie Diensteinstellungen vom Netzbetreiber oder Diensteanbieter des Dienstes als Konfigurationsmitteilung. Weitere Informationen finden Sie unter [Sondermitteilungen](#page-49-0) auf Seite [50](#page-49-0). Wenden Sie sich für weitere Informationen an Ihren Netzbetreiber oder Diensteanbieter.

#### **Manuelles Eingeben von Einstellungen**

Befolgen Sie die Anweisungen des Diensteanbieters.

- 1. Wählen Sie **Menü** > *System* > *Einstell.* > *Verbindung* > *Zugangspunkte* und legen Sie die Einstellungen für einen Zugangspunkt fest. Weitere Informationen finden Sie unter [Verbindung](#page-108-1) auf Seite [109.](#page-108-1)
- 2. Wählen Sie **Menü** > *Dienste* > **Optionen** > *Lesezeich.-Manager* > *Lesez. hinzufügen*. Geben Sie den Namen für das Lesezeichen und die Adresse der Internetseite ein, die für den aktuellen Zugangspunkt festgelegt ist.
- 3. Um den erstellten Zugangspunkt als Standard-Zugangspunkt unter *Dienste* festzulegen, wählen Sie *Dienste* > **Optionen** > *Einstellungen* > *Zugangspunkt*.

### <span id="page-82-1"></span>■ **Herstellen einer Verbindung**

Nachdem alle nötigen Verbindungseinstellungen gespeichert sind, können Sie auf Internetseiten zugreifen. Es gibt drei Möglichkeiten, Internetseiten aufzurufen:

- Wählen Sie die Startseite  $\binom{1}{\Delta}$  Ihres Diensteanbieters.
- Wählen Sie ein Lesezeichen in der Lesezeichenansicht aus.
- Geben Sie die Adresse einer Internetseite über die Tasten **2** bis **9** ein. Das Feld *Öffnen* am unteren Rand des Displays wird sofort aktiviert und Sie können die Eingabe der Adresse dort fortsetzen.

Nach der Auswahl einer Seite bzw. Eingabe der Adresse drücken Sie den Joystick, um die Seite herunterzuladen.

## ■ **Anzeigen von Lesezeichen**

Ihr Gerät kann vorinstallierte Lesezeichen für Internetseiten haben, die in keiner Verbindung zu Nokia stehen. Nokia übernimmt keine Gewähr oder Verantwortung für den Inhalt dieser Internetseiten oder unterstützt diese. Wenn Sie darauf zugreifen wollen, sollten Sie dieselben Vorsichtsmaßnahmen bezüglich Sicherheit und Inhalt treffen wie bei jeder anderen Internetseite.

In der Lesezeichenansicht werden Lesezeichen angezeigt, die auf verschiedene Arten von Internetseiten verweisen. Lesezeichen werden mit folgenden Symbolen gekennzeichnet:

 Die für den Standard-Zugangspunkt festgelegte Startseite. Wenn Sie für die Suche im Internet einen anderen Standard-Zugangspunkt verwenden, wird die Startseite entsprechend geändert.

Der Ordner für automatische Lesezeichen enthält Lesezeichen ( $\mathcal{D}$ ), die automatisch beim Surfen erstellt wurden. Die Lesezeichen in diesem Ordner werden automatisch nach Domänen sortiert.

Ein Lesezeichen, das den Titel bzw. die Internetadresse des Lesezeichens anzeigt.

#### **Manuelles Hinzufügen von Lesezeichen**

- 1. Wählen Sie in der Lesezeichenansicht **Optionen** > *Lesezeich.-Manager* > *Lesez. hinzufügen*.
- 2. Füllen Sie die Felder aus. Es muss nur die Adresse definiert werden. Der Standard-Zugangspunkt wird dem Lesezeichen zugeordnet, wenn kein anderer gewählt wurde. Drücken Sie die Taste **\***, um Sonderzeichen wie **/**, **.**, **:** und **@** einzugeben. Drücken Sie die Löschtaste, um Zeichen zu löschen.
- 3. Wählen Sie **Optionen** > *Speich.*, um das Lesezeichen zu speichern.

#### **Senden von Lesezeichen**

Navigieren Sie zu einem Lesezeichen und wählen Sie **Optionen** > *Senden* > *Via Kurzmitteilung* oder *Via Bluetooth*. Drücken Sie zum Senden den Joystick. Sie können mehrere Lesezeichen gleichzeitig senden.

## ■ Verbindungssicherheit

Wenn das Sicherheitssymbol  $\bigcap$  während einer Verbindung angezeigt wird, ist die Datenübertragung zwischen dem Gerät und dem Internet-Gateway oder -Server verschlüsselt.

Das Sicherheitssymbol weist nicht darauf hin, dass die Datenübertragung zwischen dem Gateway und dem Inhalte-Server (oder dem Ort, an dem die angeforderte Ressource gespeichert wird) sicher ist. Der Diensteanbieter stellt die Sicherheit der Datenübertragung zwischen dem Gateway und dem Inhalte-Server sicher.

Wählen Sie **Optionen** > *Details* > *Sicherheit*, um Details zu Verbindung, Verschlüsselung sowie Server- und Benutzerauthentifizierung zu erhalten.

Sicherheitsfunktionen sind für einige Dienste, z. B. Bankgeschäfte, erforderlich. Für solche Verbindungen benötigen Sie Sicherheitszertifikate. Kontaktieren Sie Ihren Diensteanbieter für weitere Informationen hierzu. Siehe auch [Zertifikatsverwaltung](#page-114-0) auf Seite [115.](#page-114-0)

### <span id="page-84-0"></span>■ **Besuchen von Internetseiten**

Auf einer Internetseite werden neue Links blau unterstrichen und bereits besuchte Links purpur dargestellt. Bilder mit Link-Funktion werden mit blauem Rand angezeigt.

### **Tasten und Befehle zum Navigieren im Internet**

Um einen Link zu öffnen, drücken Sie den Joystick.

Um in der Ansicht zu navigieren, bewegen Sie den Joystick.

Um in ein Feld Buchstaben und Zahlen einzugeben, drücken Sie die Tasten **0** bis **9**. Drücken Sie die Taste **\***, um Sonderzeichen wie **/**, **.**, **:** und **@** einzugeben. Drücken Sie die Löschtaste, um Zeichen zu löschen.

Um beim Surfen zur vorherigen Seite zu wechseln, wählen Sie **Zurück**. Wenn die Option **Zurück** nicht verfügbar ist, wählen Sie **Optionen** > *Navigationsoptionen* > *Verlauf*, um eine chronologische Liste der während der Internetsitzung besuchten Seiten anzuzeigen. Die Verlaufsliste wird beim Schließen einer Sitzung gelöscht.

Um Kontrollkästchen zu aktivieren und eine Auswahl zu treffen, drücken Sie den Joystick.

Um den neuesten Inhalt vom Server abzurufen, wählen Sie **Optionen** > *Navigationsoptionen* > *Neu laden*. Um eine Unterliste von Befehlen oder Aktionen für die gegenwärtig geöffnete Internetseite anzuzeigen, wählen Sie **Optionen** > *Dienstoptionen*.

Halten Sie die Endetaste gedrückt, um die Verbindung zum Internet zu trennen.

### **Speichern von Lesezeichen**

Um beim Navigieren im Internet ein Lesezeichen zu speichern, wählen Sie **Optionen** > *Speichern*.

Um ein in einer Mittelung erhaltenes Lesezeichen zu speichern, wählen Sie **Optionen** > *In Lesez. speichern*. Weitere Informationen finden Sie unter [Sondermitteilungen](#page-49-0) auf Seite [50.](#page-49-0)

#### **Anzeigen von gespeicherten Seiten**

Wenn Sie regelmäßig Seiten mit Informationen besuchen, die nicht ständig geändert werden, können Sie diese speichern und offline anzeigen.

Um beim Navigieren im Internet eine Seite zu speichern, wählen Sie **Optionen** > *Erweiterte Optionen* > *Seite speichern*. Gespeicherte Seiten sind mit gekennzeichnet.

In der Ansicht gespeicherter Seiten können Sie Ordner für Ihre gespeicherten Internetseiten erstellen. Ordner mit gespeicherten Internetseiten sind mit  $\Box$  gekennzeichnet.

Zum Öffnen der Ansicht gespeicherter Seiten navigieren Sie in der Lesezeichenansicht nach rechts. Drücken Sie in der Ansicht gespeicherter Seiten den Joystick, um eine gespeicherte Seite zu öffnen.

Um eine Verbindung zum Internet herzustellen und die Seite erneut aufzurufen, wählen Sie **Optionen** > *Navigationsoptionen* > *Neu laden*.

Das Telefon bleibt nach dem Herunterladen der Seite online.

## ■ **Herunterladen**

Sie können Elemente wie Klingeltöne, Betreiberlogos, Software und Videoclips über den Internet-Browser herunterladen. Diese Elemente werden entweder kostenlos zur Verfügung gestellt oder sie sind käuflich.

Nachdem diese Elemente heruntergeladen wurden, werden sie von den jeweiligen Programmen Ihres Telefons verarbeitet, beispielsweise wird ein heruntergeladenes Foto in der Galerie gespeichert.

Das Kopieren, Ändern, Übertragen oder Weiterleiten bestimmter Bilder sowie von Musik (auch Klingeltöne) und anderen Inhalten kann aufgrund von Urheberrechten verboten sein.

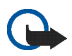

**Wichtig:** Installieren und verwenden Sie nur Programme aus Quellen, die ausreichende Sicherheit und Schutz gegen schädliche Software bieten.

### <span id="page-86-0"></span>■ **Beenden einer Verbindung**

Wählen Sie **Optionen** > *Erweiterte Optionen* > *Verbindung trennen*, um die Verbindung zu beenden und die Internetseite offline anzuzeigen, oder **Optionen** > *Schließen*, um die Internetsitzung zu beenden und zur Ausgangsanzeige zurückzukehren.

### ■ **Leeren des Cache**

Die Informationen oder Dienste, auf die Sie zugegriffen haben, werden im Cache des Telefons gespeichert.

Ein Cache ist ein Speicher für die temporäre Speicherung von Daten. Wenn Sie auf vertrauliche Informationen, für die Kennwörter erforderlich sind, zugegriffen haben oder dies versucht haben, löschen Sie den Cache des Mobiltelefons nach jeder Verwendung. Die Informationen oder Dienste, auf die Sie zugegriffen haben, sind im Cache des Telefons gespeichert. Um den Cache zu leeren, wählen Sie **Menü** > *Dienste* > **Optionen** > *Erweiterte Optionen* > *Cache-Spch. leeren*.

### ■ **Browser-Einstellungen**

Wählen Sie **Optionen** > *Einstellungen* sowie aus den folgenden Optionen:

*Zugangspunkt* – Wenn Sie den Standard-Zugangspunkt ändern möchten, drücken Sie den Joystick, um eine Liste der verfügbaren Zugangspunkte zu öffnen. Der aktuelle Standard-Zugangspunkt ist markiert. Weitere Informationen finden Sie unter [Verbindung](#page-108-1) auf Seite [109](#page-108-1).

*Bilder/Obj. zeig.* – Wählen Sie, ob beim Navigieren im Internet Bilder angezeigt werden und Geräusche zu hören sein sollen. Wenn Sie *Nein* auswählen, können Sie Bilder und Geräusche später während der Internetsitzung laden, indem Sie **Optionen** > *Bilder zeigen* wählen.

*Schriftgröße* – Wählen Sie die Schriftgröße.

*Standardkodierung* – Um sicherzustellen, dass der Anzeigetext auf Ihren Internetseiten ordnungsgemäß angezeigt wird, wählen Sie den entsprechenden Sprachtyp aus.

*Autom. Lesezeichen* – Wählen Sie *Ein*, wenn Sie möchten, dass die Lesezeichen automatisch im Ordner *Autom. Lesezch.* gespeichert werden, wenn Sie eine Internetseite besuchen. Bei Auswahl von *Ordner verberg.* werden die Lesezeichen weiterhin automatisch dem Ordner hinzugefügt.

*Bildschirmgröße* – Legen Sie fest, wie Sie den Anzeigebereich für die Anzeige von Seiten nutzen möchten.

*Startseite* – Geben Sie die Adresse einer Internetseite ein, die Sie als Startseite verwenden möchten.

*Suchseite* – Geben Sie die Adresse einer Suchseite ein, die geöffnet werden soll, wenn Sie im Internet navigieren.

*Lautstärke* – Legen Sie die Lautstärke für Musik oder andere Geräusche auf Internetseiten fest.

*Wiedergabeart* – Wählen Sie die Bildqualität für die Seiten. Bei hoher Bildqualität dauert das Herunterladen von Seiten länger.

*Cookies* > *Zulassen*/*Abweisen* – Aktivieren oder deaktivieren Sie das Senden und Empfangen von Cookies (ein Mittel für Inhalteanbieter zur Identifizierung von Benutzern und ihrer bevorzugt verwendeten Inhalte).

*Java/ECMA-Script* – Aktivieren oder deaktivieren Sie das Verwenden von Skripten.

*Sicherh.-warnungen* – Blenden Sie Sicherheitshinweise aus oder ein.

*DTMF-Send. bestätig.* > *Immer*/*Nur das erste Mal* – Legen Sie fest, ob vor dem Senden von DTMF-Tönen während eines Telefonats eine Bestätigungsmeldung ausgegeben werden soll. Weitere Informationen finden Sie unter [Optionen während eines Anrufs](#page-38-0) auf Seite [39](#page-38-0). Sie können beispielsweise einen Sprachanruf tätigen, während Sie eine Internetseite anzeigen, DTMF-Töne während eines Sprachanrufs senden sowie einen Namen und eine Telefonnummer von einer Internetseite im Kontaktverzeichnis speichern.

# **11. Persönlich**

### ■ **Themen**

Sie können das Aussehen Ihres Telefon-Displays durch Aktivieren eines Themas ändern. Ein Thema kann das Hintergrundbild in der Ausgangsanzeige und den Energiesparmodus umfassen. Sie können ein Thema bearbeiten, um Ihr Telefon nach Ihren Wünschen weiter anzupassen.

Wählen Sie **Menü** > *Persönlich* > *Themen*. Es wird eine Liste der verfügbaren Themen angezeigt. Das aktive Thema ist durch ein Häkchen gekennzeichnet.

Um die Vorschau eines Profils anzuzeigen, navigieren Sie zum entsprechenden Thema und wählen **Optionen** > *Vorschau*. Wählen Sie **Übernehmen**, um das Thema zu aktivieren. Sie können das Thema auch ohne Vorschau aktivieren, indem Sie in der Hauptansicht **Optionen** > *Übernehmen* wählen.

#### **Bearbeiten eines Themas:**

1. Navigieren Sie zu einem Thema, wählen Sie **Optionen** > *Ändern* und anschließend eine der folgenden Optionen:

*Hintergrund* – Wählen Sie ein Bild aus einem der verfügbaren Themen oder ein eigenes Bild aus der Galerie aus, um es in der Ausgangsanzeige als Hintergrundbild festzulegen.

*Energiesparmodus* – Wählen Sie, was auf der Energiesparleiste angezeigt wird: Uhrzeit und Datum oder einen selbst verfassten Text. Die Position und Hintergrundfarbe der Energiesparleiste ändert sich auf dem Display schrittweise. Außerdem ändert sich der Energiesparmodus, um die Anzahl der neuen Mitteilungen oder der entgangenen Anrufe anzuzeigen. Sie können festlegen, wie viel Zeit vergehen soll, bis der Energiesparmodus aktiviert wird. Weitere Informationen finden Sie unter [Telefon](#page-105-0) auf Seite [107](#page-106-0).

2. Navigieren Sie zu dem Element, das Sie bearbeiten möchten, und drücken Sie den Joystick.

3. Wenn Sie eine Vorschau des gewählten Elements anzeigen möchten, wählen Sie **Optionen** > *Vorschau*. Nicht von allen Elementen kann eine Vorschau angezeigt werden. Wählen Sie **Optionen** > *Einstellen*, um die aktuelle Einstellung auszuwählen.

Um die ursprünglichen Einstellungen des ausgewählten Themas wiederherzustellen, wählen Sie **Optionen** > *Original wiederh.*, während Sie das Thema bearbeiten.

### ■ **Lautstärkemesser**

Mit dem Lautstärkemesser können Sie den Schallpegel der Umgebung messen.

Der Lautstärkemesser liefert ungefähre Werte zum persönlichen Gebrauch, die von den mit wissenschaftlichen Methoden ermittelten Werten abweichen können.

Wählen Sie **Menü** > *Persönlich* > *Geräuschpegel*, um den Schallpegel Ihrer Umgebung in dB anzuzeigen.

Wählen Sie **Optionen** sowie aus den folgenden Optionen:

*Maximalmessung* – Der gemessene Maximalwert wird so lange gespeichert, bis Sie das Programm beenden.

*Pegeloptionen* – Wählen Sie *A-Pegel (leise)*, um das Gehör in einer leisen Umgebung zu simulieren, *C-Pegel (laut)*, um das Gehör in einer lauten Umgebung zu simulieren, oder *Aus*, um ohne Bewertungsfilter zu messen.

*Dauermessung* – Der aktuelle Maximalwert wird für 5 Sekunden gespeichert.

*Max. zurücksetzen* – Der aktuelle Maximalwert wird zurückgesetzt.

Wenn der aktuelle oder Maximalwert höher als 114 dB oder niedriger als 50 dB ist, wird vor dem Wert das Zeichen > bzw. < angezeigt.

### ■ **Uhr**

Wählen Sie **Menü** > *Organizer* > *Uhr*.

#### **Uhreinstellungen**

Um das Datum oder die Uhrzeit zu ändern, wählen Sie **Optionen** > *Einstellungen*. Weitere Informationen über die Einstellungen finden Sie unter [Datum und Uhrzeit](#page-112-0) S. [113](#page-112-0).

#### **Einstellen einer Weckzeit**

- 1. Um eine neue Weckzeit einzustellen, wählen Sie **Optionen** > *Weckzeit einstellen*.
- 2. Geben Sie die Weckzeit ein und wählen Sie OK. Wenn der Wecker aktiv ist, wird das Symbol **an** angezeigt.

Um eine Weckzeit zu deaktivieren, wählen Sie **Optionen** > *Wecker ausschalten*.

#### **Ausschalten der Weckfunktion**

Wählen Sie **Stop**, um die Weckfunktion auszuschalten.

Wählen Sie **Schlumm.**, um den Wecker für fünf Minuten auszuschalten. Danach wird er erneut aktiviert. Sie können die Erinnerung bis zu fünf Mal verschieben.

Wenn der Erinnerungszeitpunkt erreicht wird, während das Gerät ausgeschaltet ist, schaltet es sich selbsttätig ein und lässt den Erinnerungston erklingen. Wenn Sie **Stop** wählen, werden Sie gefragt, ob Sie das Gerät für Anrufe aktivieren möchten. Wählen Sie **Nein**, wenn Sie das Gerät ausschalten möchten, oder **Ja**, damit Sie Anrufe tätigen und entgegennehmen können. Wählen Sie nicht **Ja**, wenn es durch den Einsatz von Mobiltelefonen zu Störungen kommen oder Gefahr entstehen kann.

#### **Personalisieren des Wecktons**

- 1. Um den Weckton zu personalisieren, wählen Sie **Optionen** > *Einstellungen*.
- 2. Navigieren Sie zu *Weckton* und drücken Sie den Joystick.
- 3. Beim Navigieren in der Liste der Töne können Sie bei einem Ton anhalten, um ihn anzuhören, bevor Sie eine Auswahl treffen. Wählen Sie den Ton aus.

### ■ **Kalender**

Wählen Sie **Menü** > *Organizer* > *Kalender*.

Im Kalender können Sie Termine, Besprechungen, Geburtstage, Jahrestage und andere Ereignisse festhalten. Außerdem können Sie sich vom Kalender an anstehende Ereignisse erinnern lassen.

#### **Erstellen von Kalendereinträgen**

1. Wählen Sie **Optionen** > *Neuer Eintrag* sowie aus den folgenden Optionen:

*Besprechung* – Zur Erinnerung an einen Termin an einem bestimmten Datum und zu einer bestimmten Uhrzeit

*Notiz* – Zur Erstellung eines allgemeinen Eintrags für einen Tag

*Geburtstag/Jahrestag* – Zur Erinnerung an Geburtstage oder besondere Anlässe. Diese Einträge kehren jährlich wieder.

*Aufgabe* – Zum Erstellen einer Aufgabennotiz

2. Füllen Sie die folgenden Felder aus:

*Betreff*/*Anlass* – Geben Sie eine Beschreibung für das Ereignis ein.

*Ort* – Geben Sie den Ort einer Besprechung ein (optional).

*Beginn um*, *Ende um*, *Beginn am* und *Ende am*

*Erinnerung* – Drücken Sie den Joystick, um die Felder für *Erinnerungszeit* und *Erinnerungstag* zu aktivieren.

Copyright © 2006 Nokia. All rights reserved. **93**

*Wiederholen* – Drücken Sie den Joystick, um anzugeben, dass der Eintrag wiederholt werden soll. Ein wiederholter Eintrag wird in der Tagesansicht mit dem Symbol (\*) gekennzeichnet.

*Wiederholen bis* – Legen Sie ein Enddatum für den wiederholten Eintrag fest, beispielsweise das Datum, an dem der Wochenkurs, den Sie besuchen, endet. Diese Option wird nur angezeigt, wenn Sie den Eintrag als wiederholt gekennzeichnet haben.

*Synchronisation* > *Privat* – Nach der Synchronisierung wird der Kalendereintrag nur Ihnen angezeigt und keinen anderen Personen, auch nicht solchen mit Onlinezugriff auf den Kalender. *Öffentlich* – Der Kalendereintrag wird allen angezeigt, die Onlinezugriff auf Ihren Kalender haben. *Keine* – Der Kalendereintrag wird bei der Synchronisation Ihres Kalenders nicht kopiert.

3. Um den Eintrag zu speichern, wählen Sie **OK**.

Legen Sie beim Bearbeiten oder Löschen eines wiederholten Eintrags fest, wie sich die Änderungen auswirken sollen:

*Alle Eintr.-wiederh.* – Alle wiederholten Einträge werden geändert. *Nur diesen Eintrag* – Nur der aktuelle Eintrag wird geändert.

### **Kalenderansichten**

Drücken Sie in der Monats-, Wochen- oder Tagesansicht die Taste **#**, um automatisch das aktuelle Datum zu markieren.

Um einen Kalendereintrag zu erstellen, drücken Sie in einer beliebigen Kalenderansicht eine Zifferntaste (**0** bis **9**). Ein Besprechungseintrag wird geöffnet und die eingegebenen Zeichen werden dem Feld *Betreff* hinzugefügt.

Um zu einem bestimmten Datum zu gelangen, wählen Sie **Optionen** > *Datum öffnen*. Geben Sie das Datum ein und wählen Sie **OK**.

Symbole in der Tages- und Wochenansicht: (*Notiz*) und (*Geburtstag/Jahrestag*). Synchronisationssymbole in der Monatsansicht:

(*Privat*), (*Öffentlich*), (*Keine*) und (der Tag enthält mehrere Einträge).

### **Aufgabe**

#### Wählen Sie **Optionen** > *Aufgabenansicht*.

In der *Aufgabenansicht* können Sie eine Liste der Aufgaben ablegen, die Sie erledigen müssen.

#### **Erstellen einer Aufgabennotiz**

- 1. Zum Erstellen einer Aufgabennotiz drücken Sie eine Zifferntaste (**1** bis **0**). Der Editor wird geöffnet und der Cursor blinkt nach den eingegebenen Buchstaben.
- 2. Tragen Sie die Aufgabe in das Feld *Betreff* ein. Drücken Sie **\***, um Sonderzeichen einzufügen. Um den Termin für die Aufgabe festzulegen, navigieren Sie zum Feld *Fällig am* und geben ein Datum ein. Um eine Priorität für die Aufgabennotiz festzulegen, gehen Sie zum Feld *Priorität* und drücken den Joystick.
- 3. Zum Speichern der Aufgabennotiz wählen Sie **OK**.

#### **Verwenden von Aufgabennotizen**

Um eine Aufgabennotiz zu öffnen, gehen Sie zu der Notiz und drücken den Joystick.

Um eine Aufgabennotiz zu löschen, navigieren Sie zur entsprechenden Notiz und wählen **Optionen** > *Löschen* oder drücken die Löschtaste.

Um eine Aufgabennotiz als erledigt zu kennzeichnen, navigieren Sie zur entsprechenden Notiz und wählen **Optionen** > *Erledigt*.

Um eine Aufgabennotiz wiederherzustellen, wählen Sie **Optionen** > *Nicht erledigt*.

## ■ **Umrechner**

#### Wählen Sie **Menü** > *Organizer* > *Umrechner*.

Mit dem Umrechner können Sie Maßangaben wie *Länge* von einer Einheit in eine andere umrechnen, z. B. *Yard* in *Meter*.

Der Umrechner hat eine begrenzte Genauigkeit, sodass Rundungsfehler auftreten können.

#### <span id="page-95-0"></span>**Umrechnen von Einheiten**

Zum Umrechnen von Währungen müssen Sie zuerst den Wechselkurs festlegen. Weitere Informationen finden Sie unter [Festlegen der Grundwährung und Wechselkurse](#page-96-0) auf Seite [97](#page-96-0).

- 1. Navigieren Sie zum Feld *Art* und drücken Sie den Joystick, um die Liste der Maßeinheiten zu öffnen. Navigieren Sie zur gewünschten Maßeinheit und wählen Sie **OK**.
- 2. Navigieren Sie zum ersten *Einheit*-Feld und drücken Sie den Joystick, um die Liste der verfügbaren Einheiten zu öffnen. Wählen Sie die Einheit, **from** der Sie umrechnen möchten, und wählen Sie **OK**.
- 3. Navigieren Sie zum nächsten *Einheit*-Feld und wählen Sie die Einheit, **to** die Sie umrechnen möchten.
- 4. Navigieren Sie zum ersten Feld *Wert* und geben Sie den umzurechnenden Wert ein. Das andere Feld *Wert* ändert sich automatisch und zeigt den umgerechneten Wert an.

Drücken Sie **#**, um Nachkommastellen einzugeben, und dann **\*** für die Symbole **+**, **-** (bei Temperaturangaben) sowie **E** (Exponent).

Die Umrechnungsrichtung wechselt, wenn Sie einen Wert im zweiten *Wert*-Feld eingeben. Das Ergebnis wird im ersten Feld *Wert* angezeigt.

### <span id="page-96-0"></span>**Festlegen der Grundwährung und Wechselkurse**

Bevor Sie Währungen umrechnen können, müssen Sie eine Basiswährung (in der Regel Ihre heimische Währung) wählen und Wechselkurse hinzufügen.

Der Kurs der Basiswährung ist immer 1. Die Basiswährung bestimmt die Wechselkurse der anderen Währungen.

- 1. Wählen Sie als Maßeinheit *Währung* und anschließend **Optionen** > *Wechselkurse*. Es wird eine Liste der Währungen angezeigt, in der die aktuelle Basiswährung an erster Stelle steht.
- 2. Um die Basiswährung zu ändern, navigieren Sie zur gewünschten Währung (in der Regel Ihre heimische Währung) und wählen **Optionen** > *Als Basiswährung*.
- 3. Fügen Sie Wechselkurse hinzu, navigieren Sie zur gewünschten Währung und geben Sie einen neuen Kurs ein, also die Anzahl der Währungseinheiten, die einer Einheit der von Ihnen gewählten Basiswährung entspricht.
- 4. Nachdem Sie alle erforderlichen Wechselkurse eingefügt haben, können Sie Währungsumrechnungen vornehmen. Weitere Informationen finden Sie unter [Umrechnen von Einheiten](#page-95-0) auf Seite [96](#page-95-0).

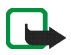

**Hinweis:** Wenn Sie die Basiswährung ändern, müssen Sie die neuen Wechselkurse eingeben, da alle vorher angegebenen Kurse gelöscht werden.

## ■ **Notizen**

Wählen Sie **Menü** > *Organizer* > *Notizen*.

Sie können Notizen an andere Geräte senden. Außerdem können Sie empfangene Standardtextdateien (TXT-Format) als Notizen speichern.

Drücken Sie eine Taste von**1** bis **9**, um Ihre Notizen zu erstellen. Drücken Sie die Löschtaste, um Zeichen zu löschen. Wählen Sie **OK**, um zu speichern.

## ■ **Rechner**

#### Wählen Sie **Menü** > *Organizer* > *Rechner*.

- 1. Geben Sie die erste Zahl Ihrer Berechnung ein. Drücken Sie im Fall einer falschen Eingabe die Löschtaste, um Ziffern zu löschen.
- 2. Navigieren Sie zu einer arithmetischen Funktion und drücken Sie den Joystick, um sie auszuwählen.
- 3. Geben Sie die zweite Zahl ein.
- 4. Um die Berechnung auszuführen, navigieren Sie zu  $\|\cdot\|$  und drücken den Joystick.

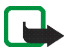

**Hinweis:** Dieser Taschenrechner verfügt nur über eine begrenzte Genauigkeit und ist für einfache Berechnungen bestimmt.

Um Nachkommastellen einzugeben, drücken Sie **#**.

Halten Sie die Löschtaste gedrückt, um das Ergebnis der vorangegangenen Berechnung zu löschen.

Mit  $\mathbb{R}$  und  $\mathbb{R}$  können Sie vorangegangene Berechnungen anzeigen und im Arbeitsblatt navigieren.

## ■ **Dateimanager**

#### Wählen Sie **Menü** > *Organizer* > *Dateimanager*.

Im Dateimanager können Sie in Dateien und Ordnern des Telefonspeichers oder der Speicherkarte navigieren, sie öffnen und verwalten.

Öffnen Sie den Dateimanager, um eine Liste der Ordner im Telefonspeicher anzuzeigen. Navigieren Sie nach rechts, um die Ordner auf der Speicherkarte anzuzeigen.

Sie können Ordner durchsuchen, öffnen und erstellen sowie Elemente markieren, kopieren und in Ordner verschieben.

### **Anzeigen der Speicherbelegung**

Wählen Sie **Optionen** > *Speicherdetails*.

Wenn Sie in Ihrem Telefon eine Speicherkarte installiert haben, können Sie zwischen zwei Speicheransichten auswählen: Eine Ansicht für den Telefonspeicher und eine für die Speicherkarte.

Bewegen Sie den Joystick nach rechts oder links, um zwischen den Speicher-Registern zu wechseln.

Um die Speicherbelegung des aktuellen Speichers zu überprüfen, wählen Sie **Optionen** > *Speicherdetails*.

Das Telefon berechnet den ungefähren Umfang des freien Speichers für die Datenspeicherung und Installation neuer Programme.

In den Speicheransichten können Sie die Speicherbelegung der verschiedenen Datengruppen anzeigen: *Kalender*, *Kontakte*, *Dokumente*, *Fotos*, *Tondateien*, *Videoclips*, *Mitteilungen*, *Programme*, *Aktiver Spch.* und *Freier Spch.*.

Wenn der Speicher fast voll ist, entfernen Sie einige Dateien oder verschieben Sie sie auf die Speicherkarte.

## ■ Speicherkarte

Bewahren Sie Speicherkarten außerhalb der Reichweite von Kleinkindern auf.

Wählen Sie **Menü** > *Organizer* > *Speicherkarte*.

Weitere Informationen zum Einsetzen einer Speicherkarte in das Telefon finden Sie unter [Erste Schritte](#page-20-0) auf Seite [21.](#page-20-0) Sie können sie zum Speichern von Multimedia-Dateien wie Videoclips, Musiktitel, Tondateien, Fotos und Mitteilungsdaten sowie zum Sichern von Informationen aus dem Telefonspeicher verwenden.

Im Lieferumfang Ihres Telefons ist eine microSD-Speicherkarte enthalten, die zusätzliche Programme von unabhängigen Entwicklern enthalten kann. Diese Programme werden von den Entwicklern so entworfen, dass sie mit Ihrem Telefon kompatibel sind.

Weitere Informationen zur Verwendung der Speicherkarte mit anderen Funktionen und Programmen Ihres Telefons sind in den Abschnitten zu den jeweiligen Funktionen und Programmen enthalten.

#### **Formatieren der Speicherkarte**

Beim Formatieren einer Speicherkarte gehen alle darauf gespeicherten Daten unwiderruflich verloren.

Manche Speicherkarten sind bereits formatiert, andere müssen erst formatiert werden. Sie erfahren von Ihrem Händler, ob Sie die Speicherkarte formatieren müssen, bevor Sie sie verwenden können.

- 1. Wählen Sie **Optionen** > *Sp.-karte formatier.*.
- 2. Wählen Sie zum Bestätigen des Vorgangs **Ja**.
- 3. Wenn die Formatierung abgeschlossen ist, geben Sie einen Namen für die Speicherkarte ein (max. 11 Buchstaben oder Ziffern).

#### **Sichern und Wiederherstellen von Daten**

Um Daten aus dem Telefonspeicher auf der Speicherkarte zu sichern, wählen Sie **Optionen** > *Tel.speicher sichern*.

Um Daten von der Speicherkarte im Telefonspeicher wiederherzustellen, wählen Sie **Optionen** > *Daten wiederherst.*.

Der Telefonspeicher kann nur auf demselben Telefon gesichert und wiederhergestellt werden.

#### **Sperren der Speicherkarte**

Wenn Sie für Ihre Speicherkarte ein Passwort zum Schutz vor unbefugter Verwendung festlegen möchten, wählen Sie **Optionen** > *Passwort anlegen*.

Sie werden aufgefordert, Ihr Passwort einzugeben und zu bestätigen. Das Passwort darf maximal acht Zeichen umfassen.

Das Passwort wird im Telefon gespeichert und braucht daher nicht mehr erneut eingegeben zu werden, solange Sie die Speicherkarte im selben Telefon verwenden. Wenn Sie die Speicherkarte in einem anderen Telefon verwenden möchten, werden Sie zur Eingabe des Passworts aufgefordert.

#### **Entsperren einer Speicherkarte**

Wenn Sie eine andere durch ein Passwort geschützte Speicherkarte in Ihr Telefon einlegen, werden Sie aufgefordert, das Passwort der Karte einzugeben. Um die Speicherkarte zu entsperren, wählen Sie **Optionen** > *Sp.-karte entsperr.*.

Wenn das Passwort entfernt wurde, ist die Sperre der Speicherkarte aufgehoben. Diese kann somit in einem anderen Telefon genutzt werden und ist nicht gegen unbefugte Nutzung geschützt.

#### **Prüfen der Speicherbelegung**

Um zu prüfen, wie viel Speicher die verschiedenen Datengruppen belegen und wie viel Speicher auf der Speicherkarte zum Installieren neuer Programme oder Software zur Verfügung steht, wählen Sie **Optionen** > *Speicherdetails*.

# **13. Einführung**

Die Einführung vermittelt einen ersten Überblick über die Telefonfunktionen und die Verwendung des Telefons. Wenn Sie das Telefon zum ersten Mal starten, wird die Einführung automatisch aufgerufen. Um die Einführung selbst aufzurufen, wählen Sie **Menü** > *Einführung* und ein Einführungsthema.

# **14. System**

## ■ Sprachbefehle

Sie können Kontakte anrufen und Telefonfunktionen ausführen, indem Sie Sprachbefehle verwenden.

Wenn Sie die Telefonfunktionen mit einem Sprachbefehl aktivieren möchten, wählen Sie **Menü** > *System* > *Sprachbefehle*. Die Sprachbefehle zum Ändern von Profilen befinden sich im Ordner *Profile*.

Um einen neuen Sprachbefehl für ein Programm zu aktivieren, wählen Sie **Optionen** > *Neues Programm* und anschließend das Programm.

Um die Sprachbefehle zu verwalten, navigieren Sie zu einer Funktion, wählen **Optionen** sowie aus den folgenden Optionen:

*Befehl ändern* oder *Progr. entfernen* – Zum Ändern oder Deaktivieren des Sprachbefehls für die ausgewählte Funktion

*Wiedergabe* – Zur Wiedergabe des aktivierten Sprachbefehls

Informationen zur Verwendung von Sprachbefehlen finden Sie unter [Nutzerunabhängige Sprachanwahl](#page-36-0) auf Seite [37.](#page-36-0)

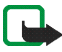

**Hinweis:** Die Verwendung von Anrufnamen kann beispielsweise in einer lauten Umgebung oder in einem Notfall schwierig sein. Sie sollten sich daher nicht in allen Umständen ausschließlich auf die Sprachanwahl verlassen.

Um die Einstellungen für Sprachbefehle zu ändern, wählen Sie **Optionen** > *Einstellungen* sowie aus den folgenden Optionen:

*Synthesizer* – Zum Aktivieren oder Deaktivieren des Synthesisers zum Umwandeln von Text in Sprache, der erkannte Sprachbefehle laut wiedergibt

*Spr.-anpass. zurücks.* – Zum Zurücksetzen der Sprachanpassungen. Das Telefon passt sich an die Stimme des Benutzers an, sodass die Sprachbefehle einfacher erkannt werden.

## ■ **Sprachmailbox**

Um die Nummer der Sprachmailbox zu ändern, wählen Sie **Menü** > *System* > *Sprachmail* > **Optionen** > *Nummer eingeben* und geben die Nummer ein. Die Sprachmailbox ist ein Netzdienst. Die Nummer der Sprachmailbox erhalten Sie von Ihrem Netzbetreiber.

## ■ **Kurzwahl**

Um Telefonnummern den Kurzwahltasten zuzuweisen, wählen Sie **Menü** > *System* > *Kurzwahl*, navigieren Sie zu den Kurzwahltasten und wählen **Optionen** > *Zuweisen*. Wählen Sie den Kontakt und die Kurzwahlnummer aus.

Um die einer Kurzwahltaste zugewiesene Nummer anzuzeigen, navigieren Sie zur Kurzwahltaste und wählen **Optionen** > *Nummer zeigen*. Um die Nummer zu ändern oder zu entfernen, wählen Sie *Ändern* bzw. *Entfernen*.

### ■ **Profile**

#### Wählen Sie **Menü** > *System* > *Profile*.

Unter *Profile* können Sie Telefontöne für verschiedene Ereignisse, Umgebungen oder Anrufergruppen festlegen und anpassen. Das aktuell ausgewählte Profil wird in der Ausgangsanzeige oben angezeigt. Bei Verwendung des Profils *Allgemein* wird nur das aktuelle Datum angezeigt.

Um ein Profil zu aktivieren, navigieren Sie zu dem Profil, drücken den Joystick und wählen *Aktivieren*.

Um ein Profil zu ändern, navigieren Sie in der Profilliste zu dem Profil, drücken den Joystick und wählen *Personalisieren*. Wenn Sie ein neues Profil erstellen möchten, wählen Sie **Optionen** > *Neues Profil*. Eine Liste von Profileinstellungen wird geöffnet. Navigieren Sie zur gewünschten Einstellung und drücken Sie den Joystick, um die Optionen zu öffnen:

*Klingelton* – Legen Sie den Klingelton für Sprachanrufe fest und wählen dazu einen Ton aus der Liste aus. Drücken Sie eine beliebige Taste, um die Tonwiedergabe zu beenden. Sie können Klingeltöne auch in den Kontakten ändern. Weitere Informationen finden Sie unter [Hinzufügen eines Klingeltons](#page-62-0) auf Seite [63.](#page-62-0)

Copyright © 2006 Nokia. All rights reserved. **104**

*Ruftonart* – Bei Auswahl von *Ansteigend* beginnt der Klingelton bei Stufe 1 und wird bis zur eingestellten Lautstärke stufenweise lauter.

*Anrufernamen ansag.* – Bei Auswahl von *Ein* wird der Name des Anrufers genannt, wenn das Telefon klingelt. *Ruftonlautstärke* – Stellen Sie die Lautstärke des Klingeltons und des Kurzmitteilungssignals ein.

*Kurzmitteilungssignal* – Stellen Sie das Signal für Kurz- und Multimedia-Mitteilungen ein.

*E-Mail-Signal* – Stellen Sie das Signal für E-Mails ein.

*Vibrationsalarm* – Aktivieren Sie den Vibrationsalarm bei ankommenden Anrufen und Mitteilungen.

*Tastentöne* – Stellen Sie die Lautstärke für die Tastentöne ein.

*Warntöne* – Aktivieren oder deaktivieren Sie Warntöne. Das Telefon gibt dann ggf. einen Warnton ein, z. B. bei einem fast leeren Akku.

*Signalisierung für* – Legen Sie fest, dass der Klingelton nur bei Anrufen von Telefonnummern einer ausgewählten Kontaktgruppe ertönt. Anrufe von Personen, die nicht zur gewählten Gruppe gehören, werden lautlos signalisiert. Die Optionen lauten *Alle Anrufe* oder eine Liste der Kontaktgruppen, falls diese erstellt wurden.

*Kamerastartmelodie* und *Musik-Player-Startmel.* – Wählen Sie hiermit Starttöne für Kamera und Musik-Player.

*Profilname* – Benennen Sie das Profil. Diese Einstellung wird nicht für das Profil *Allgemein* angezeigt.

Bei Verwendung des Profils *Offline* ist das Telefon nicht mit dem Netz verbunden.

Während bei dem Gerät das Offline-Profil aktiv ist, müssen Sie möglicherweise den Sperrcode eingeben und ein Anrufprofil bei dem Gerät aktivieren, bevor Sie einen Anruf – auch einen Notruf – tätigen.

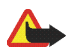

**Warnung:** Im Offline-Profil können Sie keine Anrufe – auch keine Notrufe – tätigen oder entgegennehmen oder andere Funktionen nutzen, die eine Verbindung zum Mobilfunknetz erfordern. Wenn Sie Anrufe tätigen wollen, müssen Sie zuerst die Telefonfunktion durch Wechseln des Profils aktivieren. Wenn das Gerät gesperrt wurde, müssen Sie den Sperrcode eingeben.

## ■ **Einstellungen**

### <span id="page-105-0"></span>**Telefon**

#### **Allgemein**

Wählen Sie **Menü** > *System* > *Einstell.* > *Telefon* > *Allgemein* sowie aus den folgenden Optionen:

*Display-Sprache* – Ändern Sie die Sprache der Display-Texte auf Ihrem Telefon. Diese Änderung kann sich zugleich auf das Format für Datum und Uhrzeit sowie auf die verwendeten Trennzeichen, beispielsweise bei Berechnungen, auswirken. Wenn Sie *Automatisch* wählen, stellt das Telefon die Sprache entsprechend den Informationen auf der SIM-Karte ein. Nach dem Ändern der Display-Sprache wird das Telefon neu gestartet.

Das Ändern der Einstellungen für *Display-Sprache* oder *Eingabesprache* hat Auswirkungen auf alle Programme Ihres Telefons und die Änderungen bleiben so lange wirksam, bis Sie diese Einstellungen erneut ändern.

*Eingabesprache* – Ändern Sie die Eingabesprache des Telefons. Wenn Sie die Sprache ändern, wirkt sich dies auf die bei der Texteingabe und der automatischen Worterkennung verfügbaren Zeichen und Sonderzeichen aus.

*Texterkennung* – Sie können die automatische Worterkennung für alle Editoren des Telefons auf *Ein* oder *Aus* stellen. Wählen Sie aus der angezeigten Liste eine Sprache für die automatische Worterkennung aus. Um diese Einstellung in einem Editor zu ändern, drücken Sie die Bearbeitungstaste und wählen *Texterkennung* > *Deaktivieren* oder *Texterkennung ein*.

*Begrüßung oder Logo* – Die Begrüßung bzw. das Logo wird jedes Mal kurz angezeigt, wenn Sie das Telefon einschalten. Wenn das Standardbild bzw. die Standardanimation verwendet werden soll, wählen Sie *Standard*. Um Ihre eigene Begrüßung zu verfassen (max. 50 Zeichen), wählen Sie *Text*. Um ein Foto oder ein Bild aus der Galerie zu verwenden, wählen Sie *Foto*.

*Original-Telefoneinst.* – Einige Einstellungen können auf den ursprünglichen Wert zurückgesetzt werden. Hierfür benötigen Sie den Sperrcode. Weitere Informationen finden Sie unter [Sicherheit](#page-113-0) auf Seite [114](#page-113-0). Nach dem Zurücksetzen der Einstellungen dauert der nächste Einschaltvorgang möglicherweise länger. Alle von Ihnen erstellten Dokumente und Dateien bleiben unverändert.

#### <span id="page-106-0"></span>**Ausgangsanzeige**

Wählen Sie **Menü** > *System* > *Einstell.* > *Telefon* > *Ausgangsanzeige* sowie aus den folgenden Optionen:

*Aktiver Standby* – Stellen Sie die aktive Ausgangsanzeige auf *Ein* oder *Aus*. Standardmäßig ist die aktive Ausgangsanzeige aktiviert. Weitere Informationen finden Sie unter [Aktive Ausgangsanzeige](#page-29-0) auf Seite [30](#page-29-0).

*Linke Auswahltaste* und *Rechte Auswahltaste* – Weisen Sie der linken und rechten Auswahltaste in der aktiven Ausgangsanzeige einen Schnellzugriff zu.

*Progr. im akt. Modus* – Wählen Sie die Programmschnellzugriffe aus, die in der aktiven Ausgangsanzeige angezeigt werden sollen. Diese Einstellung ist nur verfügbar, wenn *Aktiver Standby* auf *Ein* eingestellt ist.

*Nav.-taste nach re.*, *Nav.-taste nach links*, *Nav.-taste nach unt.*, *Nav.-taste nach oben* und *Auswahltaste* – Weisen Sie Schnellzugriffe für Funktionen zu, um in verschiedene Richtungen zu navigieren oder den Joystick in der Ausgangsanzeige zu drücken. Die Schnellzugriffe für den Joystick sind nicht verfügbar, wenn *Aktiver Standby* auf *Ein* eingestellt ist.

*Betreiberlogo* – Diese Einstellung wird nur angezeigt, wenn Sie ein Betreiberlogo empfangen und gespeichert haben. Sie können wählen, ob das Betreiberlogo angezeigt werden soll.

#### **Display**

Wählen Sie **Menü** > *System* > *Einstell.* > *Telefon* > *Display* sowie aus den folgenden Optionen:

*Helligkeit* – Stellen Sie die Helligkeit des Displays ein.

*Zeit bis Energiesparm.* – Legen Sie die Zeit fest, bis der Energiesparmodus aktiviert wird. Wenn der Energiesparmodus aktiv ist, wird die Anzeige auf dem Display gelöscht und die Energiesparleiste angezeigt. Um den Energiesparmodus zu deaktivieren, drücken Sie eine beliebige Taste.

*Beleuchtungsdauer* – Legen Sie die Zeit fest, für die die Telefonbeleuchtung eingeschaltet sein soll.

### **Anrufen**

Wählen Sie **Menü** > *System* > *Einstell.* > *Anrufe* sowie aus den folgenden Optionen:

*Eigene Nr. senden* (Netzdienst) – Sie können festlegen, ob Ihre Telefonnummer dem Angerufenen angezeigt (*Ja*) oder nicht angezeigt (*Nein*) werden soll. Wenn Sie diesen Dienst abonnieren, kann der Wert vom Netzbetreiber oder Diensteanbieter festgelegt werden (*Netzabhängig*).

*Anklopfen* (Netzdienst) – Wenn diese Option aktiviert wurde, erhalten Sie während eines Anrufs vom Netz eine Benachrichtigung über ein neu ankommendes Gespräch. Um die Aktivierung der Anklopf-Funktion beim Netz anzufordern, wählen Sie *Aktivieren*. Um die Deaktivierung der Anklopf-Funktion beim Netz anzufordern, wählen Sie *Deaktivieren*. Um zu überprüfen, ob die Funktion aktiv ist, wählen Sie *Status prüfen*.

*Anruf ablehnen mit SMS* – Sie können dem Anrufer eine Kurzmitteilung senden, die angibt, warum Sie den Anruf nicht annehmen können. Weitere Informationen finden Sie unter [Entgegennehmen oder Abweisen eines](#page-38-1)  [Anrufs](#page-38-1) auf Seite [39](#page-38-1).

*Mitteilungstext* – Geben Sie hier den Text für die Abweisungsnachricht ein.

*Automat. Wiederwahl* – Bei Auswahl dieser Option werden nach einem erfolglosen Wahlversuch maximal zehn Versuche unternommen, die Verbindung herzustellen. Drücken Sie die Beendentaste, um die automatische Wiederwahl zu beenden.

*Anrufinformationen* – Legt fest, dass die ungefähre Dauer des letzten Anrufs kurz eingeblendet wird.

*Kurzwahl* > *Ein* – Legt fest, dass die den Kurzwahltasten **2** bis **9** zugewiesenen Nummern gewählt werden, wenn die entsprechende Zifferntaste gedrückt wird.

*Antw. mit jeder Taste* > *Ein* – Beantwortet einen eingehenden Anruf durch kurzes Drücken einer beliebigen Taste, außer der rechten Auswahltaste, der Ein-/Aus-Taste und der Beendentaste.

*Verwendete Leitung* (Netzdienst) – Diese Einstellung ist nur verfügbar, wenn die SIM-Karte zwei Teilnehmernummern, also zwei Telefonleitungen, unterstützt. Wählen Sie, welche Telefonleitung (*Leitung 1* oder *Leitung 2*) für abgehende Anrufe und Kurzmitteilungen verwendet werden soll. Unabhängig von der gewählten Leitung können auf beiden Leitungen Anrufe entgegengenommen werden.
Wenn Sie *Leitung 2* wählen und dieser Netzdienst nicht freigeschaltet ist, können Sie keine Anrufe tätigen. Um die Leitungsauswahl zu verhindern, wählen Sie *Leitungswechsel* > *Deaktivieren*, sofern Ihre SIM-Karte diese Funktion unterstützt. Zum Ändern dieser Einstellung benötigen Sie den PIN2-Code.

## **Verbindung**

Ihr Mobiltelefon unterstützt Paketdatenverbindungen , wie beispielsweise GPRS im GSM-Netz. Weitere Informationen finden Sie unter [Anzeigen](#page-30-0) auf Seite [31](#page-30-0). Zum Erstellen einer Datenverbindung ist ein Zugangspunkt erforderlich. Sie können verschiedene Zugangspunkte definieren:

- MMS-Zugangspunkt, um Multimedia-Mitteilungen zu senden und zu empfangen
- Zugangspunkt für ein Internetprogramm, um WML- oder XHTML-Seiten anzuzeigen
- Internetzugangspunkt (IAP), um beispielsweise E-Mails zu senden und zu empfangen

Fragen Sie Ihren Diensteanbieter, welcher Zugangspunkt für den von Ihnen gewünschten Dienst erforderlich ist. Informationen zu Verfügbarkeit und Bezug von Paketdatenverbindungen erhalten Sie von Ihrem Netzbetreiber oder Diensteanbieter.

#### **Empfangen von Zugangspunkteinstellungen**

Möglicherweise erhalten Sie Einstellungen für Zugangspunkte als Kurzmitteilungen von Ihrem Diensteanbieter oder diese Einstellungen wurden bereits im Telefon eingerichtet.

### **Zugangspunkte**

Um einen neuen Zugangspunkt zu erstellen oder einen vorhandenen Zugangspunkt zu bearbeiten, wählen Sie **Menü** > *System* > *Einstell.* > *Verbindung* > *Zugangspunkte* > **Optionen** > *Neuer Zugangspkt.* oder *Bearbeiten*. Wenn Sie einen neuen Zugangspunkt erstellen, verwenden Sie die Einstellungen eines vorhandenen Zugangspunkt als Basis, indem Sie *Vorhandene Einstell.* wählen, oder beginnen Sie mit den Standardeinstellungen, indem Sie *Standardeinstellungen* wählen.

Befolgen Sie die Anweisungen Ihres Netzbetreibers oder Diensteanbieters.

*Verbindungsname* – Geben Sie einen beschreibenden Namen für die Verbindung ein.

*Datenträger* – Die Optionen lauten *Paketdaten*, *Datenanruf* und *Hochgschw. (GSM)*. Je nach gewählter Datenverbindung sind nur bestimmte Felder verfügbar. Füllen Sie alle Felder aus, die mit *Definition nötig* oder einem Sternchen versehen sind. Andere Felder können Sie leer lassen, sofern Ihr Diensteanbieter nichts anderes vorgibt.

Eine Datenverbindung kann nur verwendet werden, wenn diese Funktion vom Netzbetreiber oder Diensteanbieter unterstützt und ggf. für Ihre SIM-Karte aktiviert wird.

*Zugangspunkt* (nur für Paketdaten) – Der Name des Zugangspunkts (auch Access Point Name oder APN genannt) ist für den Aufbau einer Verbindung in das GPRS-Netz erforderlich. Sie erhalten diesen Namen von Ihrem Netzbetreiber oder Diensteanbieter.

*Einwahlnummer* (nur für Datenanruf) – Die Modem-Telefonnummer des Zugangspunkts.

*Benutzername* – Der Benutzername wird ggf. für das Herstellen einer Datenverbindung benötigt und in der Regel vom Diensteanbieter zur Verfügung gestellt. Bei dem Benutzernamen wird oft die Groß-/Kleinschreibung beachtet.

*Passwort abfragen* – Wenn bei jedem Anmeldevorgang an einem Server das Passwort eingegeben bzw. Ihr Passwort nicht auf dem Telefon gespeichert werden soll, wählen Sie *Ja*.

*Passwort* – Ein Passwort wird ggf. für das Herstellen einer Datenverbindung benötigt und in der Regel vom Diensteanbieter zur Verfügung gestellt. Bei dem Passwort ist meistens die Groß-/Kleinschreibung zu beachten.

#### *Authentifizierung* – *Normal* oder *Gesichert*

*Startseite* – Geben Sie die Internetadresse oder die Adresse der Multimedia-Mitteilungszentrale ein, je nachdem, ob Sie einen Internetzugangspunkt oder einen MMS-Zugangspunkt einrichten.

*Typ des Datenanrufs* (nur für Datenanruf) – *Analog*, *ISDN v.110* oder *ISDN v.120* legt fest, ob das Telefon eine analoge oder digitale Verbindung verwendet. Diese Einstellung hängt von Ihrem GSM-Netzbetreiber und dem Internet Service Provider (ISP) ab, da einige GSM-Netze bestimmte ISDN-Verbindungen nicht unterstützen. Weitere Informationen hierzu erhalten Sie von Ihrem ISP. Bei einem ISDN-Anschluss werden die Verbindungen schneller als bei einem analogen Anschluss hergestellt.

*Max. Datengeschw.* (nur für Datenanrufe) – Die verfügbaren Optionen lauten *Automatisch*, 9600, 14400, 19200, 28800, 38400 oder 43200, je nach ausgewähltem *Typ des Datenanrufs*. Mit dieser Option können Sie die maximale Verbindungsgeschwindigkeit begrenzen, wenn eine Datenanrufverbindung verwendet wird.

Bei den angegebenen Geschwindigkeiten handelt es sich um die jeweilige Maximalgeschwindigkeit für Ihre Verbindung. Während der Verbindung kann sich die Geschwindigkeit je nach Netzbedingungen ggf. verringern.

Wählen Sie **Optionen** > *Erweiterte Einstell.*, um folgende Optionen zu ändern:

*Netztyp* – Die Internetprotokoll (IP)-Version des Netzes. *IPv4* oder *IPv6*. Die anderen Einstellungen hängen vom ausgewählten Netztyp ab.

*Telefon-IP-Adresse* (für IPv4) – Geben Sie die IP-Adresse Ihres Telefons ein.

*DNS-Adresse* – Geben Sie die IP-Adresse des primären und sekundären DNS-Servers ein.

*Proxyserver-Adr.* – Geben Sie die IP-Adresse des Proxyservers ein.

*Proxy-Portnummer* – Geben Sie die Portnummer des Proxyservers ein.

Wenden Sie sich bezüglich der erforderlichen Einstellungen an Ihren Internetdiensteanbieter.

Folgende Einstellungen werden angezeigt, wenn Sie als Verbindungstyp "Datenanruf" ausgewählt haben:

*Rückruf verwenden* – Diese Option ermöglicht es einem Server, Sie nach einem Initialisierungsanruf zurückzurufen. Weitere Informationen zum Abonnieren dieses Dienstes erhalten Sie von Ihrem Diensteanbieter.

Das Telefon erwartet, dass bei dem Rückruf dieselben Datenanruf-Einstellungen verwendet werden wie bei dem Anruf, mit dem der Rückruf angefordert wird. Das Netz muss beide Anruftypen, sowohl die Anforderung als auch den Rückruf, unterstützen.

*Rückruftyp* – Die verfügbaren Optionen lauten *Servernummer* und *Andere Nummer*. Wenden Sie sich an Ihren Diensteanbieter, um die richtige Einstellung zu erfahren.

*Rückrufnummer* – Geben Sie Ihre Rufnummer ein, die der Server verwendet. In der Regel handelt es sich bei dieser Nummer um die Datenanrufnummer des Telefons.

*PPP-Komprimierung* – Wählen Sie *Ja*, um die Geschwindigkeit der Datenübertragung zu erhöhen, falls dies vom PPP-Server unterstützt wird. Wenn beim Herstellen einer Verbindung Probleme auftreten, wählen Sie *Nein*. Wenden Sie sich diesbezüglich an Ihren Diensteanbieter.

*Login-Script verw.* – Verwenden Sie für die Verbindungsherstellung ein Login-Script.

*Login-Script* – Fügen Sie das Login-Script ein.

*Modem-Initialisierung* (Modem-Initialisierungsfolge) – Steuert das Telefon mit Modem-AT-Befehlen. Falls erforderlich, geben Sie Befehle ein, die Sie von Ihrem Diensteanbieter oder ISP erhalten haben.

#### **Paketdaten**

Die Paketdaten-Einstellungen gelten für alle Zugangspunkte mit Paketdatenverbindung.

Wählen Sie **Menü** > *System* > *Einstell.* > *Verbindung* > *Paketdaten* sowie aus den folgenden Optionen:

*Paketdatenverbind.* – Wenn Sie *Wenn verfügbar* auswählen und sich in einem Netz befinden, das Paketdaten unterstützt, nimmt das Telefon die Registrierung im GPRS-Netz vor und Kurzmitteilungen werden über GPRS gesendet. Außerdem wird eine aktive Paketdatenverbindung, etwa zum Senden und Empfangen von E-Mails, schneller aufgebaut. Wenn Sie *Wenn nötig* auswählen, wird nur dann eine Paketdatenverbindung verwendet, wenn Sie ein Programm bzw. eine Funktion starten, die diese benötigt. Die GPRS-Verbindung kann geschlossen werden, wenn sie von keinem Programm verwendet wird.

Wenn GPRS nicht verfügbar und die Option *Wenn verfügbar* ausgewählt ist, versucht das Telefon in gewissen Abständen eine Paketdatenverbindung aufzubauen.

*Zugangspunkt* – Der Name des Zugangspunkts ist erforderlich, wenn das Telefon als Paketdatenmodem für Ihren Computer eingesetzt werden soll.

#### **Datenanruf**

Die Einstellungen für den *Datenanruf* betreffen alle Zugangspunkte, die über GSM-Datenanrufe angewählt werden.

Wählen Sie **Menü** > *System* > *Einstell.* > *Verbindung* > *Datenanruf* sowie aus den folgenden Optionen:

*Online-Zeit* – Legt fest, dass der Datenanruf automatisch nach einer bestimmten Inaktivitätsdauer getrennt wird. Um eine Zeit festzulegen, wählen Sie *Benutzerdefin.* und geben die Zeit in Minuten ein. Bei Auswahl von *Unbegrenzt* wird der Datenanruf nicht automatisch getrennt.

### **SIP-Einstellungen**

SIP-Profile umfassen die Einstellungen für Kommunikationssitzungen mit SIP-Protokollen, wie etwa PTT Anrufe. Wenn Sie SIP-Profile anzeigen, erstellen oder bearbeiten möchten, wählen Sie **Menü** > *System* > *Einstell.* > *Verbindung* > *SIP-Einstellungen*.

#### **Konfigurationen**

Für bestimmte Funktionen, wie etwa Surfen im Internet und Multimedia-Mitteilungen, sind eventuell Konfigurationseinstellungen erforderlich. Sie erhalten diese Einstellungen unter Umständen bei Ihrem Diensteanbieter. Weitere Informationen finden Sie unter [Konfigurationseinstellungsdienst](#page-18-0) auf Seite [19](#page-18-0).

Wenn Sie eine Liste der auf Ihrem Telefon gespeicherten Konfigurationen anzeigen möchten, wählen Sie **Menü** > *System* > *Einstell.* > *Verbindung* > *Konfigurationen*. Wenn Sie eine Konfiguration löschen möchten, navigieren Sie zu dieser Konfiguration, drücken Sie den Joystick, und wählen Sie *Löschen*.

## **Datum und Uhrzeit**

Um das Datum und die Uhrzeit für das Telefon festzulegen und das Datums- und Uhrzeitformat sowie die Trennzeichen zu ändern, wählen Sie **Menü** > *System* > *Einstell.* > *Datum/Uhrzeit* sowie aus den folgenden Optionen:

*Uhrzeit* and *Datum* – Zum Einstellen von Uhrzeit und Datum

*Zeitzone* – Zum Einstellen der Zeitzone an Ihrem Standort. Bei Auswahl von *Netzbetreiberzeit* > *Auto-Aktualisierung* wird die Ortszeit angezeigt.

*Datumsformat* – Zum Einstellen des Formats für die Datumsanzeige

*Datums-Trennzeich.* – Zum Einstellen des Datums-Trennzeichens

*Uhrzeitformat* – Zum Einstellen des 24-Stunden- bzw. 12-Stunden-Formats

*Uhrzeit-Trennz.* – Zum Einstellen des Uhrzeit-Trennzeichens

*Uhrentyp* – Zum Einstellen der analogen bzw. digitalen Uhr in der Ausgangsanzeige oder der aktiven Ausgangsanzeige. Weitere Informationen finden Sie unter [Uhr](#page-91-0) auf Seite [92](#page-91-0).

*Weckton* – Zum Einstellen des Wecktons

*Netzbetreiberzeit* (Netzdienst) – Um Uhrzeit-, Datums- und Zeitzonenangaben auf Ihrem Telefon automatisch über das Netz zu aktualisieren. Bei Auswahl von *Auto-Aktualisierung* werden alle aktiven Verbindungen getrennt. Überprüfen Sie alle Weckzeiten, da sich diese ändern können.

## **Sicherheit**

### **Telefon und SIM**

Sie können folgende Optionen ändern: Sperrcode, PIN-Code und PIN2-Code. Diese Codes dürfen nur die Ziffern 0 bis 9 enthalten.

Verwenden Sie keine den Notrufnummern ähnlichen Zugriffscodes, um ein versehentliches Wählen der Notrufnummern zu vermeiden.

Um die Sicherheitseinstellungen festzulegen, wählen Sie **Menü** > *System* > *Einstell.* > *Sicherheit* > *Telefon und SIM* sowie aus den folgenden Optionen:

*Verwendeter Code* – Zur Auswahl des aktiven Codes, *PIN* oder *UPIN*, für die aktive USIM-Karte. Diese Option wird nur angezeigt, wenn die aktive USIM-Karte UPIN unterstützt und die UPIN nicht abgelehnt wird.

*PIN-Code-Abfrage* (oder *UPIN-Code-Abfrage*) – um festzulegen, dass der Code beim Einschalten des Telefons jedes Mal abgefragt wird. Einige SIM-Karten lassen das *Aus*Deaktivieren der PIN-Abfrage nicht zu. Bei Auswahl von *Verwendeter Code* > *UPIN* wird stattdessen *UPIN-Code-Abfrage* angezeigt.

*PIN-Code* (oder *UPIN-Code*) /*PIN2-Code* /*Sperrcode* – Zum Ändern der Codes

*Zeit bis auto. Sperre* – Zum Festlegen einer Zeit, nach der das Telefon automatisch gesperrt wird. Um das Telefon wieder verwenden zu können, müssen Sie den richten Sperrcode eingeben. Um die Zeit bis zur automatischen Sperre zu deaktivieren, wählen Sie *Keine*.

*Sperren bei SIM-Änd.* – Sie können das Telefon so einstellen, dass der Sperrcode abgefragt wird, sobald eine unbekannte SIM-Karte in das Telefon eingesetzt wird. Im Telefon wird eine Liste von SIM-Karten geführt, die als Karten des Besitzers erkannt werden.

*Geschl. Benutzergrp.* (Netzdienst) – um eine Gruppe von Personen festzulegen, die Sie anrufen können bzw. von denen Sie angerufen werden können. Wenden Sie sich für weitere Informationen an Ihren Netzbetreiber oder Diensteanbieter. Wenn die mit dem Netzbetreiber vereinbarte Standardgruppe aktiviert werden soll, wählen Sie *Standard*. Wenn Sie eine andere Gruppe (deren Gruppenindexnummer Ihnen bekannt sein muss) verwenden möchten, wählen Sie *Ein*.

Wenn Sicherheitsfunktionen (z. B. Anrufsperrung, Anrufe nur an geschlossene Benutzergruppen und Rufnummernbeschränkung), die Anrufe beschränken, verwendet werden, können möglicherweise Notrufe an die in Ihrem Gerät programmierte offizielle Notrufnummer getätigt werden.

*SIM-Dienste bestät.* (Netzdienst) – Zur Einstellung der Anzeige von Bestätigungsmeldungen, wenn ein SIM-Kartendienst verwendet wird

#### **Zertifikatsverwaltung**

Digitale Zertifikate gewährleisten keine Sicherheit: Sie werden zum Überprüfen der Herkunft von Software verwendet.

Um eine Liste der Zertifikate von Zertifizierungsstellen anzuzeigen, die in Ihrem Telefon gespeichert wurden, wählen Sie **Menü** > *System* > *Einstell.* > *Sicherheit* > *Zertif.-Management*. Um eine Liste der persönlichen Zertifikate zu öffnen, navigieren Sie nach rechts.

Digitale Zertifikate sollten verwendet werden, wenn Sie eine Verbindung zum Online-Dienst einer Bank bzw. zu anderen Internetseiten oder Internet-Servern, bei denen vertrauliche Informationen übertragen werden, herstellen möchten. Sie sollten sie auch verwenden, um sich vor Viren oder gefährlicher Software zu schützen und wenn Sie sicherstellen möchten, dass die Software, die Sie herunterladen und installieren, keine Fälschung ist.

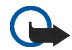

**Wichtig:** Die Risiken, die bei der Nutzung von Fernverbindungen und der Installation von Software über diese entstehen, werden durch die Verwendung von Zertifikaten erheblich verringert. Dies gilt aber nur, wenn die Zertifikate ordnungsgemäß verwendet werden. Das Vorhandensein eines Zertifikats an sich bietet noch keinen Schutz. Der Zertifikats-Manager muss korrekte, authentische oder vertrauenswürdige Zertifikate enthalten, damit die Sicherheit erhöht wird. Die Lebensdauer von Zertifikaten ist begrenzt. Wenn bei einem Zertifikat, das gültig sein sollte, eine Meldung angezeigt wird, die besagt, dass das Zertifikat abgelaufen oder noch nicht gültig ist, prüfen Sie, ob das Datum und die Uhrzeit am Gerät richtig eingestellt sind.

Bevor Sie Zertifikatseinstellungen ändern, müssen Sie sicherstellen, dass Sie dem Eigentümer des Zertifikats tatsächlich vertrauen und dass das Zertifikat dem angegebenen Eigentümer gehört.

#### **Anzeigen der Zertifikat-Details und Prüfen der Authentizität**

Sie können sich der Identität eines Servers nur sicher sein, wenn die Signatur und die Laufzeit des entsprechenden Zertifikats überprüft wurden.

Sie erhalten über das Telefon eine Benachrichtigung, wenn die Identität des Servers nicht authentifiziert ist oder das Telefon nicht über das richtige Sicherheitszertifikat verfügt.

Um die Zertifikatsdetails zu prüfen, navigieren Sie zu einem Zertifikat und wählen **Optionen** > *Zertifikat-Details*. Beim Öffnen der Zertifikat-Details wird die Gültigkeit des Zertifikats überprüft und ggf. einer der folgenden Hinweise angezeigt:

*Abgelaufenes Zertifikat* – Die Gültigkeitsdauer für das gewählte Zertifikat ist abgelaufen.

*Zertifikat noch nicht gültig* – Die Gültigkeitsdauer für das gewählte Zertifikat hat noch nicht begonnen.

*Zertifikat fehlerhaft* – Das Zertifikat kann nicht verwendet werden. Wenden Sie sich an den Aussteller.

*Zertifikat nicht beglaubigt* – Sie haben kein Programm festgelegt, das das Zertifikat verwenden soll.

#### **Ändern der Beglaubigungseinstellungen**

Bevor Sie Zertifikatseinstellungen ändern, müssen Sie sicherstellen, dass Sie dem Eigentümer des Zertifikats tatsächlich vertrauen und dass das Zertifikat dem angegebenen Eigentümer gehört.

Navigieren Sie zum Zertifikat einer Zertifizierungsstelle und wählen Sie **Optionen** > *Beglaubig.-einstell.*. Je nach Zertifikat wird eine Liste von Programmen angezeigt, die das markierte Zertifikat verwenden können.

## **Anrufumleitung**

- 1. Um ankommende Anrufe an Ihre Sprachmailbox oder eine andere Nummer umzuleiten, wählen Sie **Menü** > *System* > *Einstell.* > *Rufumleitung*. Wenden Sie sich für weitere Informationen an Ihren Diensteanbieter.
- 2. Wählen Sie, welche Anrufe umgeleitet werden sollen: *Sprachanrufe*, *Datenanrufe* oder *Faxanrufe*.
- 3. Wählen Sie die gewünschte Option. Um beispielsweise Sprachanrufe umzuleiten, wenn Ihre Nummer besetzt ist oder wenn ein ankommender Anruf abgewiesen wird, wählen Sie *Wenn besetzt*.
- 4. Um die Umleitungsoption zu aktivieren bzw. zu deaktivieren, wählen Sie **Optionen** > *Aktivieren* oder *Aufheben*. Um zu überprüfen, ob die Option aktiviert ist, wählen Sie *Status prüfen*. Es können mehrere Rufumleitungen gleichzeitig aktiv sein.

Anrufsperrung und Rufumleitung können nicht gleichzeitig aktiv sein.

## **Anrufsperre**

Mit der Anrufsperre (Netzdienst) können Sie Anrufe, die Sie mit Ihrem Telefon tätigen und entgegennehmen, beschränken. Zum Ändern der Einstellungen benötigen Sie von Ihrem Diensteanbieter das Passwort für die Sperrung.

1. Wählen Sie **Menü** > *System* > *Einstell.* > *Anrufsperre*.

2. Navigieren Sie zur gewünschten Sperroption und wählen Sie **Optionen** > *Aktivieren*, um vom Netz die Aktivierung der Anrufsperre anzufordern. Um die markierte Anrufsperre auszuschalten, wählen Sie *Aufheben*. Um zu überprüfen, ob die Anrufe gesperrt werden, wählen Sie *Status prüfen*.

Zum Ändern des Passworts für die Anrufsperre wählen Sie *Passw. f. Sperr. änd.*.

Um alle aktiven Anrufsperren aufzuheben, wählen Sie *Alle Sperr. aufheb.*.

Anrufsperrung und Rufumleitung können nicht gleichzeitig aktiv sein.

Wenn die Anrufsperrung aktiviert ist, können möglicherweise immer noch Notrufe zu bestimmten offiziellen Notrufnummern getätigt werden.

## **Netz**

Wählen Sie **Menü** > *System* > *Einstell.* > *Netz* sowie aus den folgenden Optionen:

*Betreiberauswahl* – Wählen Sie *Automatisch*, um das Telefon auf die automatische Suche und Auswahl eines Mobilfunknetzes in Ihrer Umgebung einzustellen. Wählen Sie *Manuell*, um das gewünschte Netz selbst aus einer Liste von Netzen auszuwählen. Falls die Verbindung zum selbst ausgewählten Netz abbricht, wird ein Tonsignal und die Frage ausgegeben, ob Sie erneut ein Netz auswählen möchten. Für das gewählte Netz muss eine Roaming-Vereinbarung mit Ihrem Heimnetz, also mit dem Betreiber, dessen SIM-Karte Sie auf Ihrem Telefon verwenden, vorliegen.

*Zelleninfo* (Netzdienst) – Wenn Sie *Ein* wählen, können Sie abhängig von der derzeit verwendeten Funkzelle Informationen vom Netzbetreiber empfangen.

## **Zubehör**

Um die Einstellungen für ein Zubehör zu ändern, wählen Sie **Menü** > *System* > *Einstell.* > *Zubehör* und ein Zubehör, beispielsweise *Headset*. Wählen Sie aus den folgenden Optionen:

*Standardprofil* – Wählen Sie das Profil aus, das aktiviert werden soll, sobald das Zubehör an das Telefon angeschlossen wird.

*Autom. Rufannahme* – Stellen Sie das Telefon auf automatische Anrufannahme nach 5 Sekunden ein, wenn dieses Zubehör an das Telefon angeschlossen wird. Wenn die *Ruftonart* auf *Einzelton* oder *Lautlos* eingestellt ist, kann die automatische Anrufannahme nicht ausgewählt werden und Sie müssen Anrufe selbst entgegennehmen.

*Beleuchtung* – Wenn die Beleuchtung des Telefons bei Verwendung des Zubehörs eingeschaltet bleiben soll, wählen Sie *Ein*.

Um das Texttelefon zu verwenden, wählen Sie *Texttelefon* > *Texttel. verwenden*.

## ■ **Programm-Manager**

Auf dem Telefon können Sie zwei Arten von Programmen und Software installieren:

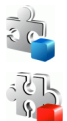

J2METM-Programme auf JavaTM-Basis mit der Erweiterung JAD oder JAR. Laden Sie keine PersonalJavaTM-Programme auf Ihr Telefon herunter, da diese nicht installiert werden können.

bestimmte Software. Installationsdateien können von einem kompatiblen Computer auf Ihr Telefon übertragen, während einer Internetsitzung heruntergeladen oder in einer Multimedia-Mitteilung, z. B. als E-Mail-Anhang, bzw. über Bluetooth Funktechnik an Sie gesendet werden. Mit dem Nokia Application Installer aus der Nokia PC Suite

Andere Programme und Software, die für das Symbian-Betriebssystem geeignet sind. Die Erweiterung der Installationsdateien lautet SIS. Installieren Sie nur speziell für Ihr Telefon

können Sie ein Programm auf dem Telefon oder einer Speicherkarte installieren. Um den *Progr.-Manag.* zu öffnen, wählen Sie **Menü** > *System* > *Progr.-Man.*. Beim Öffnen des Programm-

Managers sehen Sie eine Liste mit folgenden Elementen:

- Programme, die im Telefonspeicher installiert wurden
- Programme, die auf der Speicherkarte installiert wurden (gekennzeichnet mit  $\mathbf{I}(\mathbf{F})$ )

## **Installieren eines Programms**

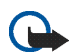

**Wichtig:** Installieren und verwenden Sie nur Programme aus Quellen, die ausreichende Sicherheit und Schutz gegen schädliche Software bieten.

Wählen Sie vor der Installation **Menü** > *System* > *Progr.-Man.*, navigieren Sie zur Installationsdatei und wählen Sie **Optionen** > *Details zeigen*, um Informationen wie den Programmtyp, die Versionsnummer und den Lieferanten oder Hersteller des Programms anzuzeigen.

Wenn Sie eine Datei installieren, die eine Aktualisierung bzw. Reparatur eines vorhandenen Programms enthält, können Sie das ursprüngliche Programm nur mithilfe der Original-Installationsdatei oder einer vollständigen Sicherungskopie des entfernten Softwarepakets wiederherstellen. Zur Wiederherstellung des ursprünglichen Programms entfernen Sie zunächst das Programm und installieren es erneut von der Original-Installationsdatei bzw. der Sicherungskopie.

Die JAR-Datei wird zum Installieren von Java-Programmen benötigt. Wenn diese fehlt, werden Sie möglicherweise aufgefordert, sie herunterzuladen. Falls für das Programm kein Zugangspunkt definiert ist, werden Sie aufgefordert, einen auszuwählen. Zum Herunterladen der JAR-Datei benötigen Sie möglicherweise einen Benutzernamen und ein Passwort, um auf den Server zuzugreifen. Diese erhalten Sie vom Lieferanten bzw. Hersteller des Programms.

So installieren Sie ein Programm oder Softwarepaket:

- 1. Navigieren Sie zu einer Installationsdatei.
- 2. Wählen Sie **Optionen** > *Installieren*.

Alternativ können Sie im Telefonspeicher oder auf der Speicherkarte nach dem entsprechenden Programm suchen, es auswählen und den Joystick drücken, um die Installation zu starten.

Während der Installation werden Informationen über den Fortschritt des Installationsvorgangs angezeigt. Wenn Sie ein Programm ohne digitale Signatur oder Zertifizierung installieren, wird eine Warnmeldung angezeigt. Setzen Sie die Installation nur fort, wenn Sie Herkunft und Inhalt des Programms mit Sicherheit kennen.

Um zusätzliche Informationen über das Programm anzuzeigen, navigieren Sie zu dem Programm und wählen **Optionen** > *Web-Adresse öffnen*.

Wählen Sie **Optionen** > *Protokoll ansehen*, um festzustellen, welche Softwarepakete wann installiert oder deinstalliert wurden. Um das Installationsprotokoll an ein Helpdesk zu senden, damit dort ermittelt werden kann, welche Programme installiert oder entfernt wurden, wählen Sie *Protokoll senden*.

## **Entfernen eines Programms**

Wählen Sie **Menü** > *System* > *Progr.-Man.*, navigieren Sie zu dem Softwarepaket und wählen Sie **Optionen** > *Entfernen*.

Wenn Sie Software entfernen, können Sie diese anschließend nur über die Originaldatei des Softwarepakets oder über eine vollständige Sicherungsdatei des entfernten Softwarepakets wiederherstellen. Wenn Sie ein Softwarepaket deinstallieren, können Sie Dokumente, die mit dieser Software erstellt wurden, unter Umständen nicht mehr öffnen.

## **Programmeinstellungen**

Wählen Sie **Menü** > *System* > *Progr.-Man.* > **Optionen** > *Einstellungen* sowie aus den folgenden Einstellungen:

*Online-Zert.-prüfung* – Wählen Sie, ob der *Progr.-Manag.* die Online-Zertifikate eines Programms vor der Installation prüfen soll.

*Standard-Web-Adr.* – Die Standardadresse zur Prüfung von Online-Zertifikaten.

Einige Java-Programme erfordern u. U. einen Anruf, eine Nachricht oder eine Netzverbindung zu einem bestimmten Zugangspunkt, um zusätzliche Daten oder Komponenten herunterzuladen. Navigieren Sie in der Hauptansicht vom *Progr.-Manag.* zu einem Programm und wählen Sie **Optionen** > *Suite-Einstellungen*, um programmspezifische Einstellungen zu ändern.

## ■ **Aktivierungsschlüssel**

Das Kopieren, Ändern, Übertragen oder Weiterleiten bestimmter Bilder sowie von Musik (auch Klingeltöne) und anderen Inhalten kann aufgrund von Urheberrechten verboten sein.

Wählen Sie **Menü** > *System* > *Akt.-schl.*, um die in Ihrem Telefon gespeicherten Aktivierungsschlüssel für digitale Nutzungsrechte anzuzeigen.

Um aültige Schlüssel anzuzeigen (?), die mit einer oder mehreren Mediendateien verbunden sind, wählen Sie *Gült. Schlüss.*.

Um abgelaufene Schlüssel anzuzeigen ( $\bigcirc$ ), deren Nutzungszeitraum für die Mediendatei abgelaufen ist, wählen Sie *Ungült. Schl.*. Um mehr Nutzungszeit zu erwerben oder den Nutzungszeitraum einer Mediendatei zu verlängern, navigieren Sie zu einem Schlüssel und wählen **Optionen** > *Aktiv.-schlüssel laden*. Aktivierungsschlüssel können nicht aktualisiert werden, wenn der Empfang von Internetdienst-Mitteilungen deaktiviert ist. Weitere Informationen finden Sie unter [Einstellungen für Dienstmitteilungen](#page-59-0) auf Seite [60](#page-59-0).

Um nicht verwendete Aktivierungsschlüssel anzuzeigen, wählen Sie *Nicht verwd.*. Für nicht benutzte Aktivierungsschlüssel existiert keine Mediendatei im Telefon.

Um detaillierte Informationen wie Gültigkeitsstatus und Senderechte anzuzeigen, navigieren Sie zu einem Aktivierungsschlüssel und drücken den Joystick.

## ■ **Geräte-Manager**

Ihr Netzbetreiber, Diensteanbeiter oder die IT-Abteilung Ihres Unternehmens stellt Ihnen möglicherweise verschiedene Server-Profile und Konfigurationseinstellungen zur Verfügung. Diese Konfigurationseinstellungen können Einstellungen für Zugangspunkte für Datenverbindungen und andere Einstellungen für verschiedene Programme auf Ihrem Telefon enthalten.

Um den *Geräteman.* zu öffnen, wählen Sie **Menü** > *System* > *Ger.-Man.*. Wenn keine Server-Profile definiert wurden, werden Sie gefragt, ob Sie eines definieren möchten.

Um die Verbindung zu einem Server herzustellen und Konfigurationseinstellungen für Ihr Telefon zu erhalten, navigieren Sie zu dem Server-Profil und wählen **Optionen** > *Konfigurat. starten*.

Um ein Server-Profil zu bearbeiten, wählen Sie **Optionen** > *Profil ändern* sowie aus den folgenden Einstellungen:

*Servername* – Geben Sie einen Namen für den Konfigurations-Server ein.

*Server-ID* – Geben Sie eine eindeutige Kennung für den Konfigurations-Server ein.

*Server-Passwort* – Geben Sie das Passwort ein, das an den Server gesendet werden soll.

*Zugangspunkt* – Wählen Sie den Zugangspunkt für die Verbindung mit dem Server.

*Serveradresse* – Geben Sie die URL-Adresse für den Server ein.

*Port* – Geben Sie die Portnummer für den Server ein.

*Benutzername* und *Passwort* – Geben Sie Ihren Benutzernamen und das Passwort ein.

*Konfigurat. erlauben* – Wählen Sie *Ja*, um die Konfigurationseinstellungen vom Server zu empfangen.

*Alle Auff. autom. akz.* – Wenn das Telefon zum Bestätigen des Empfangs einer Konfiguration vom Server auffordern soll, wählen Sie *Nein*.

## ■ **Transfer**

Mit dem Programm "Transfer" können Sie Kontakte, Kalendereinträge, Bilder, Videoclips und Soundclips von einem kompatiblen Telefon über eine Bluetooth Verbindung kopieren oder synchronisieren.

Je nach dem Typ des anderen Telefons ist die Synchronisierung eventuell nicht möglich und Daten können nur einmal kopiert werden.

1. Wählen Sie **Menü** > *System* > *Transfer*. Wenn Sie "Transfer" noch nicht verwendet haben, werden Informationen zum Programm angezeigt. Wählen Sie **Fortfahren**, um mit der Datenübertragung zu beginnen.

Wenn Sie "Transfer" bereits verwendet haben, wählen Sie *Daten übertr.*.

- 2. Die Telefone müssen zur Datenübertragung gekoppelt werden. Je nach Typ des anderen Telefons wird ggf. ein Programm gesendet und auf dem anderen Telefon installiert, um die Datenübertragung zu ermöglichen. Befolgen Sie die Anweisungen.
- 3. Wählen Sie aus, welche Inhalte auf Ihr Telefon übertragen werden sollen.
- 4. Die Inhalte werden auf Ihr Telefon übertragen. Die Übertragungszeit hängt von der Datenmenge ab. Sie können die Übertragung beenden und später fortsetzen.

# **15. Verbindungen**

## ■ **PC Suite**

Sie können Ihr Telefon mit verschiedenen PC Verbindungs- und Datenkommunikationsprogrammen verwenden. Mit PC Suite können Sie Kontakte, den Kalender, Aufgaben und Notizen zwischen Ihrem Telefon und einem kompatiblen PC oder einem Internet-Server synchronisieren (Netzdienst).

Weitere Informationen zur PC Suite und den Link zum Herunterladen der Software finden Sie unter Support auf den Nokia Internetseiten unter www.nokia.com/support.

## ■ **Bluetooth Verbindung**

Dieses Gerät entspricht der Bluetooth Spezifikation 2.0. Es unterstützt die Profile Generic Access (GAP), Hands-free (HFP), Headset (HSP), Basic Imaging (BIP), Human Interface Device (HID), Object Push (OPP), File Transfer (FTP), Dial Up Networking (DUN), Serial Port (SPP), Generic Object Exchange (GOEP), Service Discovery (SDP) und SIM Access (SIM). Verwenden Sie von Nokia zugelassenes Zubehör für dieses Modell, damit das problemlose Funktionieren mit anderen Geräten, die Bluetooth Funktechnik unterstützen, gewährleistet ist. Erkundigen Sie sich bei den Herstellern anderer Geräte über deren Kompatibilität mit diesem Gerät.

Möglicherweise gibt es an manchen Orten Einschränkungen in Bezug auf den Einsatz von Bluetooth Funktechnik. Informieren Sie sich bei den zuständigen Behörden oder Ihrem Diensteanbieter.

Funktionen, die auf Bluetooth Funktechnik zugreifen, auch wenn sie bei der Verwendung anderer Funktionen im Hintergrund laufen, erhöhen den Stromverbrauch und verkürzen die Betriebsdauer des Geräts.

Bluetooth Funktechnik ermöglicht kabellose Verbindungen zwischen elektronischen Geräten in einem Umkreis von bis zu zehn Metern. Eine Bluetooth Verbindung kann zum Übermitteln von Bildern, Videos, Text, Visitenkarten oder Kalendernotizen sowie zur kabellosen Verbindung mit kompatiblen Geräten mit Bluetooth Funktechnik, z. B. Computern, eingesetzt werden. Nicht alle mit Bluetooth Funktechnik ausgerüsteten Computer sind zwangsläufig kompatibel.

Da Geräte, die Bluetooth Funktechnik verwenden, per Funkwellen kommunizieren, muss zwischen Ihrem Telefon und den anderen Geräten keine direkte Sichtverbindung bestehen. Die beiden Geräte müssen lediglich weniger als zehn Meter voneinander entfernt sein. Allerdings kann die Verbindung durch Hindernisse wie Wände oder durch andere elektronische Geräte beeinträchtigt werden. Die Verwendung von Bluetooth Funktechnik führt zu einem höheren Stromverbrauch, wodurch die Betriebszeit des Telefons verringert wird. Dies sollten Sie beim Einsatz anderer Betriebsarten Ihres Telefons berücksichtigen. Die Nutzung von Geräten, die Bluetooth Funktechnik verwenden, kann Einschränkungen unterliegen. Erkundigen Sie sich bei den zuständigen Behörden.

## **Bluetooth Verbindungseinstellungen**

Wählen Sie **Menü** > *Verbind.* > *Bluetooth*.

Beim erstmaligen Aktivieren der Bluetooth Funktion werden Sie aufgefordert, Ihrem Telefon einen Namen zu geben.

*Bluetooth* – um die Bluetooth Funktion auf *Ein*/*Aus* einzustellen

*Sichtbarkeit des Tel.* > *Für alle sichtbar* – Ihr Telefon kann von anderen Bluetooth Geräten gefunden werden oder *Verborgen* – Ihr Telefon kann nicht von anderen Geräten gefunden werden. Aus Sicherheitsgründen wird empfohlen, wann immer möglich den Modus "Verborgen" zu verwenden.

*Name meines Telef.* – Definieren Sie einen Namen für das Telefon. Wenn Sie die Bluetooth Funktion aktiviert und *Sichtbarkeit des Tel.* auf *Für alle sichtbar* eingestellt haben, ist Ihr Telefon und dieser Name für andere Benutzer von Bluetooth Geräten innerhalb des entsprechenden Bereichs sichtbar.

*Externer SIM-Modus* > *Ein* – um mithilfe von Bluetooth Funktechnik (SIM Access Profile, SIM) die Verwendung der SIM-Karte des Telefons durch ein anderes Gerät (beispielsweise eine Kfz-Freisprecheinrichtung) zu ermöglichen

## **Senden von Daten über Bluetooth Funktechnik**

Es kann immer nur eine Bluetooth Verbindung aktiv sein.

- 1. Öffnen Sie das Programm, in dem das zu sendende Element gespeichert ist. Um beispielsweise ein Foto an ein anderes Gerät zu senden, öffnen Sie das Programm "Galerie".
- 2. Navigieren Sie zu dem Element, das gesendet werden soll, und wählen Sie **Optionen** > *Senden* > *Via Bluetooth*.
- 3. Das Telefon beginnt mit der Suche nach Geräten im Sendebereich. Geräte, die Bluetooth Funktechnik verwenden und sich innerhalb der Reichweite befinden, werden nach und nach angezeigt. Es wird ein Gerätesymbol, der Name des Geräts, der Gerätetyp oder ein Kurzname angezeigt. Gekoppelte Geräte werden mit  $*_$ angezeigt.

Um die Suche zu unterbrechen, wählen Sie **Stop**. Die Geräteliste bleibt unverändert und Sie können eine Verbindung zu einem der bereits gefundenen Geräte herstellen.

4. Bei der Suche nach Geräten zeigen einige Geräte nur die eindeutigen Geräteadressen an. Um die eindeutige Adresse Ihres Telefons zu ermitteln, geben Sie in der Ausgangsanzeige den Code **\*#2820#** ein.

Wenn Sie zuvor bereits nach Geräten gesucht haben, wird zuerst eine Liste der zuvor gefundenen Geräte angezeigt. Um eine neue Suche zu starten, wählen Sie *Mehr Geräte*. Wenn Sie das Telefon ausschalten, wird die Geräteliste gelöscht und die Gerätesuche muss vor dem Senden von Daten erneut gestartet werden.

- 5. Navigieren Sie zu dem Gerät, mit dem Sie eine Verbindung herstellen möchten, und wählen Sie es aus. Das zu sendende Element wird in den Postausgang kopiert und der Hinweis *Verbindung wird hergestellt* wird angezeigt.
- 6. Kopplung (falls vom anderen Gerät nicht gefordert, weiter mit Schritt 7)
	- Wenn das andere Gerät eine Kopplung erfordert, bevor Daten übermittelt werden können, ertönt ein Signal und Sie werden zur Eingabe eines Passcodes aufgefordert.
- Erstellen Sie einen eigenen Passcode (1–16 Ziffern, numerisch) und einigen Sie sich mit dem Besitzer des anderen Geräts auf die Verwendung dieses Codes. Dieser Passcode wird nur einmal verwendet und Sie müssen ihn sich nicht merken.
- Nach der Kopplung wird das Gerät in der Ansicht *Gekoppelte* gespeichert.
- 7. Nach erfolgreichem Verbindungsaufbau wird der Hinweis *Daten werden gesendet* angezeigt.

Die über eine Bluetooth Verbindung empfangenen Daten finden Sie im Ordner *Eingang* unter *Mitteil.*.

**Symbole für verschiedene Geräte:** (*Computer*), (*Telefon*), (*Audio/video*), and (*Bluetooth-Gerät*).

Wenn die Übermittlung fehlschlägt, werden die Mitteilung bzw. die Daten gelöscht. Im Ordner *Entwürfe* der Ansicht *Mitteil.* werden keine über eine Bluetooth Verbindung gesendeten Mitteilungen gespeichert.

## **Ansicht gekoppelter Geräte**

Gekoppelte Geräte sind in der Ergebnisliste mit  $*_*$ gekennzeichnet. Navigieren Sie in der Bluetooth Hauptansicht nach rechts, um eine Liste gekoppelter Geräte zu öffnen.

Akzeptieren Sie keine Bluetooth Verbindungen von Quellen, denen Sie nicht vertrauen.

Um die Kopplung zu einem Gerät herzustellen, wählen Sie **Optionen** > *Neues gekopp. Ger.*. Das Telefon startet die Gerätesuche. Navigieren Sie zu dem Gerät, mit dem Sie eine Kopplung herstellen möchten, und wählen Sie es aus. Tauschen Sie die Passcodes aus. Das Gerät wird in die Liste *Gekoppelte* aufgenommen.

Zum Aufheben der Kopplung navigieren Sie zu dem Gerät, dessen Kopplung aufgehoben werden soll, und drücken Sie die Löschtaste oder wählen Sie **Optionen** > *Löschen*. Wenn Sie alle Kopplungen aufheben möchten, wählen Sie **Optionen** > *Alle löschen*.

Wenn Sie aktuell mit einem Gerät verbunden sind und die Kopplung mit diesem Gerät aufheben möchten, wird die Kopplung entfernt und die Verbindung mit diesem Gerät getrennt, die Bluetooth Verbindung bleibt jedoch auf dem Telefon aktiviert.

Um ein Gerät als autorisiert festzulegen, navigieren Sie zu dem Gerät und wählen **Optionen** > *Autorisiert*. Verbindungen zwischen Ihrem Telefon und diesem Gerät können ohne Ihr Wissen aufgebaut werden. Es ist

keine separate Bestätigung oder Autorisierung nötig. Verwenden Sie diesen Status für Ihre eigenen, nur Ihnen zugänglichen Geräte (z. B. Ihren PC) oder für Geräte, die einer Person Ihres Vertrauens gehören. Das Symbol wird neben autorisierten Geräten in der Ansicht *Gekoppelte* angezeigt. Bei Auswahl von *Nicht autorisiert* müssen Verbindungsanforderungen von diesem Gerät jedes Mal separat akzeptiert werden.

## **Empfangen von Daten über Bluetooth Funktechnik**

Beim Empfang von Daten über eine Bluetooth Funkverbindung ertönt ein Signal und Sie werden gefragt, ob Sie die Mitteilung annehmen möchten. Wenn Sie sie annehmen, wird das Element im Ordner *Eingang* der Ansicht *Mitteil.* gespeichert. Weitere Informationen finden Sie unter [Eingang – Empfangen von Mitteilungen](#page-48-0) auf Seite [49](#page-48-0).

## **Trennen einer Bluetooth Verbindung**

Eine Bluetooth Verbindung wird nach dem Senden oder Empfangen von Daten automatisch getrennt.

## ■ **Chat**

Über die Chat-Funktion (Netzdienst) können Sie mit anderen Personen über Instant Messaging kommunizieren und an Diskussionsforen (Chat-Gruppen) zu bestimmten Themen teilnehmen. Wenn Sie sich bei einem Chat-Dienst (IM) registriert haben, können Sie sich beim Chat-Server Ihres Diensteanbieters einloggen.

Informationen über die Verfügbarkeit von Chat-Diensten sowie Preise und Tarife erhalten Sie von Ihrem Netzbetreiber und/oder vom Diensteanbieter. Von den Diensteanbietern erhalten Sie auch Anleitungen zur Verwendung ihrer Dienste.

Um auf einen Chat-Dienst zuzugreifen, müssen Sie die Einstellungen für diesen Dienst speichern. Sie können diese Einstellungen über den Netzbetreiber oder Diensteanbieter empfangen, der diesen Dienst in einer Konfigurationsmitteilung anbietet. Sie können die Einstellungen auch manuell eingeben (siehe [Chat-](#page-128-0)[Einstellungen](#page-128-0) auf Seite [129\)](#page-128-0).

## **Verbinden mit einem Chat-Server**

#### Wählen Sie **Menü** > *Verbind.* > *Chat*.

- 1. Um sich anzumelden, wählen Sie **Optionen** > *Einloggen*.
- 2. Geben Sie Ihre Benutzerkennung und das Passwort ein. Wenden Sie sich wegen Benutzerkennung und Passwort an Ihren Diensteanbieter.

Um sich abzumelden, wählen Sie **Optionen** > *Ausloggen*.

### <span id="page-128-0"></span>**Chat-Einstellungen**

Wählen Sie **Menü** > *Verbind.* > *Chat* > **Optionen** > *Einstellungen* > *Chat-Einstellungen* sowie aus den folgenden Einstellungen:

*Chat-Namen verw.* – Wählen Sie *Ja*, um einen Spitznamen einzugeben (max. 10 Zeichen).

*Chat-Anwesenheit* – Wenn nur Personen aus Ihren Kontakten sehen sollen, ob Sie online sind, wählen Sie *Aktiv f. Kontakte*. Um zu vermeiden, dass andere Personen erkennen können, ob Sie online sind, wählen Sie *Nicht aktiv*.

*Mitteil. erlauben von* – Wählen Sie *Alle*, *Aus Chat-Kontaktliste* oder *Niemand*.

*Einlad. erlauben von* – Wählen Sie *Alle*, *Aus Chat-Kontaktliste* oder *Niemand*.

*Mitt.-Scrollgeschwind.* – Wählen Sie die Geschwindigkeit, mit der neue Mitteilungen angezeigt werden.

*Chat-Kont. sortier.* – Wählen Sie, wie die Kontakte sortiert werden sollen. Wenn zuerst die Kontakte angezeigt werden sollen, die gerade online sind, wählen Sie *Nach Online-Stat.*.

*Verfügb. neu laden* – Wählen Sie, wie Informationen darüber, ob Ihre Chat-Kontake online sind, aktualisiert werden sollen: select *Automatisch* oder *Manuell*.

*Offline-Kontakte* – Um Kontakte auszublenden, die offline sind, wählen Sie *Verbergen*.

*Farbe d. eigenen Mitteilung* und *Farbe d. empfang. Mitteil.* – Hiermit können Sie die Farben Ihrer eigenen und der empfangenen Mitteilungen einstellen

*Chat-Signalton* – Hiermit wird das Signal für Chat-Mitteilungen eingestellt

Wählen Sie **Menü** > *Verbind.* > *Chat* > **Optionen** > *Einstellungen* > *Server-Einstellungen* sowie aus den folgenden Einstellungen:

*Server* – Um Verbindungseinstellungen zu bearbeiten, navigieren Sie zu dem Server und wählen **Optionen** > *Ändern*. Wenden Sie sich bezüglich der Einstellungen an Ihren Diensteanbieter. Um neue Servereinstellungen zu definieren, wählen Sie **Optionen** > *Neuer Server*. Um einen Server zu löschen, navigieren Sie zu dem Server und wählen **Optionen** > *Löschen*.

*Standardserver* – Wählen Sie den Standardserver.

*Chat-Login-Typ* – Um an festgelegten Tagen und zu bestimmten Uhrzeiten automatisch mit dem Chat-Server verbunden zu sein, wählen Sie *Automatisch*. Um nur dann automatisch verbunden zu werden, wenn Sie sich in Ihrem Heimnetz befinden, wählen Sie *Aut. in Heimnetz*. Um automatisch verbunden zu werden, wenn Sie das Chat-Programm starten, wählen Sie *Bei Prog.-start*. Um manuell eine Verbindung herzustellen, wählen Sie *Manuell*.

*Auto-Login-Tage* und *Auto-Login-Zeit* – um festzulegen, zu welcher Zeit Sie automatisch eine Verbindung herstellen möchten. Diese Einstellungen sind nur sichtbar, wenn *Chat-Login-Typ* auf *Automatisch* oder *Aut. in Heimnetz* eingestellt ist.

### **Beitreten und Verlassen einer Chat-Gruppe**

#### Wählen Sie **Menü** > *Verbind.* > *Chat* > *Chat-Gruppen*.

Chat-Gruppen sind nur verfügbar, wenn sie vom Diensteanbieter unterstützt werden.

Es wird eine Liste von Chat-Gruppen angezeigt, die Sie gespeichert haben oder denen Sie gerade beigetreten sind. Das Symbol neben einer Gruppe gibt den jeweiligen Typ an:

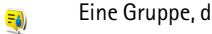

- Eine Gruppe, die Sie erstellt haben
- Eine Gruppe, die Sie gespeichert haben₹)

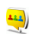

Eine Gruppe, der Sie beigetreten sind, die Sie jedoch nicht gespeichert haben

Um einer Chat-Gruppe beizutreten, navigieren Sie zu der Gruppe in der Liste und drücken den Joystick. Um einer Chat-Gruppe beizutreten, die nicht in der Liste enthalten ist, deren Gruppenkennung Sie jedoch kennen, wählen Sie **Optionen** > *Neuer Gr. beitreten*. Geben Sie die Gruppenkennung ein und drücken Sie den Joystick.

Navigieren Sie zu einer Gruppe und wählen Sie **Optionen** > *Gruppe* sowie aus den folgenden Optionen: *Speichern*, um sie unter *Chat-Gruppen* zu speichern, *Löschen*, um die Gruppe zu löschen, *Teilnehmer zeigen*, um die derzeitigen Teilnehmer der Gruppe anzuzeigen und *Details*, um die Gruppenkennung, das Thema, die Mitglieder und die Änderungsrechte einer Gruppe anzuzeigen und um festzustellen, ob das Senden privater Mitteilungen in der Gruppe erlaubt ist.

Um die Chat-Gruppe zu verlassen, wählen Sie **Optionen** > *Chatgruppe verlass.*.

## **Suchen von Chat-Gruppen und -Teilnehmern**

Um nach Gruppen zu suchen, wählen Sie **Menü** > *Verbind.* > *Chat* > *Chat-Gruppen* > **Optionen** > *Suchen*. Sie können Chat-Gruppen nach *Gruppenname*, *Thema* oder *Teilnehmer* (Benutzerkennung) suchen. Um einer Gruppe beizutreten oder eine Gruppe zu speichern, die bei der Suche gefunden wurde, wählen Sie **Optionen** > *Teilnehmen* oder *Speichern*. Wenn Sie erneut suchen möchten, wählen Sie **Optionen** > *Neue Suche*.

Um nach neuen Kontakten zu suchen, wählen Sie **Optionen** > *Chat-Kontakte* > *Neuer Chat-Kontakt* > *Suche auf Server*. Sie können nach *Teilnehmername*, *Benutzerkennung*, *Telefonnummer* und *E-Mail-Adresse* suchen. Um erneut zu suchen, wählen Sie **Optionen** > *Neue Suche*. Um ein Gespräch mit einem gefundenen Teilnehmer zu beginnen, navigieren Sie zu dem Teilnehmer und wählen **Optionen** > *Gespräch öffnen*. Um den Teilnehmer in den Kontakten zu speichern, wählen Sie *Zu Ch.-Kont. hinzuf.*. Um den Teilnehmer in eine Gruppe einzuladen, wählen Sie *Einladung senden*.

Wenn das Suchergebnis angezeigt wird, können Sie weitere Suchergebnisse anzeigen, indem Sie **Optionen** > *Neue Suche* > *Mehr Ergebnisse* wählen.

## **Chat in einer Chat-Gruppe**

Wählen Sie **Menü** > *Verbind.* > *Chat* > *Chat-Gruppen*.

Wenn Sie einer Chat-Gruppe beigetreten sind, können Sie die Mitteilungen anzeigen, die innerhalb der Gruppe ausgetauscht wurden, und Ihre eigenen Mitteilungen senden.

Zum Senden einer Mitteilung schreiben Sie die Mitteilung und drücken den Joystick.

Um eine private Mitteilung an ein Mitglied zu senden (falls in der Gruppe erlaubt), wählen Sie **Optionen** > *Private Mitt. senden*, wählen den Empfänger aus, schreiben die Mitteilung und drücken den Joystick.

Um auf eine empfangene private Mitteilung zu antworten, navigieren Sie zu der Mitteilung und wählen **Optionen** > *Antworten*.

Um Chat-Kontakte, die gerade online sind, einzuladen, der Chat-Gruppe beizutreten (falls in der Gruppe erlaubt), wählen Sie **Optionen** > *Einladung senden*, wählen die Kontakte aus, die Sie einladen möchten, schreiben die Einladungsmitteilung und wählen **OK**.

#### **Aufnehmen von Mitteilungen**

Um die Mitteilungen, die innerhalb einer Chat-Gruppe oder während eines einzelnen Gesprächs ausgetauscht wurden, aufzunehmen, wählen Sie **Optionen** > *Chat aufzeichnen*. Geben Sie den Namen der Mitteilungsdatei ein und drücken Sie den Joystick. Zum Beenden der Aufzeichnung wählen Sie **Optionen** > *Aufzeichn. beenden*.

Die aufgenommenen Mitteilungsdateien werden unter Notizen gespeichert. Weitere Informationen finden Sie unter [Notizen](#page-96-0) auf Seite [97.](#page-96-0)

### **Starten und Anzeigen einzelner Gespräche**

Wählen Sie **Menü** > *Verbind.* > *Chat* > *Gespräche*.

Es wird eine Liste der Chat-Teilnehmer angezeigt, mit denen Sie ein laufendes Gespräch führen.

 neben einem Teilnehmer weist darauf hin, dass Sie eine neue Mitteilung von diesem Teilnehmer empfangen haben.

Um ein laufendes Gespräch anzuzeigen, navigieren Sie zum entsprechenden Teilnehmer und drücken den Joystick. Zum Senden einer Mitteilung schreiben Sie die Mitteilung und drücken den Joystick. Um zu der Liste der Gespräche zurückzukehren, ohne das Gespräch zu beenden, wählen Sie **Zurück**.

Wenn Sie ein neues Gespräch beginnen möchten, wählen Sie **Optionen** > *Neues Gespräch* > *Empfänger auswähl.*, um aus einer Liste der gespeicherten Chat-Kontakte auszuwählen, die gerade online sind, oder *Ben.-kenn. eingeb.*, um die Benutzerkennung einzugeben.

Um das Gespräch zu beenden, wählen Sie **Optionen** > *Gespräch beenden*. Wenn Sie das Chat-Programm beenden, werden aktuelle Gespräche automatisch beendet.

Um einen Teilnehmer in der Liste Ihrer Chat-Kontakte zu speichern, navigieren Sie zu dem Teilnehmer und wählen **Optionen** > *Zu Ch.-Kont. hinzuf.*.

Um den Empfang von Mitteilungen bestimmter Teilnehmer zu vermeiden, wählen Sie **Optionen** > *Sperroptionen* sowie aus den folgenden Optionen:

*Zur Sperrliste hinzuf.* – Um Mitteilungen des aktuell ausgewählten Teilnehmers zu sperren.

*ID auf die Sperrliste* – Geben Sie die Benutzerkennung des Teilnehmers ein und drücken Sie den Joystick.

*Sperrliste zeigen* – Um die Teilnehmer anzuzeigen, deren Mitteilungen gesperrt sind.

*Freigeben* – Wählen Sie den Teilnehmer aus, den Sie aus der Sperrliste entfernen möchten, und drücken Sie den Joystick.

### **Chat-Kontakte**

Wählen Sie **Menü** > *Verbind.* > *Chat* > *Chat-Kontakte*.

Es wird eine Liste Ihrer gespeicherten Chat-Kontakte angezeigt.  $\sum$  wird neben den Kontakten angezeigt, die derzeit online sind, und für Kontakte, die offline sind.

Um einen neuen Kontakt zu erstellen, wählen Sie **Optionen** > *Neuer Chat-Kontakt*. Füllen Sie die Felder *Chat-Name* and *Benutzerkennung* aus und wählen Sie **OK**.

Um Kontaktdetails anzuzeigen, navigieren Sie zu einem Kontakt und wählen **Optionen** > *Kontaktdetails*.

Navigieren Sie zu einem Kontakt und wählen Sie **Optionen** sowie aus den folgenden Optionen:

*Gespräch öffnen* – Beginnen Sie ein neues Gespräch oder setzen Sie ein laufendes Gespräch mit dem Kontakt fort.

*Kontaktdetails* – Zeigen Sie die Kontaktdetails an.

*Statussuche aktiv.* – Lassen Sie sich benachrichtigen, sobald der Chat-Kontakt online bzw. offline ist.

*Gruppenzugehörigk.* – Ermitteln Sie, welchen Gruppen der Chat-Kontakt beigetreten ist.

*Sperroptionen* – Verhindern oder erlauben Sie den Empfang von Mitteilungen von dem Kontakt.

*Verfügb. aktualis.* – Aktualisieren Sie die Informationen dazu, welche Kontakte online bzw. offline sind. Diese Option ist nicht verfügbar, wenn Sie *Verfügb. neu laden* > *Automatisch* in den *Chat-Einstellungen* gewählt haben.

*Bearbeitungsoptionen* – Bearbeiten Sie die Kontaktdetails, löschen Sie den Kontakt, verschieben Sie den Kontakt oder lassen Sie sich benachrichtigen, wenn sich der Status des Kontakts ändert.

### <span id="page-133-0"></span>**Erstellen einer neuen Chat-Gruppe**

Wählen Sie **Menü** > *Verbind.* > *Chat* > *Chat-Gruppen* > **Optionen** > *Neue Gruppe*. Geben Sie die Einstellungen für die Gruppe ein:

*Gruppenname*, *Gesprächsthema* und eine *Begrüßung*, die den Teilnehmern angezeigt wird, wenn Sie der Gruppe beitreten.

*Gruppengröße* – Legen Sie die maximal zulässige Anzahl von Teilnehmern der Gruppe fest.

*Suche erlauben* – Legen Sie fest, ob die anderen Teilnehmer die Chat-Gruppe über die Suchfunktion ermitteln können.

*Änderungsrechte* – Navigieren Sie zu den Mitgliedern der Chat-Gruppe, denen Sie Änderungsrechte einräumen und die Erlaubnis erteilen möchten, Kontakte dazu einzuladen, der Gruppe beizutreten.

*Gruppenmitglieder* – Siehe [Einschränken des Zugangs zu einer Chat-Gruppe](#page-134-0) auf Seite [135.](#page-134-0)

*Gesperrt* – Zeigt eine Liste der gesperrten Teilnehmer an.

*Priv. Mitteil. erlauben* – Lassen Sie den Austausch privater Mitteilungen zwischen den Mitgliedern zu oder unterbinden Sie ihn.

*Gruppenkennung* – Die Gruppenkennung wird automatisch erstellt und kann nicht geändert werden.

#### **Bearbeiten von Chat-Gruppeneinstellungen**

Wählen Sie **Menü** > *Verbind.* > *Chat* > *Chat-Gruppen*.

Sie können die Einstellungen für eine Chat-Gruppe ändern, wenn Sie selbst die Gruppe erstellt haben oder die Person, die die Gruppe erstellt hat, Sie zum Ändern berechtigt hat. Navigieren Sie in der Ansicht *Chat-Gruppen* zur gewünschten Gruppe und wählen Sie **Optionen** > *Gruppe* > *Einstellungen*. Weitere Informationen finden Sie unter [Erstellen einer neuen Chat-Gruppe](#page-133-0) auf Seite [134.](#page-133-0)

#### <span id="page-134-0"></span>**Einschränken des Zugangs zu einer Chat-Gruppe**

Sie können eine geschlossene Chat-Gruppe erstellen, indem Sie eine Liste mit Gruppenmitgliedern erstellen. Nur die in der Liste aufgeführten Teilnehmer können der Gruppe beitreten. Navigieren Sie in der Ansicht *Chat-Gruppen* zu der Gruppe und wählen Sie **Optionen** > *Gruppe* > *Einstellungen* > *Gruppenmitglieder* > *Nur Ausgewählte*.

Um einen Teilnehmer zur Liste hinzuzufügen, wählen Sie *Hinzufüg.* > *Aus Chat-Kontakten* oder *Benutzerkenn. eingeb.*.

Um einen Teilnehmer aus der Liste zu entfernen, navigieren Sie zum gewünschten Teilnehmer und wählen *Entfernen*.

Um die Liste zu löschen und allen Chat-Teilnehmern den erneuten Beitritt zur Gruppe zu erlauben, wählen Sie *Alle entfernen*.

## ■ **Verbindungs-Manager**

#### Wählen Sie **Menü** > *Verbind.* > *Verb.-man.*.

Im Verbindungs-Manager können Sie den Status mehrerer Datenverbindungen bestimmen, Details zum Umfang gesendeter und empfangener Daten anzeigen und nicht verwendete Verbindungen beenden. Sie können lediglich Details zu Datenverbindungen anzeigen. Anrufe werden nicht aufgelistet.

Wenn Sie den Verbindungs-Manager öffnen, wird Folgendes angezeigt:

- Geöffnete Datenverbindungen. **D** symbolisiert einen *Datenanruf* und  $\blacktriangleright$  steht für *Paketdaten*.
- Der Status der einzelnen Verbindungen.
- Umfang der bei jeder Verbindung herauf- und heruntergeladenen Daten (nur Paketdatenverbindungen).
- Die Dauer der einzelnen Verbindungen (nur Datenanrufverbindungen).

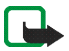

**Hinweis:** Die von Ihrem Diensteanbieter tatsächlich gestellte Rechnung für Anrufe und Dienstleistungen kann je nach Netzmerkmalen, Rechnungsrundung, Steuern usw. variieren.

### **Anzeigen von Verbindungsdetails**

Um die Details einer Verbindung anzuzeigen, navigieren Sie zu der gewünschten Verbindung und wählen **Optionen** > *Details*. Es wird Folgendes angezeigt:

*Name* – Der Name des verwendeten Internetzugangspunkts (Internet Access Point, IAP)

*Datentr.* – Der Datenverbindungstyp: *Datenanruf* oder *Paketdaten*

*Status* – Der aktuelle Status der Verbindung

- *Empf.* Das auf dem Telefon empfangene Datenvolumen in Byte
- *Gesend.* Das von dem Telefon gesendete Datenvolumen in Byte
- *Dauer* Die Zeitdauer, für die die Verbindung geöffnet war

*Geschw.* – Die aktuelle Geschwindigkeit, mit der Daten gesendet und empfangen werden, in KByte/s (Kilobyte pro Sekunde)

*Einw.-Nr.* (Datenanruf) oder *Zug.-pkt.* (Paketdaten) – Die verwendete Anwahlnummer oder der verwendete Zugangspunkt

*Gemeins.* (wird nicht angezeigt, wenn es sich nicht um eine gemeinsame Verbindung handelt) – Die Anzahl der Programme, die dieselbe Verbindung verwenden

## **Beenden von Verbindungen**

Um eine Verbindung zu beenden, navigieren Sie zu der Verbindung und wählen Sie **Optionen** > *Verbindung trennen*.

Wählen Sie **Optionen** > *Alle Verb. trennen*, um alle momentan aktiven Verbindungen zu schließen.

## ■ Push-to-talk-Funktion (PTT)

Die Sprechfunktion (Push-to-talk, PTT) (Netzdienst) ist ein Voice-over-IP-Echtzeitdienst (Netzdienst), der mithilfe eines GSM/GPRS-Netzes umgesetzt wird. Durch einen einfachen Tastendruck ermöglicht die Sprechfunktion eine direkte Sprechverbindung. Mit der Sprechfunktion können Sie ein Gespräch mit einer Person oder auch eine Telefonkonferenz führen.

Bevor Sie die den PTT-Dienst verwenden können, müssen Sie den Zugangspunkt und die Einstellungen für die Sprechfunktion festlegen. Sie können die Einstellungen in einer Konfigurationsmitteilung von Ihrem PTT-Diensteanbieter erhalten.

Bei Verwendung der Sprechfunktion spricht eine Person, während die anderen Gesprächsteilnehmer über den eingebauten Lautsprecher zuhören. Die Gesprächsteilnehmer wechseln sich mit ihren Antworten ab. Da immer nur ein Gesprächsteilnehmer sprechen kann, ist die Redezeit pro Beitrag begrenzt. Die maximale Redezeit pro Beitrag ist normalerweise auf 30 Sekunden eingestellt. Wenden Sie sich für ausführliche Informationen über die netzspezifischen Einstellungen zur Redezeit pro Beitrag an Ihren Netzbetreiber bzw. Diensteanbieter.

Telefonanrufe haben stets Vorrang vor der Verwendung der Sprechfunktion.

Neben den Paketdatenzählern registriert das Telefon nur Einzelgespräche in den Listen der letzten Anrufe im *Protokoll*. Die Teilnehmer sollten ggf. die empfangene Kommunikation bestätigen, da der Empfang des Anrufs nur auf diese Weise bestätigt werden kann.

Zum Überprüfen der Verfügbarkeit und der Kosten sowie zum Abonnieren dieses Dienstes wenden Sie sich an Ihren Netzbetreiber oder Diensteanbieter. Beachten Sie, dass für Roaming-Dienste mehr Einschränkungen bestehen als für Heimnetzdienste.

Während Sie mit dem PTT-Dienst verbunden sind, können Sie die anderen Funktionen des Telefons nutzen. Viele Dienste, die für herkömmliche Sprachanrufe (beispielsweise Sprachmailbox) verfügbar sind, sind für Push-to-talk nicht verfügbar.

## **Festlegen eines Zugangspunkts für die Sprechfunktion**

Bei vielen Diensteanbietern muss ein Internetzugangspunkt als Standard-Zugangspunkt festgelegt werden. Bei einigen Diensteanbietern kann jedoch auch ein WAP-Zugangspunkt gewählt werden. Bitte wenden Sie sich für weitere Informationen an Ihren Diensteanbieter.

Wenn Sie nicht über eine WAP-Verbindung verfügen, sollten Sie sich an Ihren Diensteanbieter wenden, damit er Sie beim Aufbau der Verbindung unterstützt.

## **PTT-Einstellungen**

Weitere Informationen zu PTT-Diensteinstellungen erhalten Sie bei Ihrem Netzbetreiber oder Diensteanbieter. Sie können die Einstellungen ggf. in einer Konfigurationsmitteilung empfangen.

Zum Anzeigen und Ändern der PTT-Einstellungen wählen Sie **Menü** > *Verbind.* > *PTT* > **Optionen** > *Einstellungen*.

#### **Benutzereinstellungen**

*Ankommende PTT-Anr.* – Um bei ankommenden Anrufen eine Benachrichtigung zu sehen, wählen Sie *Benachrichtigen*. Um PTT-Anrufe automatisch anzunehmen, wählen Sie *Automatisch annehmen*. Wenn Sie keine PTT-Anrufe empfangen möchten, wählen Sie *Nicht erlaubt*.

*PTT-Anrufsignal* – Wählen Sie den Klingelton für eingehende PTT-Anrufe. Wenn die Signaltoneinstellungen für eingehende PTT-Anrufe den Profileinstellungen entsprechen soll, wählen Sie *Nach Profil festlegen*. Ist Ihr Profil z. B. auf lautlosen Betrieb eingestellt, wird auch der Signalton der Sprechfunktion unterdrückt. Außer für Rückrufanfragen sind Sie für andere Sprechfunktionsteilnehmer nicht erreichbar.

*Ton für Rückrufbitte* – Wählen Sie einen Klingelton für Rückrufanfragen.

*Programmstart* – Wenn die PTT-Funktion automatisch starten soll, wählen Sie *Immer automatisch*. Wenn die PTT-Funktion nur dann automatisch starten soll, wenn Sie sich im Heimnetz befinden, wählen Sie *Autom. in Heimnetz*.

*Standard-PTT-Name* – Geben Sie den PTT-Namen ein, der den anderen Gesprächsteilnehmern angezeigt wird. Möglicherweise wurde die Bearbeitung dieser Option durch Ihren Diensteanbieter in Ihrem Telefon deaktiviert.

*Eigene PTT-Adr.zeigen* – Wählen Sie *Nie*, wenn Ihre PTT-Adresse anderen Teilnehmern in PTT-Kanälen und bei Einzelgesprächen verborgen bleiben soll.

*Eig. Login-Status zeigen* – Wählen Sie *Ja*, wenn Ihr Login-Status angezeigt werden soll, oder *Nein*, wenn Ihr Login-Status verborgen sein soll.

#### **Verbindungseinstell.**

*Domäne* – Geben Sie den Domänennamen ein, den Sie von Ihrem Diensteanbieter erhalten haben.

*Name d. Zugangspunkts* – Geben Sie den Namen des Zugangspunkts für den PTT-Dienst ein. Der Name des Zugangspunkts ist zum Aufbau einer Verbindung mit einem GSM/GPRS-Netz erforderlich.

*Serveradresse* – Geben Sie die IP-Adresse oder den Domänennamen des Sprechfunktionsservers ein, den Sie von Ihrem Diensteanbieter erhalten haben.

*Benutzername* – Geben Sie den Benutzernamen ein, den Sie von Ihrem Diensteanbieter erhalten haben.

*PTT-Passwort* – Geben Sie das Passwort für den PTT-Dienst ein.

## **Anmelden für die Sprechfunktion**

Wählen Sie **Menü** > *Verbind.* > *PTT*. Die Sprechfunktion meldet sich beim Start automatisch beim Dienst an.

Nach erfolgreicher Anmeldung stellt die Sprechfunktion automatisch eine Verbindung zu den beim letzten Beenden des Programms aktiven Kanälen her. Bei Verbindungsabbruch versucht das Gerät automatisch, die Verbindung wiederherzustellen, bis Sie die Sprechfunktion beenden.

zeigt eine Verbindung zum PTT-Dienst an.

zeigt an, dass der Signalton der Sprechfunktion unterdrückt wird (DND).

## **Beenden der Sprechfunktion**

Wählen Sie **Menü** > *Verbind.* > *PTT* > **Optionen** > *Schließen*. *Push-to-talk nach Schließen des Programms deaktivieren?* wird angezeigt. Wählen Sie *Ja*, um den Dienst abzumelden und zu beenden. Wenn das Programm im Hintergrund aktiv bleiben soll, wählen Sie *Nein*.

## **Führen eines Einzelgesprächs**

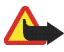

**Warnung:** Halten Sie das Gerät nicht an Ihr Ohr, wenn der Lautsprecher verwendet wird, da die Lautstärke sehr hoch werden kann.

- 1. Wählen Sie **Menü** > *Verbind.* > *PTT* > **Optionen** > *PTT-Kontakte*, navigieren Sie zu dem gewünschten Gesprächspartner und wählen Sie **Optionen** > *Zweiergespräche*.
- 2. Nachdem die Verbindung aufgebaut wurde, halten Sie die Anruftaste die ganze Zeit gedrückt, während Sie mit dem anderen Teilnehmer sprechen. Wenn Sie zu Ende gesprochen haben, lassen Sie die Anruftaste los, damit der andere Teilnehmer sprechen kann.

Wählen Sie **Optionen** > *Lautsprecher deaktivier.*/*Lautsprecher aktivieren*, um für die PTT-Kommunikation den Lautsprecher oder den Kopfhörer zu verwenden. Bei Auswahl von *Lautsprecher deaktivier.* können Sie das Telefon auf herkömmliche Weise an Ihr Ohr halten.

3. Um den PTT-Anruf zu beenden, wählen Sie *Trennen*. Bei mehreren PTT-Anrufen wählen Sie **Optionen** > *Verbindung trennen*.

## **Annehmen eines PTT-Anrufs**

Ein kurzer Signalton weist Sie auf ein ankommendes Gruppen- oder Einzelgespräch hin. Um den Anruf anzunehmen, wählen Sie **OK**. Um den Ton auszuschalten, wählen Sie **Lautlos**. Um den Anruf abzuweisen, drücken Sie die Endetaste.

Wenn Sie ein Einzelgespräch eines Teilnehmers empfangen, dessen Informationen unter *Kontakte* gespeichert sind, wird der gespeicherte Name angezeigt. Sollte dies nicht der Fall sein, wird lediglich der PTT-Name des Anrufers angezeigt.

## **Durchführen eines PTT-Gruppenanrufs**

Um eine Gruppe anzurufen, wählen Sie erst **Optionen** > *PTT-Kontakte* und dann **Optionen** > *PTT-Gruppe anrufen*, markieren Sie die Kontakte, die Sie anrufen möchten, indem Sie zu ihnen navigieren und den Joystick drücken, und drücken Sie die Anruftaste.

## **Anzeigen des Login-Status anderer Teilnehmer**

Um den PTT-Online-Status anderer Teilnehmer anzuzeigen oder zu verbergen, wählen Sie **Optionen** > *PTT-Kontakte*, navigieren Sie zu dem Kontakt und wählen Sie **Optionen** > *Login-Status zeigen* oder *Login-Status verbergen*.

## **Rückrufanfragen**

#### **Reagieren auf eine Rückrufanfragen**

Wird eine Rückanfrage an Sie gesendet, wird in der Ausgangsanzeige die Meldung *1 neue Rückrufbitte* angezeigt. Wählen Sie **Zeigen**, um den *Rückrufb.-Eingang* zu öffnen. Wählen Sie einen Kontakt und anschließend **Optionen** > *Zweiergespräche*.

#### **Senden einer Rückrufanfrage**

Wenn Sie ein Einzelgespräch führen möchten und keine Antwort bekommen, können Sie eine Rückrufanfrage an die Person senden, damit diese Sie zurückruft. Das Senden einer Rückrufanfrage kann auf unterschiedliche Weise erfolgen:

- Um eine Rückrufanfrage über die *PTT-Kontakte* zu senden, navigieren Sie zu einem Kontakt und wählen **Optionen** > *Rückrufbitte senden*.
- Um eine Rückrufanfrage über die *Kontakte* zu senden, navigieren Sie zu einem Kontakt und wählen **Optionen** > *PTT-Optionen* > *Rückrufbitte senden*.

#### **Speichern des Absenders einer Rückrufanfrage**

Wenn Sie eine Rückrufanfrage von einem Teilnehmer erhalten, der nicht in Ihrer Kontaktliste aufgeführt ist, können Sie den Eintrag unter Kontakte speichern.

- 1. Wählen Sie *Rückrufbitten-Eingang*.
- 2. Navigieren Sie zu einer Rückrufanfrage von der Person, die Sie den Kontakten hinzufügen möchten, und wählen Sie **Optionen** > *Zu Kontakten hinzufüg.*.

### **Kanäle**

Wenn Sie eine Verbindung mit einem Kanal hergestellt haben, kann Sie jeder Gesprächsteilnehmer hören. Bis zu fünf Kanäle können gleichzeitig aktiv sein. Sind mehrere Kanäle aktiv, können Sie mithilfe der Funktion **Wechseln** zu einem anderen Kanal wechseln.

Jeder Teilnehmer des Kanals wird über einen PTT-Namen identifiziert, der ihm vom Netzbetreiber zugewiesen wurde. Die Kanalteilnehmer können innerhalb jedes Kanals einen PTT-Namen auswählen, der als Teilnehmerkennung angezeigt wird.

Kanäle werden mit einer URL-Adresse registriert. Ein Teilnehmer registriert die Kanal-URL im Netz, wenn er sich dem Kanal zum ersten Mal anschließt.

#### **Erstellen Ihres eigenen Kanals**

- 1. Wählen Sie **Optionen** > *PTT-Kanäle*.
- 2. Wählen Sie **Optionen** > *Neuer Kanal* > *Neuer Kanal*.
- 3. Geben Sie einen *Kanalname* ein und wählen Sie **OK**.
- 4. Wählen Sie die Stufe für den *Kanal-Datenschutz* aus.
- 5. Geben Sie Ihren PTT-Namen unter *PTT-Name in Kanal* ein.
- 6. Wenn Sie der Gruppe ein Mini-Foto hinzufügen möchten, wählen Sie *Kanal-Miniaturbild* und anschließend ein Bild.
- 7. Wählen Sie **OK**. Nachdem Sie einen Kanal erstellt haben, werden Sie gefragt, ob Sie Kanaleinladungen senden möchten. Kanaleinladungen sind Kurzmitteilungen.

Die Teilnehmer, die Sie in einen geöffneten Kanal einladen, können auch weitere Teilnehmer in den Kanal einladen.

#### **Teilnehmen an einem vorkonfigurierten Kanal**

Ein vorkonfigurierter Kanal ist eine Sprechfunktionsgruppe, die von Ihrem Diensteanbieter eingerichtet wurde. Nur vorkonfigurierte Teilnehmer können dem Kanal beitreten und ihn nutzen. Wenn Sie sich einem bestehenden Kanal anschließen, müssen Sie einen URL für den Kanal eingeben.

Wenden Sie sich für weitere Detailinformationen über einen Kanal an Ihren Netzbetreiber oder Diensteanbieter. Die Details werden möglicherweise in einer Kurzmitteilung übermittelt.

- 1. Wählen Sie **Optionen** > *PTT-Kanäle*.
- 2. Wählen Sie **Optionen** > *Neuer Kanal* > *Vorhandenen hinzufügen*.
- 3. Geben Sie *Kanalname*, *Kanaladresse* und *PTT-Name in Kanal* an. Sie können auch ein *Kanal-Miniaturbild* hinzufügen.
- 4. Wählen Sie **OK**.

#### **Reagieren auf eine Kanaleinladung**

Um eine empfangene Kanaleinladung zu speichern, wählen Sie **Optionen** > *Sender speichern*. Der Kanal wird Ihren PTT-Kontakten in der Kanalansicht hinzugefügt. Nachdem Sie die Kanaleinladung gespeichert haben, werden Sie gefragt, ob Sie eine Verbindung mit dem Kanal herstellen möchten.

Wenn Sie die Einladung ablehnen oder löschen, wird sie in Ihrem Nachrichteneingang gespeichert. Sie können sich dem Kanal später anschließen, indem Sie die Einladung öffnen und **Optionen** > *Mit Kanal verbinden* wählen.

## **PTT-Sitzungen**

PTT-Sitzungen werden auf dem Display in Form von Kommunikationsfenstern angezeigt, die Informationen über den Status der PTT-Sitzungen enthalten:

**E** kennzeichnet die momentan aktive PTT-Sitzung

*Warten* – Wird angezeigt, wenn Sie die Anruftaste gedrückt halten, während ein anderer Teilnehmer der PTT-Sitzung noch spricht

*Sprechen* – Wird angezeigt, wenn Sie die Anruftaste gedrückt halten und Sie die Erlaubnis bekommen zu sprechen

In dem Textfeld werden der PTT-Name für Einzelgespräche oder der Kanalname für Einwahl-Kanalanrufe angezeigt. Bei Auswahl-Gruppenanrufen wird *Gruppengespräch* angezeigt. Darüber hinaus können Informationen über den Verbindungsstatus oder die Zeit, die seit der letzten ankommenden Gesprächsanfrage verstrichen ist, angezeigt werden.

Wählen Sie **Optionen**, um folgende Optionen aufzurufen:

*Lautsprecher aktivieren*/*Lautsprecher deaktivier.* – Zum Ein- bzw. Ausschalten des Lautsprechers

*Verbindung trennen* – Zum Trennen der Verbindung mit der ausgewählten PTT-Sitzung und zum Schließen des Kommunikationsfensters

*PTT-Kontakte* – Zum Öffnen der Liste mit den PTT-Kontakten
*PTT-Kanäle* – Zum Öffnen der Liste mit den PTT-Kanälen *Rückrufbitten-Eingang* – Zum Öffnen des Eingangs mit den Rückrufanfragen *PTT-Protokoll* – Zum Anzeigen des PTT-Protokolls *Einstellungen* – Zum Aufrufen der Haupteinstellungen für PTT-Gespräche Für Gruppengespräche sind weitere Optionen verfügbar: *Aktive Teilnehmer* – Zum Anzeigen einer Liste der aktiven Gruppenmitglieder *Einladung senden* – Zum Öffnen der Einladungsansicht (nur verfügbar für eigene Einwahlanrufe)

# <span id="page-144-0"></span>■ **Remote-Synchronisation**

Wählen Sie **Menü** > *Verbind.* > *Synchron.*.

*Synchron.* ermöglicht die Synchronisation Ihres Kalenders, Ihrer Kontakte oder Notizen mit verschiedenen Kalender- und Adressbuchprogrammen auf einem kompatiblen Computer oder über das Internet. Die Synchronisation erfolgt über eine GSM-Datenanruf- oder Paketdatenverbindung.

Das Synchronisationsprogramm verwendet die SyncML-Technik für die Synchronisation. Weitere Informationen zur Kompatibilität von SyncML erhalten Sie vom Lieferanten der Kalender- bzw. der Adressbuchprogramme, welche Sie zur Synchronisation Ihrer Telefondaten verwenden möchten.

## **Erstellen eines neuen Synchronisationsprofils**

1. Wenn keine Profile definiert wurden, werden Sie gefragt, ob Sie ein neues Profil erstellen möchten. Wählen Sie **Ja**.

Wenn Sie zusätzlich zu bereits vorhandenen Profilen ein neues Profil erstellen möchten, wählen Sie **Optionen** > *Neues Sync.-Profil*. Wählen Sie, ob Sie die Standardeinstellungswerte verwenden oder die Werte der bereits vorhandenen Profile als Grundlage für das neue Profil kopieren möchten.

2. Legen Sie die *Programme* fest, die synchronisiert werden sollen: *Kontakte*, *Kalender* oder *Notizen*.

Wählen Sie ein Programm aus, drücken Sie den Joystick und bearbeiten Sie die Synchronisationseinstellungen:

*In Synchron. übern.* – Zum Aktivieren bzw. Deaktivieren der Synchronisation

*Externe Datenbank* – Der Name der verwendeten externen Datenbank

*Synchronisationsart* – Wählen Sie *Normal* zum Synchronisieren der Daten auf dem Telefon und in der externen Datenbank, *Nur an Telefon* zum Synchronisieren der Daten nur auf dem Telefon oder *Nur an Server* zum Synchronisieren der Daten nur in der externen Datenbank.

Die für die Synchronisation verfügbaren Programme können variieren. Bitte wenden Sie sich für weitere Informationen an Ihren Diensteanbieter.

3. Definieren Sie die *Verbindungseinstell.*:

*Serverversion* Wählen Sie die Version des Serverprotokolls.

*Server-ID* – Die ID des E-Mail-Servers (nur sichtbar mit *Serverversion 1.2*)

*Datenträger* — Wählen Sie *Internet* oder *Bluetooth*.

*Zugangspunkt* – Wählen Sie den für die Datenverbindung zu verwendenden Zugangspunkt aus.

*Serveradresse* – Wenden Sie sich an Ihren Diensteanbieter oder Systemadministrator, um die korrekten Werte zu erfragen.

*Port* – Wenden Sie sich an Ihren Diensteanbieter oder Systemadministrator, um die korrekten Werte zu erfragen.

*Benutzername* – Ihre Benutzerkennung für den Synchronisations-Server. Wenden Sie sich an Ihren Diensteanbieter oder Systemadministrator, um die korrekte ID zu erfragen.

*Passwort* – Geben Sie Ihr Passwort ein. Wenden Sie sich an Ihren Diensteanbieter oder Systemadministrator, um den korrekten Wert zu erfragen.

*Sync-Anfr. erlauben* > *Ja* – Um zuzulassen, dass der Server die Synchronisation startet

*Alle Sync-Anfr. ann.* > *Nein* – Um eine Bestätigung anzufordern, bevor der Server die Synchronisation startet

```
Netzauthentifizier. > Ja – Um eine HTTP-Authentifizierung anzufordern
```
*Netz-Benutzername* – Der Benutzername für die HTTP-Authentifizierung

```
Netz-Passwort – Das Passwort für die HTTP-Authentifizierung
```
## **Synchronisieren von Daten**

Navigieren Sie in der Hauptansicht zu einem Profil und wählen Sie **Optionen** > *Synchronisieren* > *Beginn*. Der Status der Synchronisation wird angezeigt.

Wenn Sie die Synchronisation abbrechen möchten, bevor Sie beendet wurde, wählen Sie **Abbruch**.

Sie werden benachrichtigt, wenn die Synchronisation abgeschlossen ist.

Nachdem die Synchronisation abgeschlossen ist, wählen Sie **Optionen** > *Protokoll ansehen*, um eine Protokolldatei mit dem Synchronisationsstatus (*Fertig* or *Unvollständig*) anzuzeigen. Sie sehen darin auch, wie viele Kalender- oder Kontakteinträge im Telefon oder auf dem Server hinzugefügt, aktualisiert, gelöscht oder übergangen (nicht synchronisiert) wurden.

## <span id="page-146-0"></span>■ **USB**

Mit dem USB-Datenkabel können Sie Daten zwischen dem Telefon und einem kompatiblen PC austauschen. Zudem können Sie das USB-Datenkabel mit der Nokia PC Suite verwenden.

Wählen Sie **Menü** > *Verbind.* > *Datenkab.*. Wählen Sie, wofür die USB-Datenkabelverbindung verwendet wird: *Media-Player*, *PC Suite* oder *Datentransfer*. Wenn das Gerät jedes Mal, wenn das Kabel angeschlossen wird, nach dem Zweck der Verbindung fragen soll, wählen Sie *Bei Verbindung fragen*.

Bei einer Verbindung vom Typ *Datentransfer* befindet sich das Telefon im Offline-Modus, in dem weder abgehende noch ankommende Anrufe möglich sind.

Achten Sie nach der Übertragung von Daten darauf, dass es sicher ist, das USB-Datenkabel vom PC zu trennen.

# <span id="page-147-1"></span><span id="page-147-0"></span>■ **Aufladen und Entladen von Akkus**

Ihr Gerät wird von einem Akku gespeist. Ein neuer Akku erreicht seine volle Leistung erst, nachdem er zwei- oder dreimal vollständig ge- und entladen wurde. Der Akku kann zwar mehrere hundert Mal ge- und entladen werden, nutzt sich aber im Laufe der Zeit ab. Wenn die Sprech- und Standby-Zeiten deutlich kürzer als normal sind, ersetzen Sie den Akku. Verwenden Sie ausschließlich von Nokia zugelassene Akkus und laden Sie Akkus nur mit von Nokia zugelassenen Ladegeräten, die speziell für diesen Zweck vorgesehen sind.

Wird der Austauschakku zum ersten Mal eingesetzt oder wurde der Akku über einen längeren Zeitraum nicht verwendet, müssen Sie das Ladegerät möglicherweise nach dem ersten Anschließen trennen und erneut anschließen, um den Ladevorgang zu starten.

Trennen Sie das Ladegerät vom Netz und vom Gerät, wenn es nicht benötigt wird. Trennen Sie den vollständig geladenen Akku vom Ladegerät, da das Überladen die Lebensdauer des Akkus verkürzt. Bei Nichtgebrauch entlädt sich ein voll aufgeladener Akku mit der Zeit.

Ist der Akku vollständig entladen, dauert es möglicherweise einige Minuten, bis die Ladeanzeige in der Anzeige eingeblendet wird oder Sie Anrufe tätigen können.

Benutzen Sie den Akku nur für den vorgesehenen Zweck. Benutzen Sie keine beschädigten Ladegeräte oder Akkus.

Schließen Sie den Akku nicht kurz. Ein unbeabsichtigter Kurzschluss kann auftreten, wenn durch einen metallischen Gegenstand wie z. B. ein Geldstück, eine Büroklammer oder ein Stift der Plus- und Minuspol des Akkus direkt miteinander verbunden werden. (Die Pole sehen aus wie Metallstreifen auf dem Akku.) Dies kann auftreten, wenn Sie beispielsweise einen Ersatzakku in Ihrer Tasche oder Ihrem Portemonnaie aufbewahren. Durch Kurzschließen der Pole können der Akku oder der verbindende Gegenstand beschädigt werden.

Die Kapazität und Lebensdauer des Akkus wird verkürzt, wenn er an kalten oder warmen Orten, wie z. B. in einem geschlossenen Auto bei sommerlichen oder winterlichen Bedingungen, liegen gelassen wird. Versuchen Sie daher immer, den Akku bei Temperaturen zwischen 15°C und 25°C aufzubewahren. Ein Gerät mit einem kalten oder warmen Akku funktioniert unter Umständen vorübergehend nicht, selbst wenn der Akku vollständig geladen ist. Die Leistung von Akkus ist insbesondere bei Temperaturen deutlich unter dem Gefrierpunkt eingeschränkt.

Werfen Sie Akkus nicht ins Feuer, da sonst Explosionsgefahr besteht! Akkus können ebenfalls explodieren, wenn sie beschädigt sind. Akkus müssen ordnungsgemäß entsorgt werden. Führen Sie sie der Wiederverwertung zu, soweit dies möglich ist. Entsorgen Sie diese nicht über den Hausmüll.

# <span id="page-148-0"></span>■ **Richtlinien zur Ermittlung der Echtheit von Nokia Akkus**

Verwenden Sie zu Ihrer Sicherheit ausschließlich Nokia Original-Akkus. Um sicherzustellen, dass Sie einen Nokia Original-Akku verwenden, kaufen Sie diesen bei einem Nokia Fachhändler, suchen Sie nach dem Logo "Nokia Original Enhancements" auf der Verpackung und überprüfen den Hologramm-Aufkleber wie nachfolgend beschrieben:

Die erfolgreiche Überprüfung des Hologramms anhand der vier Schritte bedeutet jedoch keine absolute Sicherheit, dass es sich um einen Nokia Original-Akku handelt. Sollten Sie irgendeinen Grund zu der Annahme haben, dass Ihr Akku kein Original-Zubehör von Nokia ist, sehen Sie von dessen Verwendung ab und wenden Sie sich an den Nokia Kundendienst oder einen Fachhändler in Ihrer Nähe. Der Nokia Kundendienst oder Fachhändler prüft dann, ob es sich bei dem Akku um Original-Zubehör von Nokia handelt. Falls die Authentizität nicht nachweisbar ist, geben Sie den Akku dort wieder ab, wo Sie ihn erworben haben.

#### **Überprüfen des Hologramms**

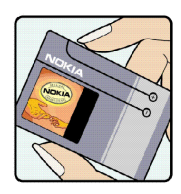

1. Wenn Sie sich den Hologramm-Aufkleber ansehen, ist in einem bestimmten Betrachtungswinkel das Nokia Symbol der sich reichenden Hände und in einem anderen Betrachtungswinkel das Logo "Nokia Original Enhancements" erkennbar.

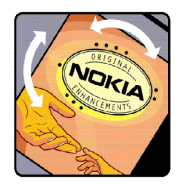

2. Wenn Sie das Hologramm zur linken, rechten, unteren und oberen Seite des Logos neigen, sind jeweils 1, 2, 3 bzw. 4 Punkte auf einer Seite zu sehen.

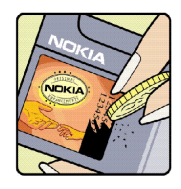

3. Rubbeln Sie an der Seite des Aufklebers den 20-stelligen Code frei, zum Beispiel 12345678919876543210. Halten Sie den Akku so, dass die Ziffern nach oben zeigen. Der 20-stellige Code beginnt in der oberen Zeile und setzt sich in der unteren Zeile fort.

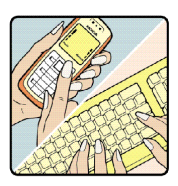

4. Stellen Sie sicher, dass der 20-stellige Code gültig ist, indem Sie die unter www.nokia.com/batterycheck beschriebenen Anweisungen befolgen.

Um eine Kurzmitteilung zu erstellen, geben Sie den 20-stelligen Code (z. B. 12345678919876543210) ein und senden die Mitteilung an +44 7786 200276. Für die Übermittlung fallen nationale und internationale Gebühren an.

Sie erhalten eine Mitteilung darüber, ob der Code authentifiziert werden konnte.

#### **Was ist zu tun, wenn sich der Akku nicht als Nokia Original-Akku erweist?**

Wenn es sich bei dem Nokia Akku mit dem Hologramm auf dem Aufkleber nicht eindeutig um einen Nokia Original-Akku handelt, verwenden Sie den Akku nicht. Bringen Sie ihn zum Nokia Kundendienst oder zu einem Fachhändler in Ihrer Nähe. Die Verwendung eines Akkus, der nicht vom Hersteller zugelassen ist, kann gefährlich sein und dazu führen, dass Ihr Gerät und das verwendete Zubehör in ihrer Leistung beeinträchtigt bzw. beschädigt werden. Daneben kann die Zulassung oder Garantie bzw. Gewährleistung für das Gerät erlöschen.

Weitere Informationen zu Original-Akkus von Nokia finden Sie unter www.nokia.com/battery.

Ihr Gerät wurde mit großer Sorgfalt entworfen und hergestellt und sollte auch mit Sorgfalt behandelt werden. Die nachstehenden Empfehlungen sollen Ihnen helfen, Ihre Garantie- und Gewährleistungsansprüche zu bewahren.

- Bewahren Sie das Gerät trocken auf. In Niederschlägen, Feuchtigkeit und allen Arten von Flüssigkeiten und Nässe können Mineralien enthalten sein, die elektronische Schaltkreise korrodieren lassen. Wenn das Gerät nass wird, nehmen Sie den Akku heraus und lassen Sie das Gerät vollständig trocknen, bevor Sie den Akku wieder einlegen.
- Verwenden Sie das Gerät nicht in staubigen oder schmutzigen Umgebungen oder bewahren Sie es dort auf. Die beweglichen Teile und elektronischen Komponenten können beschädigt werden.
- Bewahren Sie das Gerät nicht in heißen Umgebungen auf. Hohe Temperaturen können die Lebensdauer elektronischer Geräte verkürzen, Akkus beschädigen und bestimmte Kunststoffe verformen oder zum Schmelzen bringen.
- Bewahren Sie das Gerät nicht in kalten Umgebungen auf. Wenn das Gerät anschließend wieder zu seiner normalen Temperatur zurückkehrt, kann sich in seinem Innern Feuchtigkeit bilden und die elektronischen Schaltungen beschädigen.
- Versuchen Sie nicht, das Gerät anders als in dieser Anleitung beschrieben zu öffnen.
- Lassen Sie das Gerät nicht fallen, setzen Sie es keinen Schlägen oder Stößen aus und schütteln Sie es nicht. Durch eine grobe Behandlung können im Gerät befindliche elektronische Schaltungen und mechanische Feinteile Schaden nehmen.
- Verwenden Sie keine scharfen Chemikalien, Reinigungslösungen oder starke Reinigungsmittel zur Reinigung des Geräts.
- Malen Sie das Gerät nicht an. Durch die Farbe können die beweglichen Teile verkleben und so den ordnungsgemäßen Betrieb verhindern.
- Reinigen Sie Linsen (z. B. von Kameras, Abstandssensoren und Lichtsensoren) mit einem weichen, sauberen und trockenen Tuch.
- Verwenden Sie nur die mitgelieferte Antenne oder eine andere zugelassene Zusatzantenne. Nicht zugelassene Antennen, unbefugte Änderungen oder unerlaubte Zusätze könnten das Gerät beschädigen und gegen die für Funkgeräte geltenden Vorschriften verstoßen.
- Verwenden Sie die Ladegeräte nicht im Freien.

• Erstellen Sie Sicherheitskopien aller wichtiger Daten, die Sie aufbewahren möchten (z. B. Adressbuch- und Kalendereinträge), bevor Sie das Gerät bei einer Servicestelle abgeben.

Alle obigen Hinweise gelten in gleicher Weise für Ihr Gerät, Akku, Ladegerät sowie sämtliches Zubehör. Wenn ein Gerät nicht ordnungsgemäß funktioniert, bringen Sie es zum nächsten autorisierten Kundenservice.

Das Gerät und sein Zubehör können Kleinteile enthalten. Halten Sie diese außerhalb der Reichweite von kleinen Kindern.

## ■ **Betriebsumgebung**

Vergessen Sie nicht, die in bestimmten Bereichen gültigen besonderen Vorschriften zu beachten und immer dann das Gerät auszuschalten, wenn sein Einsatz verboten ist oder wenn es durch das Gerät zu Störungen kommen oder Gefahr entstehen kann. Halten Sie das Gerät stets in seiner vorgesehenen Bedienungsposition. Dieses Gerät erfüllt bei Einsatz in der vorgesehenen Haltung am Ohr oder in einer Position von mindestens 2,2 cm vom Körper entfernt die Richtlinien zur Freisetzung hochfrequenter Schwingungen. Wenn eine Gürteltasche, ein Gürtelclip oder eine Halterung verwendet wird, um das Gerät am Körper einzusetzen, sollte diese Vorrichtung kein Metall enthalten und das Gerät sollte sich mindestens in der oben genannten Entfernung vom Körper entfernt befinden.Um Dateien oder Mitteilungen zu übertragen, benötigt dieses Gerät eine gute Verbindung zum Mobilfunknetz. In einigen Fällen kann die Übertragung von Dateien oder Mitteilungen verzögert werden, bis eine derartige Verbindung verfügbar ist. Stellen Sie sicher, dass die oben angegebenen Anweisungen bezüglich Abständen eingehalten werden, bis die Übertragung beendet ist.

Teile des Geräts sind magnetisch. Metallteile können vom Gerät angezogen werden. Bringen Sie keine Kreditkarten oder andere magnetische Datenträger in die Nähe des Geräts, da auf diesen enthaltene Daten hierdurch gelöscht werden können.

## ■ **Medizinische Geräte**

Der Betrieb von Funkgeräten, einschließlich Mobiltelefonen, kann unter Umständen die Funktionalität von nicht ausreichend abgeschirmten medizinischen Geräten stören. Wenden Sie sich an einen Arzt oder den Hersteller des medizinischen Geräts, um festzustellen, ob diese ausreichend gegen externe Hochfrequenzemissionen abgeschirmt sind oder wenn Sie Fragen zu anderen Themen haben. Schalten Sie Ihr Gerät in Gesundheitseinrichtungen aus, wenn Sie durch in diesen Bereichen aufgestellte Vorschriften dazu aufgefordert werden. Krankenhäuser oder Gesundheitseinrichtungen können unter Umständen Geräte verwenden, die auf externe Hochfrequenzemissionen sensibel reagieren können.

#### **Herzschrittmacher**

Hersteller von Herzschrittmachern empfehlen, einen Mindestabstand von 15,3 cm zwischen einem Mobiltelefon und einem Herzschrittmacher einzuhalten, um eventuelle Störungen des Herzschrittmachers zu vermeiden. Diese Empfehlungen

stimmen mit der unabhängigen Forschung und den Empfehlungen von Wireless Technology Research überein. Personen mit einem Herzschrittmacher sollten:

- immer einen Mindestabstand von 15,3 cm zwischen Gerät und Herzschrittmacher einhalten,
- das Gerät nicht in der Brusttasche aufbewahren und
- das Gerät an das dem Herzschrittmacher entferntere Ohr halten, um die Gefahr möglicher Störungen zu verringern.

Wenn Sie eine Störung vermuten, schalten Sie das Gerät aus und entfernen Sie das Gerät aus Ihrer Nähe.

### **Hörgeräte**

Einige digitale mobile Geräte können unter Umständen Störungen bei einigen Hörgeräten verursachen. Wenn Störungen auftreten, wenden Sie sich an Ihren Diensteanbieter.

## ■ **Fahrzeuge**

HF-Signale können unter Umständen die Funktion nicht ordnungsgemäß installierter oder nicht ausreichend abgeschirmter elektronischer Systeme in Kraftfahrzeugen, z. B. elektronisch gesteuerte Benzineinspritzungen, elektronische ABS-Systeme (Anti-Blockier-Systeme), elektronische Fahrtgeschwindigkeitsregler, Airbagsysteme beeinträchtigen. Für weitere Informationen wenden Sie sich bitte an den Hersteller Ihres Fahrzeugs oder jeglichen Zubehörs oder an den jeweiligen Vertreter.

Das Gerät sollte nur von Fachpersonal gewartet oder in das Fahrzeug eingebaut werden. Fehlerhafte Montage oder Wartung kann gefährliche Folgen haben und zum Erlöschen der für das Gerät gültigen Garantie bzw. Gewährleistung führen. Prüfen Sie regelmäßig, ob das Kfz-Zubehör für Ihr Mobilfunkgerät in Ihrem Fahrzeug ordnungsgemäß installiert ist und einwandfrei funktioniert. Bewahren Sie keine brennbaren Flüssigkeiten, Gase oder Explosivstoffe im selben Raum wie das Gerät, seine Teile oder das Zubehör auf oder oder führen diese so mit sich. Bedenken Sie bei Fahrzeugen, die mit einem Airbag ausgestattet sind, dass der Airbag mit großer Wucht gefüllt wird. Platzieren Sie Objekte einschließlich fest installiertem oder beweglichem Kfz-Zubehör für Ihr Mobilfunkgerät weder oberhalb des Airbags noch in dem vom gefüllten Airbag belegten Bereich. Wenn Mobiltelefon und Kfz-Zubehör nicht ordnungsgemäß im Fahrzeug installiert sind und der Airbag gefüllt wird, kann es zu ernsthaften Verletzungen kommen.

Das Gerät darf in einem Flugzeug während des Fluges nicht verwendet werden. Schalten Sie das Gerät aus, bevor Sie in ein Flugzeug steigen. Der Einsatz eines mobilen Telekommunikationsgeräts an Bord eines Flugzeugs kann für den Betrieb des Flugzeugs gefährliche Folgen haben, das Mobiltelefonnetz stören und illegal sein.

## ■ **Explosionsgefährdete Orte**

Schalten Sie Ihr Gerät an Orten mit einer explosionsgefährdeten Atmosphäre aus und handeln Sie entsprechend den Schildern und Anweisungen. Zu den Orten mit einer explosionsgefährdeten Atmosphäre zählen Orte, an denen Ihnen normalerweise empfohlen wird, den Fahrzeugmotor abzustellen. An solchen Orten kann ein Funke eine Explosion auslösen oder einen Brand mit körperlichen Schäden oder Todesfolge auslösen. Schalten Sie das Gerät an Tankstellen und in der Nähe von Benzinpumpen aus. Beachten Sie die Einschränkungen in Bezug auf den Einsatz von Funkgeräten in Kraftstoffdepots, lagern und -verkaufsbereichen, chemischen Anlagen oder Sprenggebieten. Orte mit einer explosionsgefährdeten Atmosphäre sind zwar häufig, aber nicht immer deutlich gekennzeichnet. Hierzu gehören beispielsweise das Unterdeck auf Schiffen, Umgebungen von Leitungen und Tanks, in denen sich Chemikalien befinden, Fahrzeuge, die mit Flüssiggas (wie z. B. Propan oder Butan) betrieben werden, sowie Orte, an denen sich Chemikalien oder Partikel wie Getreidestaub, Staub oder Metallpulver in der Luft befinden.

### <span id="page-154-0"></span>■ **Notrufe**

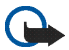

**Wichtig:** Mobiltelefone einschließlich dieses Geräts arbeiten mit Funksignalen, Mobilfunk- und Festnetzen sowie den vom Benutzer programmierten Funktionen. Daher kann der Verbindungsaufbau nicht in allen Situationen gewährleistet werden. Sie sollten sich nicht ausschließlich auf ein mobiles Gerät verlassen, wenn es um lebenswichtige Kommunikation (z. B. bei medizinischen Notfällen) geht.

#### **Tätigen Sie einen Notruf wie folgt:**

- 1. Schalten Sie das Gerät ein, falls es nicht schon eingeschaltet ist. Stellen Sie sicher, dass die Signalstärke ausreichend ist. In einigen Netzen kann es erforderlich sein, dass eine gültige SIM-Karte ordnungsgemäß in das Gerät eingelegt ist.
- 2. Drücken Sie die Endetaste so oft wie notwendig, um die Anzeige zu löschen und das Telefon für Anrufe vorzubereiten.
- 3. Geben Sie die für das Mobilfunknetz, mit dem Sie gerade verbunden sind, gültige Notrufnummer ein. Notrufnummern sind je nach Standort unterschiedlich.
- 4. Drücken Sie die Anruftaste.

Falls bestimmte Funktionen aktiviert sind, müssen Sie diese Funktionen eventuell ausschalten, bevor Sie einen Notruf tätigen können. Wenn sich das Gerät im Offline-Profil befindet, müssen Sie durch Wechseln des Profils die Telefonfunktion aktivieren, damit Sie einen Notruf tätigen können. Weitere Hinweise und Informationen erhalten Sie in dieser Anleitung oder von Ihrem Diensteanbieter.

Wenn Sie einen Notruf tätigen, geben Sie alle nötigen Informationen so genau wie möglich an. Ihr mobiles Gerät könnte das einzige Kommunikationsmittel sein, das sich am Unfallort befindet. Beenden Sie das Gespräch nicht, bevor Ihnen die Erlaubnis hierzu erteilt worden ist.

## <span id="page-155-0"></span>■ **Informationen zur Zertifizierung (SAR)**

#### **Dieses mobile Gerät entspricht den Richtlinien zur Abschirmung elektromagnetischer Strahlung**

Ihr mobiles Gerät ist ein Funkempfangs- und -sendegerät. Es wurde so konstruiert, dass es die von internationalen Regelwerken empfohlenen Grenzwerte für die Aussendung elektromagnetischer Felder nicht überschreitet. Diese von der unabhängigen Kommission ICNIRP herausgegebenen Empfehlungen beinhalten einen großen Sicherheitsspielraum, um die Sicherheit aller Personen unabhängig vom Alter und allgemeinen Gesundheitszustand zu gewährleisten.

Die Grenzwerte für die Belastung durch mobile Geräte basieren auf einer Maßeinheit, die als Spezifische Absorptionsrate (SAR) bezeichnet wird. Der in den ICNIRP-Empfehlungen dokumentierte SAR-Grenzwert beträgt 2,0 Watt/Kilogramm (W/kg) als Durchschnittswert pro 10 Gramm Körpergewebe. SAR-Tests werden auf der Basis von Standardbedienungspositionen durchgeführt, wobei das Gerät in allen getesteten Frequenzbändern mit der höchsten zulässigen Sendeleistung betrieben wird. Der tatsächliche SAR-Wert eines Geräts im Betrieb kann dabei unter dem Maximalwert liegen, da das Gerät so konstruiert ist, dass es mit verschiedenen Sendeleistungen arbeiten kann, um jeweils nur die Sendeleistung zu nutzen, die zum Zugriff auf das Mobilfunknetz erforderlich ist. Diese Leistung kann sich abhängig von verschiedenen Faktoren ändern, wie zum Beispiel der Entfernung zur nächsten Basisstation des Funknetzes. Der maximale SAR-Wert gemäß den ICNIRP-Empfehlungen für die Verwendung des Geräts am Ohr ist 0,64 W/kg.

Die Verwendung von Gerätezubehör kann Auswirkungen auf die SAR-Werte haben. Die SAR-Grenzwerte können abhängig von den nationalen Richtlinien und Testanforderungen sowie dem Frequenzband variieren. Weitere Informationen über SAR-Werte finden Sie in den Produktinformationen unter www.nokia.com.

# **Index**

# **A**

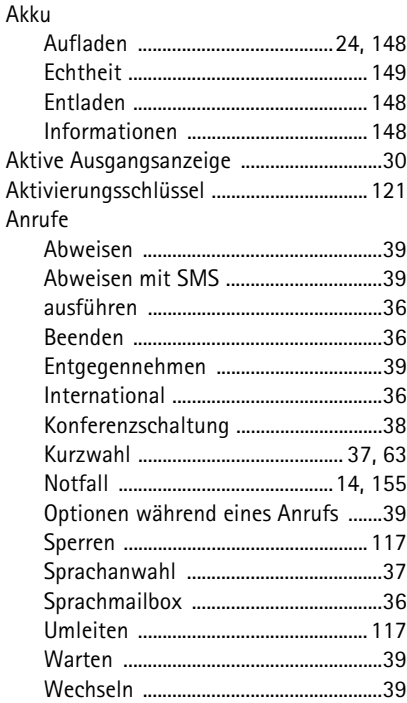

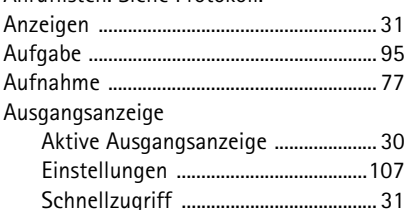

[Anruflisten. Siehe Protokoll.](#page-39-0)

### **B**

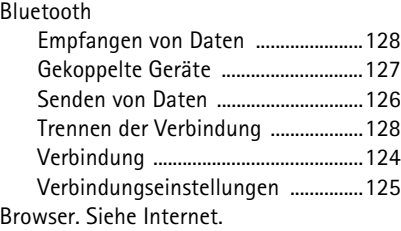

### **C**

C<sub>i</sub>

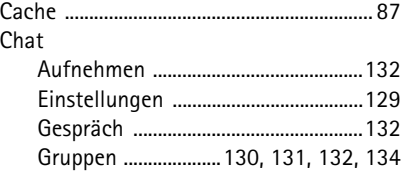

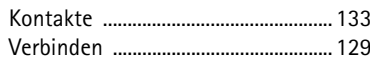

## D

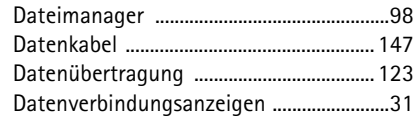

# $\mathsf E$

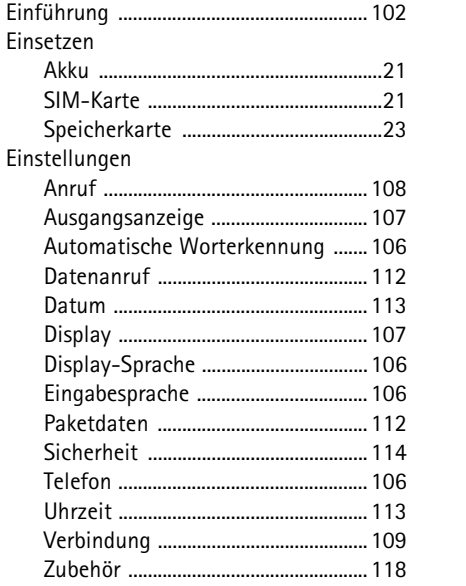

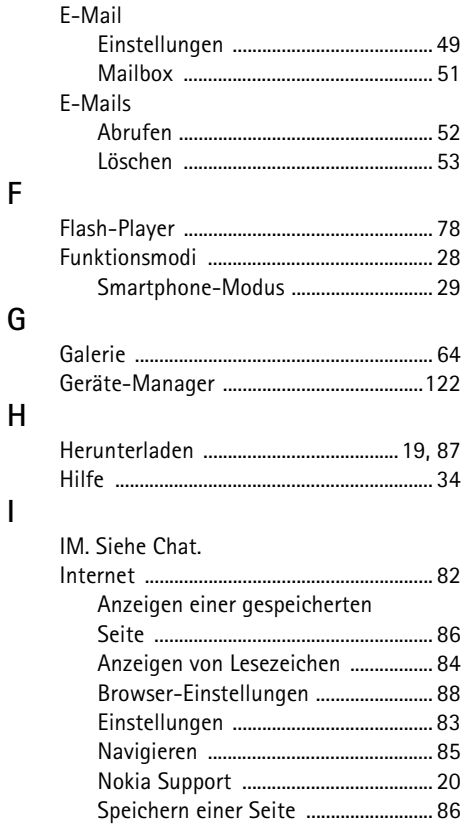

Copyright © 2006 Nokia. All rights reserved.

 $\mathsf F$ 

G

 $\overline{1}$ 

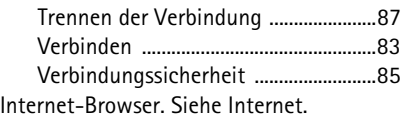

# **J**

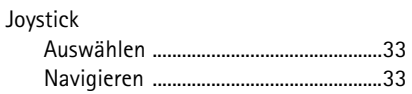

## **K**

**L**

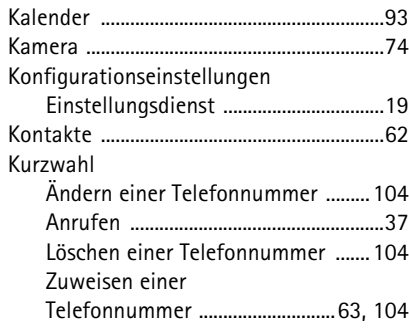

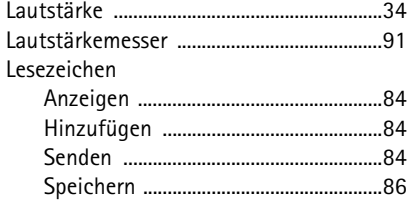

## **M**

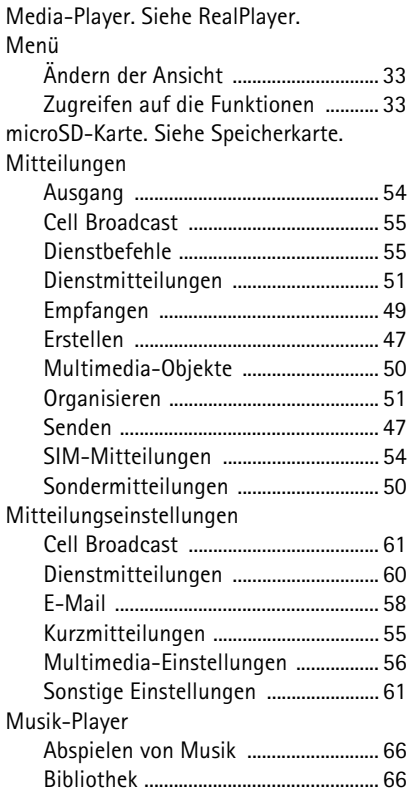

 $\mathsf{N}$ 

#### Netz

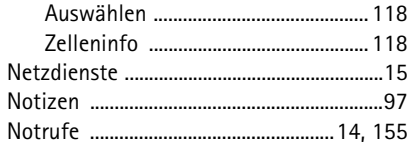

## ${\sf P}$

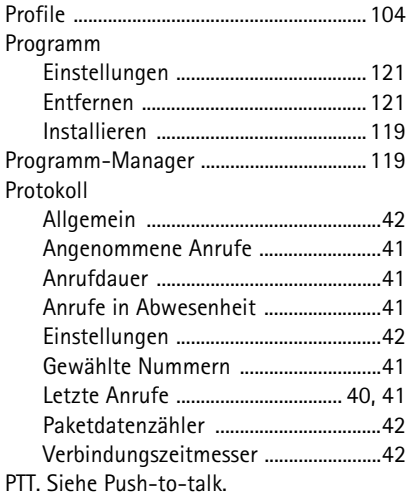

#### Push-to-talk

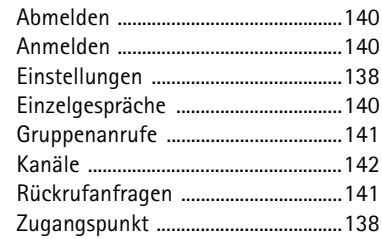

## ${\sf R}$

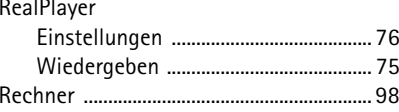

### $\mathsf{S}$

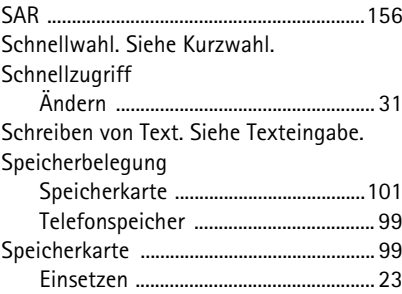

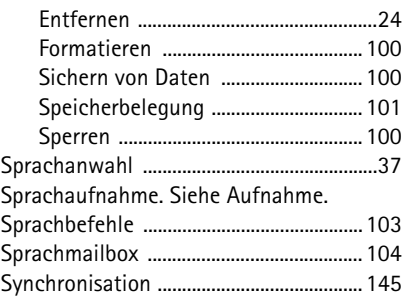

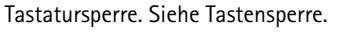

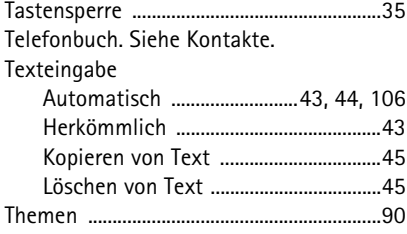

## **U**

**T**

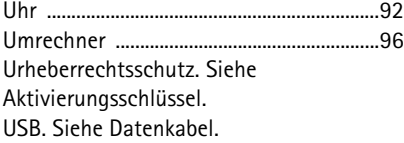

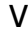

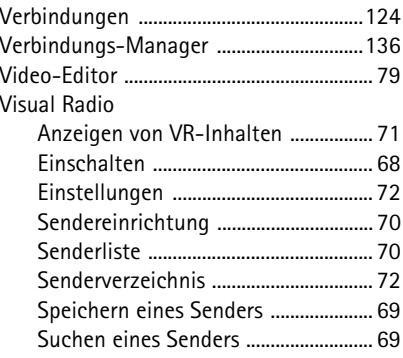

## **W**

[Wecker. Siehe Uhr.](#page-91-0)

### **Z**

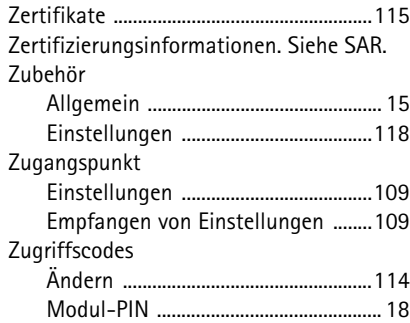

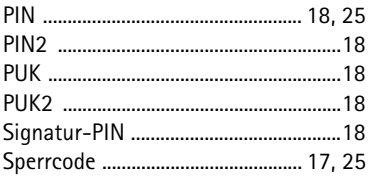

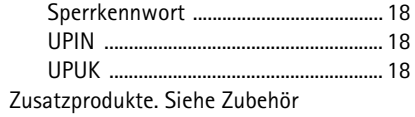